# Temprecord Active Display User's Manual

© 2012 Temprecord International Ltd.

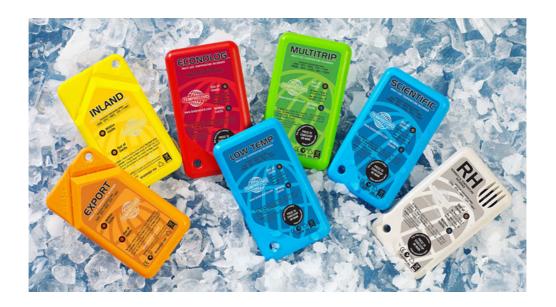

User's Manual for Temprecord Active Display Software.

# **Temprecord Active Display User's Manual**

# Version 1.45

This is the User's Manual for the Temprecord Active Display (TAD) software. The contents of this manual mirror the online help provided with the application, but the format of this PDF file is better suited to printing.

# **Temprecord Active Display (TAD) User's Manual**

### © 2012 Temprecord International Ltd.

All rights reserved. No parts of this work may be reproduced in any form or by any means - graphic, electronic, or mechanical, including photocopying, recording, taping, or information storage and retrieval systems - without the written permission of the publisher.

Products that are referred to in this document may be either trademarks and/or registered trademarks of the respective owners. The publisher and the author make no claim to these trademarks.

While every precaution has been taken in the preparation of this document, the publisher and the author assume no responsibility for errors or omissions, or for damages resulting from the use of information contained in this document or from the use of programs that may accompany it. In no event shall the publisher and the author be liable for any loss of profit or any other commercial damage caused or alleged to have been caused directly or indirectly by this document.

Produced June 2012

# **Contents**

|                                                                       | Foreword                                                                                                    | 0                                                        |
|-----------------------------------------------------------------------|----------------------------------------------------------------------------------------------------|----------------------------------------------------------|
| Part I                                                                | Introduction to the TAD System                                                                                                    | 7                                                        |
| 1                                                                     | Contents                                                                                                    | 7                                                        |
| 2                                                                     | Manual Declarations and Definitions                                                                                                    | 8                                                        |
| 3                                                                     | System Requirements                                                                                                    | 8                                                        |
| 4                                                                     | Software Installation                                                                                                    | 9                                                        |
| 5                                                                     | Command-line Installation                                                                                                    | 11                                                       |
| 6                                                                     | Software Uninstallation                                                                                                    | 13                                                       |
| 7                                                                     | Folders used in TAD Operation                                                                                                    | 14                                                       |
| 8                                                                     | Installation with External Files                                                                                                    | 15                                                       |
| 9                                                                     | Starting TAD                                                                                                    | 17                                                       |
| 10                                                                    | Startup Error Messages                                                                                                    | 18                                                       |
| 11                                                                    | TAD Main Menu                                                                                                    | 20                                                       |
|                                                                       | File Menu                                                                                                    |                                                          |
|                                                                       | TAD Options Files                                                                                                    |                                                          |
|                                                                       | Select Menu                                                                                                    | 24                                                       |
| 12                                                                    | TAD System Tray Icon Messages                                                                                                    |                                                          |
| 13                                                                    | Closing Temprecord Active Display                                                                                                    |                                                          |
| 14                                                                    | About TAD Help                                                                                                    | 26                                                       |
|                                                                       |                                                                                                    |                                                          |
| Part II                                                               | Summary Tab                                                                                                    | 27                                                       |
| Part II                                                               | Showing and Hiding Channels                                                                                                    | 28                                                       |
|                                                                       | •                                                                                                    | 28                                                       |
| 1                                                                     | Showing and Hiding Channels                                                                                                    | 28                                                       |
| 1<br>2                                                                | Showing and Hiding ChannelsShowing local channels only                                                                                                    | 28<br>29                                                 |
| 1<br>2<br>3                                                           | Showing and Hiding Channels  Showing local channels only  Channel Number Column (Summary Screen)                                                                                                    | 28<br>29<br>29                                           |
| 1<br>2<br>3<br>4                                                      | Showing and Hiding Channels  Showing local channels only  Channel Number Column (Summary Screen)  Active Column (Summary screen)                                                                                                    | 28<br>29<br>30<br>31                                     |
| 1<br>2<br>3<br>4<br>5                                                 | Showing and Hiding Channels Showing local channels only Channel Number Column (Summary Screen) Active Column (Summary screen) Default Column                                                                                                    | 28<br>29<br>30<br>31                                     |
| 1<br>2<br>3<br>4<br>5                                                 | Showing and Hiding Channels                                                                                                    | 28<br>29<br>30<br>31<br>31                               |
| 1<br>2<br>3<br>4<br>5<br>6<br>7                                       | Showing and Hiding Channels                                                                                                    | 28<br>29<br>30<br>31<br>31<br>32<br>33                   |
| 1<br>2<br>3<br>4<br>5<br>6<br>7<br>8                                  | Showing and Hiding Channels                                                                                                    | 28<br>29<br>30<br>31<br>31<br>32<br>33                   |
| 1<br>2<br>3<br>4<br>5<br>6<br>7<br>8<br>9                             | Showing and Hiding Channels                                                                                                    | 28<br>29<br>30<br>31<br>31<br>32<br>33                   |
| 1<br>2<br>3<br>4<br>5<br>6<br>7<br>8<br>9                             | Showing and Hiding Channels                                                                                                    | 28<br>29<br>30<br>31<br>31<br>32<br>33<br>33             |
| 1<br>2<br>3<br>4<br>5<br>6<br>7<br>8<br>9<br>10                       | Showing and Hiding Channels                                                                                                    | 282930313132333334 35                                    |
| 1<br>2<br>3<br>4<br>5<br>6<br>7<br>8<br>9<br>10<br>Part III           | Showing and Hiding Channels Showing local channels only Channel Number Column (Summary Screen) Active Column (Summary screen) Default Column Name Column I/O Column Measured Parameters Columns Alarm Column Status Column Channel Setup Dialog Channel Setup - Details Tab                                                                                  | 28<br>29<br>30<br>31<br>32<br>33<br>33<br>34<br>35<br>38 |
| 1<br>2<br>3<br>4<br>5<br>6<br>7<br>8<br>9<br>10<br>Part III<br>1<br>2 | Showing and Hiding Channels Showing local channels only Channel Number Column (Summary Screen) Active Column (Summary screen) Default Column Name Column I/O Column Measured Parameters Columns Alarm Column Status Column Channel Setup Dialog Channel Setup - Details Tab Channel Setup - Logging Tab                                                      | 282930313133333334353839                                 |
| 1<br>2<br>3<br>4<br>5<br>6<br>7<br>8<br>9<br>10<br>Part III<br>1<br>2 | Showing and Hiding Channels Showing local channels only Channel Number Column (Summary Screen) Active Column (Summary screen) Default Column Name Column I/O Column Measured Parameters Columns Alarm Column Status Column Channel Setup Dialog Channel Setup - Details Tab Channel Setup - Logging Tab How TAD samples channels that are outside the limits | 2829303132333435383942                                   |

| 7         | Channel Setup - Validation Tab             | 49 |
|-----------|--------------------------------------------|----|
| •         | Performing Validation Tests                |    |
| 8         | Channel Setup - Configuration Tab          |    |
| 9         | Channel Setup - Export and Spot Check      |    |
| Part IV   | Detail Tab                                 | 55 |
| 1         | Overview                                   | 55 |
| 2         | Description of Fields                      | 56 |
| Part V    | Channels Tab                               | 59 |
| 1         | Adding a Channel                           | 60 |
| 2         | Removing a Channel                         | 61 |
| 3         | Moving and Docking Channels                | 61 |
| 4         | Resizing Channels                          | 62 |
| 5         | Cloning a Channel                          | 63 |
| 6         | Displaying the Channel Name                | 64 |
| 7         | Displaying the Channel Location ID         | 64 |
| Part VI   | Reports Tab                                | 66 |
| 1         | Recent Reports                             | 67 |
| 2         | Generating Reports                         | 68 |
| 3         | Report layout                              | 69 |
| 4         | Vaccine Status                             | 72 |
| Part VII  | Graph Tab                                  | 74 |
| 1         | Adding Channels to the Graph Tab           | 74 |
| 2         | Enabling Traces on the Graph               | 75 |
| 3         | Using the Zoom Buttons                     | 76 |
| 4         | Graph Hinting                              | 77 |
| 5         | Event / Status Markers                     | 78 |
| 6         | Graph Alert Indication                     | 78 |
| 7         | Moving about the Graph                     | 79 |
| Part VIII | Log Tab                                    | 81 |
| 1         | Log Entry                                  | 81 |
| 2         | Logged Event Detail                        | 82 |
| 3         | Finding Logged Events on the Graph         | 83 |
| 4         | Adding a Note to the Event Log             | 84 |
| 5         | Pop-up Alarms                              | 87 |
| 6         | Expanded Event Detail (PDF Channel Report) | 87 |
| Part IX   | Options Tab                                | 89 |
| 1         | About TAD                                  | 90 |
| 2         | Access Ontions                             | gn |

| 3      | Moving the master password file                                               | 95  |
|--------|-------------------------------------------------------------------------------|-----|
| 4      | Recovering from lost or damaged password files                                | 96  |
| 5      | Changing the Access Level                                                     | 98  |
| 6      | General Options                                                               | 99  |
| 7      | Site Detail Options                                                           | 103 |
| 8      | Datafile Options                                                              | 103 |
| 9      | Master/Slave Options                                                          | 107 |
| 10     | Channel Options                                                               | 110 |
| 11     | Backup Options                                                                | 111 |
| 12     | Export Options                                                                | 116 |
| 13     | Spot Check Options                                                            | 117 |
| 14     | How destination folder specifications are interpreted                         | 121 |
| 15     | Formatting file and folder names with date-times                              | 122 |
| 16     | Web Options                                                                   | 125 |
| 17     | Web Backup                                                                    | 126 |
| 18     | Web Restore                                                                   | 128 |
| 19     | Proxy Settings                                                                | 131 |
| 20     | Validation Options                                                            | 132 |
| 21     | Reporting Options                                                             | 132 |
| 22     | Defaults Options                                                              | 137 |
| 23     | Alerts Options                                                                | 143 |
| 24     | Alert appearance                                                              | 147 |
| 25     | Alert Sounds                                                                  | 148 |
| 26     | Sentinel Options                                                              | 149 |
| 27     | Camera Options                                                                | 151 |
| 28     | Screen Capture Options                                                        | 152 |
| 29     | Email Options                                                                 | 156 |
|        | Email "From:" Address Options                                                 |     |
|        | Email Heartbeat Options  Default Heartbeat Action on Abnormal Logger Channels |     |
| 30     | System Options                                                                |     |
| 31     | Startup Log                                                                   | 164 |
| 32     | Error Log                                                                     |     |
| 33     | Debug Options                                                                 | 165 |
| 34     | Meta-strings                                                                  | 165 |
| 35     | Adminstrator Backup and Restore                                               |     |
| Part X | Appendices                                                                    | 174 |
| 1      | Digital I/O Connections                                                       | 174 |
| 2      | TAD Product Specifications                                                    |     |
|        | Index                                                                         | 176 |

# 1 Introduction to the TAD System

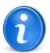

This help text pertains to versions of the Temprecord Active Display (TAD) software from version 1.45.0.2738 onwards. Earlier versions of TAD may not have some of the features described in this help.

The TAD system has been developed to actively monitor up to 255 data channels that are connected to an ethernet network (LAN) located within a building. Temperature, relative humidity and pressure data from the active channels are accessed by TAD employing calibrated Temprecord data loggers and pressure sensors that are fitted inside the yellow TAD data collection boxes strategically placed around the monitored area.

Any changes in temperature, humidity or pressure conditions that are outside maximum and minimum preset limits set by the user in the TAD program will cause TAD to activate an alarm event. The alarm event is written to the TAD log file for auditing and reporting purposes.

When the TAD system enters an alarm state, the user has three options available to receive notification of the alarm event from the TAD monitoring station.

The alert notification options are:

- An email message alert ca be sent to one or more email addresses.
- An SMS message (a 'TXT') can be sent to a device on the mobile phone network.
- The in-built auxiliary digital outputs connected to TAD hardware can be activated to sound an audible alarm anywhere on the site or trigger a remote input to security alarm system that will notify the alarm monitoring company that the TAD system is in an alarm condition.

The in-built auxiliary output can be configured to either sound an audible alarm or flash a warning light or if required activate the alarm and warning light together.

TAD has a comprehensive reporting capability that can be set-up to report the environmental details of your product storage areas exactly when you require them. The TAD system can be configured to generate reports hourly, daily, weekly or monthly, or the user can generate a report on demand for an instant up-to-date channel report or summary report. All reports are generated as PDF files and can be archived under date-formatted folders.

The TAD system also has an automated data file backup feature. The data files are archived in a proprietary format as date-format named files (\*.tdf) or as ASCII text \*.csv files.

#### See Also:

**Contents** 

**Manual Declarations and Definitions** 

System Requirements

Software Installation

**Software Uninstallation** 

Starting TAD

**TAD Main Menu** 

TAD System Tray Icon Messages

Closing Temprecord Active Display

About TAD Help

#### 1.1 Contents

- · Introduction to the TAD System
- Summary Tab

- Channel Setup Dialog
- Detail Tab
- Channels Tab
- Reports Tab
- Graph Tab
- Log Tab
- Options TabAppendices

## 1.2 Manual Declarations and Definitions

#### **Definitions used in this Manual**

For the purposes of this manual the company name Temprecord International Ltd. will be abbreviated as 'TIL'.

The online real time monitoring system known as the Temprecord Active Display System will be abbreviated as 'TAD'.

Administration rights will be abbreviated to 'admin rights'.

Settings that apply to all installed channels will be referred to as 'Global Settings'.

Settings from the configuration tabs from the channel setup dialog will be described as 'Local Channel Settings'.

The file TAD.TDF (normally located in the folder C:\Documents and Settings\AII Users\Application Data\Temprecord\TAD\Datafiles\) is referred to as the 'TAD data/log file'.

#### **Authorisations**

The TAD software is authorised for use with all TAD online monitoring systems installed by TIL or installation contractors accredited by TIL.

Only authorised sites can make a copy of TAD installation files for back-up purposes.

Unauthorized copying of TAD software files is NOT PERMITTED without the prior knowledge and permission of Temprecord International Ltd.

#### Copyrights

Windows is a registered trademark of Microsoft Corporation.

IBM is a registered trademark of IBM Corporation

© 2012 Temprecord International Ltd All rights reserved. http://www.temprecord.com

## 1.3 System Requirements

## **Operating System**

Windows XP Professional (SP2) is the preferred operating system for the TAD software.

### **Computer Requirements**

Minimum TAD desktop computer requirements Pentium P4 processor or later 1GB RAM 100GB hard disk drive
Minimum 1024 x 768 resolution display screen
Network (LAN) accessibility with access to outgoing mail (SMTP) server

## **Hardware Requirements (TAD)**

• Minimum of 1 x temperature channel (yellow TAD reader box). A maximum of 255 Channels may be installed and configured for any one site.

The channels can be configured to monitor temperature, humidity or clean room pressure. A humidity channel can also monitor temperature.

The TAD reader box includes electronics to implement a Temprecord Reader, an ethernet to serial interface and either a temperature or humidity (RH) Temprecord calibrated data logger or a pressure transducer.

- Switch-mode 7.5VDC power supply rated to service installed number of TAD Channels and alarm module. Temprecord can recommend an appropriate unit rated for your site depending on the number of TAD channels installed.
- 8-Port (or more depending on the number of installed channels) 10/100 Mbps fast ethernet LAN switch dedicated exclusively for TAD system.
- Appropriately rated uninterruptible power supply (UPS) to service the TAD computer, TAD channels and LAN switch.

# **Site Requirements**

The user will need Administrator rights assigned to the TAD computer to allow installation and configuration of the TAD software.

Physical access to the computer running TAD is required to administer and configure TAD. It is not possible to control the application from another computer.

It is not recommended that other applications are run on the TAD computer.

A stable power supply such as a UPS is recommended. The computer itself must be configured so that it never hibernates or goes into standby, as these will cause the TAD program to stop running. Screen savers, or turning off the hard disk are permissible.

The data file TAD.TDF needs to reside on the computer running TAD, and TAD needs to be configured in Master mode. Computers running TAD in Slave mode can be remote computers on the network.

### 1.4 Software Installation

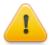

There are several TAD functions which depend on files being in the locations specified by the default folders presented when you install. You are strongly advised to install TAD into the default folders.

TAD can also be installed by running the setup program from a command prompt. This can be useful for mass roll-outs of TAD. See <u>Command-line Installation</u> for more information.

To install the TAD software to a TAD computer workstation, use the following steps...

The most up-to-date TAD software can be downloaded from the Temprecord web site: <a href="https://www.temprecord.com">www.temprecord.com</a> or an autorun software installation CD can be obtained from Temprecord International Ltd.

The downloaded file will be called tad-setup.zip. The user will need to extract tad-setup.exe, the executable file to a folder on the workstation PC. It is recommended that the user create a folder called Temprecord then create a folder called TAD\ within the Temprecord\ folder. The

downloaded TAD software file(s) may be stored in the TAD\ folder for future use as well as backup. The user can begin installation of the TAD software by double-clicking the file tad-setup.exe.

The following dialog will display:

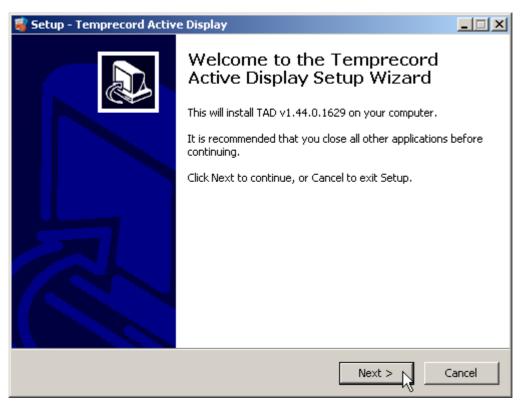

Figure 1: Software Installation: Setup Dialog

Follow the on-screen pop-up installation instructions:

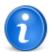

It is possible to install TAD preconfigured such that the when the installation completes, some of the settings have already been tailored to the user's installation. This is achieved by including some additional files with the installation executable tad-setup.exe. See <a href="Installation with External Files">Installation with External Files</a> for more information.

#### AutoRun the TAD software Installation CD

If the user is supplied with an autorun TAD software installation CD:

- Place the CD into the CD drive of the computer where the TAD software will be installed.
- · Click Start on the task bar then click Run.
- On the Run dialog box, click Browse and navigate to the folder on the installation CD where the tad-setup.exe executable file is located (usually under TAD folder).
- When tad-setup.exe is displayed in the Run dialog box, click OK. This will start the TAD software installer.
- Read any installation messages that appear during the setup process and click on either the Next or OK buttons until the install process has finished.

The installation process will create a Temprecord Active Display shortcut Icon on your desktop

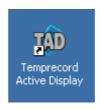

and/or create a quick launch TAD Icon on the task bar of your desktop.

Installation of TAD is now complete. The user should now configure the TAD software to suit their site requirements.

First, the user needs to configure all of the Global Settings, then configure the settings for each channel as required by their application.

#### See also:

Command-line Installation Installation with External Files Folders used in TAD Operation Software Uninstallation

## 1.5 Command-line Installation

TAD can also be installed from a command prompt (a "DOS Box"), or by running the setup program from a batch file.

The setup program is normally called tad-setup.exe. You can determine what version of TAD any particular copy of tad-setup.exe will install by right-clicking the file in Explorer and selecting Properties.

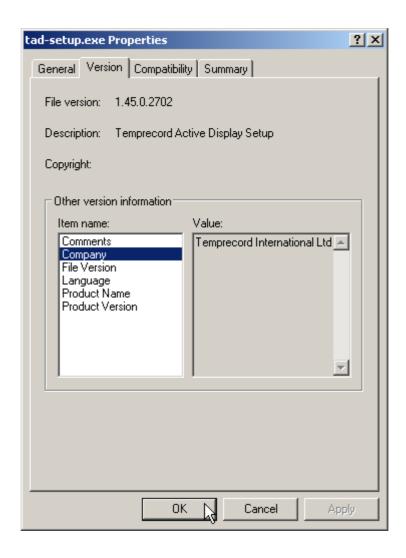

## **Command-line Installation Examples**

NOTE: The following examples will most likely wrap at the ends of lines when the text does not fit in the help window. Make sure when you enter the commands into a batch file that there are no hard carriage return characters anywhere but at the end of the commands.

tad-setup

Starts the TAD installer graphical interface. The installation is a standard Windows installer, with opportunities to select the installation folder, start menu entries, etc.

 $tad-setup.exe / SILENT / SP- / LOG= "\% User Profile \% \ \ log.txt" / SUPPRESSMS GBOXES / DIR= "\% Program Files \% \ \ / GROUP= "TAD" / GROUP= "TAD" / GROUP= TAD" / GROUP= TAD" / GROUP / GROUP / GROUP / GROUP / GROUP / GROUP / GROUP / GROUP / GROUP / GROUP / GROUP / GROUP / GROUP / GROUP / GROUP / GROUP / G$ 

Starts the TAD installer in unattended setup mode. The installation will take place into the standard TAD directories. A log of the installation will be left on the desktop..

tad-setuptad-setup.exe /SILENT /SP- /LOG="%UserProfile%\Desktop\TAD

installation log.txt" /SUPPRESSMSGBOXES /DIR="%ProgramFiles%\TAD\" / GROUP="TAD" /NoMoxaInstall

Starts the TAD installer in unattended setup mode. The installation will take place into the standard TAD directories. A log of the installation will be left on the desktop. The installer will not pause at the end of TAD installation and give you the opportunity to install the Moxa Network Enabler software.

tad-setuptad-setup.exe /SILENT /SP- /LOG="%UserProfile%\Desktop\TAD installation log.txt" /SUPPRESSMSGBOXES /DIR="%ProgramFiles%\TAD\" / GROUP="TAD" /NoStartUpMenu

Starts the TAD installer in unattended setup mode. The installation will take place into the standard TAD directories. A log of the installation will be left on the desktop. No entry for the TAD program will be made in the Startup Menu folder, and so TAD will not automatically start when Windows starts.

An example batch file named TAD Default Setup.bat is copied to the Program Files\TAD folder as part of installation. You can inspect this file with Notepad and modify it according to your needs.

## 1.6 Software Uninstallation

To uninstall TAD from a computer, carry out the following steps:

- Click the Start button
- Click All Programs
- Click the menu entry for TAD (the name of this entry will depend on how it was installed)
- Click on Uninstall TAD:

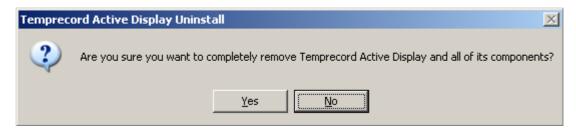

· Click the Yes Button

The uninstallation process should begin and continue to completion. There are no choices, questions or prompts with uninstallation.

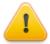

Uninstalling TAD removes the program executable files, program start menu entries, any desktop shortcuts, and any quick launch taskbar icons. You should however note that:

If you have configured TAD to start automatically on Windows startup, this
will fail and depending on the version of Windows, may cause the computer

startup sequence to "snag". You should therefore remove any shortcuts to TAD in the computer Startup folder.

- TAD's datafiles are left intact, as is the channel configuration file, and the global settings INI file. If you should reinstall TAD in the same folder, things should "pick up" from where they left off.
- If there were any emails queued, uninstallation will leave these intact, and if TAD is re-installed, it will attempt to resume sending them.
- If files need to be removed for privacy or security reasons you should examine the Options/System tab and note the locations of these files so that you can delete the folder contents after uninstallation.
- TAD stores some passwords in the file TAD.INI. These are strongly encrypted but you may choose to delete the file TAD.INI.

#### See also

**Installing TAD** 

## 1.7 Folders used in TAD Operation

A default installation of TAD will normally create the following folders (paths given are for a Windows XP installation - pathnames will be different for Windows 7 or Vista, but will be the equivalent locations in those operating systems).

| Summary Reports      | C:\Documents and Settings\All Users\Documents\Temprecord\TAD\Summary Reports\            |
|----------------------|------------------------------------------------------------------------------------------|
| Channel Reports      | C:\Documents and Settings\All Users\Documents\Temprecord\TAD\Channel Reports\            |
| Spot Check Reports   | C:\Documents and Settings\All Users\Documents\Temprecord\TAD\ Spot Check\                |
| Exported CSV Files   | C:\Documents and Settings\All Users\Documents\Temprecord\TAD\ Export\                    |
| Primary System Files | C:\Documents and Settings\All Users\Documents\Temprecord\TAD\ Primary\                   |
| TAD.INI File         | C:\Documents and Settings\All Users\Application Data\Temprecord\TAD\                     |
| TAD.CFG File         | C:\Documents and Settings\All Users\Application Data\Temprecord\TAD\Datafiles\           |
| Local.ACF file       | C:\Documents and Settings\ <user>\Local<br/>Settings\Application Data\Temprecord\</user> |
| Master.ACF file      | C:\Documents and Settings\All Users\Application Data\Temprecord\                         |
| Datafiles            | C:\Documents and Settings\All Users\Application Data\Temprecord\TAD\Datafiles\           |
| Backup               | C:\Documents and Settings\All Users\Application Data\Temprecord\TAD\Backup\              |
| Local web backup     | C:\Documents and Settings\All Users\Application Data\Temprecord\TAD\Web Backup\          |
| Web restore          | C:\Documents and Settings\All Users\Application Data\Temprecord\TAD\Web Restore\         |
| Installation Logs    | C:\Documents and Settings\All Users\Application Data\Temprecord\TAD\Installation Logs\   |
| Startup Logs         | C:\Documents and Settings\All Users\Application Data\Temprecord\TAD\ Startup Logs \      |
| Error Logs           | C:\Documents and Settings\All Users\Application Data\Temprecord\TAD\ Error Logs \        |

| Debug Logs                  | C:\Documents and Settings\All Users\Application Data\Temprecord\TAD\ Debug Logs\      |
|-----------------------------|---------------------------------------------------------------------------------------|
| Temporary email attachments | C:\Documents and Settings\ <user>\Local<br/>Settings\Temp\Temprecord\TAD\Email</user> |
| Temporary web backup files  | C:\Documents and Settings\ <user>\Local<br/>Settings\Temp\Temprecord\TAD\Web</user>   |

#### See also:

Software Installation
Installation with External Files

## 1.8 Installation with External Files

This topic describes how you can configure installation packages to pre-install configuration set-ups when TAD is installed. This is achieved by including external files with the setup executable.

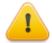

External files included with the setup executable will be ignored if the corresponding file is already present on the target computer. External files are intended to be used on "clean" installs, where TAD has not been installed prior.

## **TAD Configuration Files**

TAD depends on three configuration files for it's operation. These files remember the changes to the settings made by TAD after it is installed. These files are

- TAD.INI
- TAD.CFG
- Master.ACF

#### **TAD.INI**

The INI file remembers all "global" system settings. The INI file normally resides in folder:

C:\Documents and Settings\All Users\Application Data\Temprecord\TAD\

#### **TAD.CFG**

The CFG file is responsible for remembering all of settings for each individual channel. TAD always expects to find the CFG file in the same folder as the current TAD (TAD\*.TDF) data files - normally in folder:

C:\Documents and Settings\All Users\Application Data\Temprecord\TAD\Datafiles\

If one is not found there it will create a new "empty" one. If you unexpectedly see no channels defined when you open TAD, it is likely because you have moved the location of the datafile folder and not copied or moved the TAD.CFG file to the same new location.

#### Master.ACF

The file Master.ACF is an encrypted file that contains the username and password information for TAD and any other Temprecord applications that employ Temprecord's access control system. It is normally found in folder:

C:\Documents and Settings\All Users\Application Data\Temprecord\

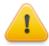

Don't change these file locations unless you understand the effect it will have on TAD operation

#### **External Installation Files**

When the TAD installer runs, it checks to see if there are additional files supplied with the installation exe file. These files - called **external** files - can be used to provide initial installation settings for TAD. For example, you can arrange to install TAD with a particular channel setup, or a preconfigured set of usernames and passwords.

These external files if present must be in the same folder as the file tad-setup.exe, and must have the filenames:

- External.INI (copied across and renamed to TAD.INI)
- External.CFG (copied across and renamed to TAD.CFG)
- External.ACF (copied across and renamed to Master.ACF)

These files are copied across and renamed only if the corresponding file isn't found in the default installation folder for that file, so no existing configuration file should be overwritten by a subsequent installation.

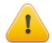

If these external files are present, and corresponding counterparts are not found on the system TAD is being installed onto, the files are copied into their installation default folders. If you should later change the location of any of these folders, it is your responsibility to ensure the corresponding configuration file is copied or moved to the new location. You can always see the actual location of each of these files by inspecting the <a href="System">System</a> page on the <a href="Options tab">Options tab</a>.

## **Preparing External Installation Files**

In order to prepare the external files to include with the installation package, you should install TAD on a computer that is as close as possible to the intended target installation machine.

If you want to include a preconfigured set of usernames and passwords for use by Temprecord applications that implement the access control system, set those usernames and passwords up on your test installation, then take a copy of the file .

C:\Documents and Settings\All Users\Application Data\Temprecord\Master.acf

and copy it to the installation media, renaming it to External.acf.

If you want to include a preconfigured global configuration, setting things such as the folder for TAD datafiles, backup files, etc. set those options up on your test installation, then take a copy of the file.

C:\Documents and Settings\All Users\Application Data\Temprecord\TAD\TAD.ini

and copy it to the installation media, renaming it to External.ini.

Finally, if you want to include preconfigured channel configurations, setting things such as the channel names, sample periods, COM Ports, etc. - anything that you can configure via the <a href="Channel Setup">Channel Setup</a> Dialog - set those options up on your test installation, then take a copy of the file.

C:\Documents and Settings\All Users\Application Data\Temprecord\TAD\Datafiles\TAD.cfg

and copy it to the installation media, renaming it to External.cfg.

When you distribute the installation media, make sure these files are in the same folder as the setup executable file tad-setup.exe. If file files are distributed on a CD-ROM or USB key for example, copy the file tad-setup.exe and any external files to the root folder. If you are distributing the installation files as a ZIP archive, arrange the archive so that all the files extract to the same folder.

#### See also:

Software Installation
Folders used in TAD Operation

# 1.9 Starting TAD

Start the TAD software by double-clicking on the Temprecord Active Display application icon on your desktop. The main menu screen with File, View & Help tabs will be displayed. TAD displays the Summary tab by default as the first screen.

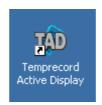

## Main Menu - View pull-down menu

Click View to display the view pull-down menu. Select and click All Channels to display the maximum number of channels (1 to 255) on the Summary screen. Later the user may choose Fitted Channels to display only the channels that are present in that installation.

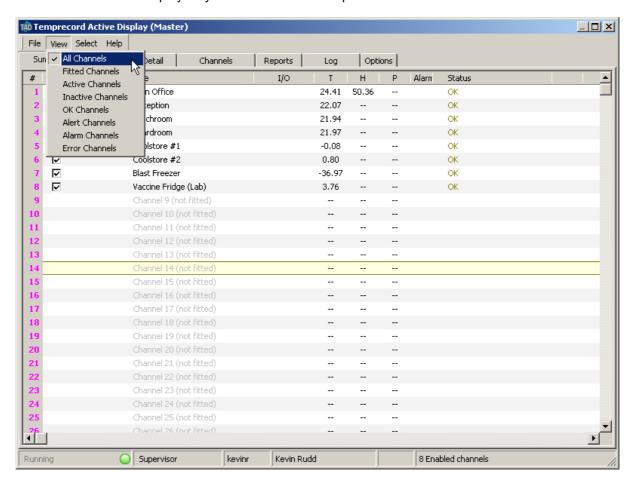

Figure 2: Main Menu: View Selection

There are six tabs at the top of the TAD screen: Summary, Detail, Channels, Graph, Log and Options. Trained TIL personnel will configure the entire TAD system during the commissioning phase of the TAD installation at your Site.

Note that the majority of the Global Configuration and Channel Configuration options require TAD Supervisor or admin access to change them.

## **Running TAD for the First Time**

The first time TAD is run after a "clean" (new) installation, there may be messages displayed when it creates the files it requires for correct operation. These files are:

#### **TAD.INI**

This is the configuration file that contains the settings for the program operation. Creation of this file on startup implies that all the program settings will be set to their installation default values.

#### **TAD.CFG**

This is the configuration file that contains the settings for each channel. Creation of this file on startup implies that all channels will be diabled, and the channel settings will be set to their installation default values.

#### **TAD.TDF**

This is the datafile TAD writes the logged information to. In fact the logged information is held in numerous TAD\*.TDF files, but the file TAD.TDF is the one being written to at any particular time. At regular intervals (determined by the settings in the <a href="Datafile tab">Datafile tab</a>), the file TAD.TDF is rolled over and renamed, and a new TAD.TDF file is created.

You may also see these messages displayed when TAD is unable to find the files as it starts if the files have been deleted or moved for example. See the topic <u>Startup Error Messages</u> for more information.

## 1.10 Startup Error Messages

The following is a list of messages that can display on starting TAD. Under normal operation, TAD should start up without any messages being displayed, and any messages that are persistent indicate a problem with the TAD hardware or configuration. Studying the startup log can also provide information about TAD initialisation.

A message marked with Alert should normally only display the first time TAD is run. A message marked with Error indicates a more serious problem, and it is unlikely that TAD will run correctly.

| Error | Unable to find INI file  The INI file <file name=""> specified on the command line was not found.  TAD will look for an INI file in the CommonAppData folder and use that one if found.</file> | TAD was started with the /INIFILE command-line option, but the INI file specified with the command option could not be found. TAD will look in the default location for the INI file. |
|-------|----------------------------------------------------------------------------------------------------|----------------------------------------------------------------------------------------------------|
| Alert | Unable to find INI file  An INI file was not found at <file name="">. One will be created.</file>                                                                                              | TAD was unable to open the INI file shown. This message may display the first time you run TAD, or after the existing INI file has been deleted or moved.                             |
| Error | Unable to find folder  The folder <folder name=""> specified on the command line was not found. A folder will be created.</folder>                                                             | TAD was started with the /DATAFILE command-line option, but the folder specified with the command option could not be found. TAD will attempt to create the folder.                   |

| Error | Unable to create datafile folder The datafile folder < folder name > could not be created.                                                                                                   | TAD was started with the /DATAFILE command-line option, but the folder specified with the command option could not be found. TAD has attempted to create the folder and has not been successful. Consult the startup log for more details.  Check that the folder is not read-only, and that you have sufficient privileges.                                     |
|-------|----------------------------------------------------------------------------------------------------|----------------------------------------------------------------------------------------------------|
| Alert | Unable to find channel configuration folder  A channel configuration folder was not found at <folder name="">. This folder will be created.</folder>                                         | The folder specified in the TAD datafile folder control does not exist. TAD will create it now.  Check that you intended to use a new folder for the TAD channel configuration file (and therefore the TAD datafile. This message will also display if you enter a folder name and mis-type the name.                                                            |
| Error | Unable to create channel configuration data folder  The channel configuration data folder <folder name=""> could not be created.</folder>                                                    | TAD attempted to create the folder to store the TAD datafile and channel configuration file in, but was not successful. Consult the startup log for more details.  Check that the folder is not read-only, and that you have sufficient privileges.                                                                                                    |
| Alert | Unable to find Channel file  A channel configuration file was not found at <file name="">. One will be created.</file>                                                                       | The channel configuration file default location in in the same folder as the TAD datafiles (TDF files). If the file TAD.CFG is not found in this folder TAD will create one with default settings.                                                                                                    |
| Alert | No TAD datafile found  The data file <file name=""> was not found and will be created on the local drive.</file>                                                                             | The TAD data file TAD.TDF was not found in in the default location. TAD will create an empty file.  Note that if the file TAD.TDF is missing, but there are other TAD*.TDF files in the folder, TAD will read those files and append the new TAD.TDF file to that dataset. Any TAD*.TDF files that are present and dated after the current date will be ignored. |
| Error | Unable to create new Data File The data file <file name=""> could not be created</file>                                                                                                    | TAD attempted to create the new TAD.TDF datafile, but encountered an error. Consult the startup log for more details.  Check that the folder is not read-only, and that you have sufficient privileges.                                                                                                    |
| Error | Unable to create Data File  The data file <file name=""> could not be created as this instance of TAD is configured as a Master' and the data file specified is not on a local drive.</file> | TAD has been started as a Master, but the datafile specified is not on a local drive. When running as a master, TAD requires a datafile to be on a local (non-network) drive                                                                                                    |

| Error  Unable to open Data File The data file < file name > could not be opened.  TAD was unable to open the TAD.TDF da Consult the startup log for more details.  Check that the folder is not read-only, and have sufficient privileges.  TAD has been started as a Master, but the specified is not on a local drive. When rur a master, TAD requires a datafile to be on (non-network) drive | tafile   |
|----------------------------------------------------------------------------------------------------|----------|
| The data file <file name=""> could not be opened as this instance of a master, TAD requires a datafile to be on</file>                                                                                                    | that you |
| TAD is configured as a Master and the data file specified is not on a local drive. (non-network) drive                                                                                                    | ning as  |
| Error Unable to create new Data File The data file <file name=""> could not be created  TAD was unable to create the new TAD.T datafile Consult the startup log for more d Check that the folder is not read-only, and have sufficient privileges.</file>                                                                                                    | etails.  |
| Error  Unable to open Data File The data file <file name=""> could not be opened.  TAD was unable to open the TAD.TDF da Consult the startup log for more details.  Check that the folder is not read-only, and have sufficient privileges.</file>                                                                                                    |          |
| Error  Data File not found The data file <file name=""> was not found (Slave mode active).  TAD has been started as a Slave, but the specified was not found. If the TAD Master running on a network machine, check that moachine is running and the network has connectivity.</file>                                                                                                    | er is    |
| Error  Unable to open digital I/O node The auxiliary I/O module could not be opened.  TAD is configured to use digital I/O for an alarm function, but was unable to open the Consult the startup log for more details.                                                                                                    |          |

## See also

Starting TAD

## 1.11 TAD Main Menu

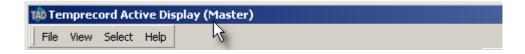

All of the functions of TAD are accessed from the main menu. Although the main menu is normally located at the top of the TAD window, it can be moved to other docking positions, or floated.

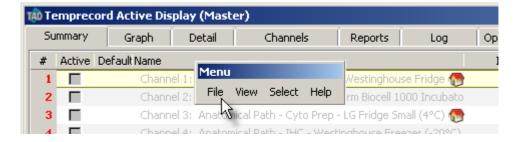

#### See Also:

File Menu View Menu Select Menu

#### 1.11.1 File Menu

#### **Save Settings**

The Save Settings menu entry (or Ctrl-S) can be used to save the current TAD configuration on demand. TAD regularly saves the configuration anyway, so there should be no need to routinely use this function.

## **Save Options**

The Save Options menu entry can be used to create a <u>TAD Options File</u>. A TAD options file contains whatever command line options are required to start TAD with it's current configuration.

#### Minimize to Tray

Use this entry to minimize the TAD main window to the system tray. TAD will continue to operate and data will still be logged.

## **Restoring TAD**

To restore TAD after it has been minimized to the tray, right-click the tray icon and select Restore.

## **Exiting TAD**

Use this entry to close the TAD program.

#### See Also:

TAD Options Files
Closing TAD

#### 1.11.2 TAD Options Files

TAD can be started with an options filename as a command-line parameter. This options file is a text file with valid command-line options specified. Any number of command line options can be specified. TAD options files always have the extension .TOF. If TAD is started with an options filename as the parameter, the command line options are read from the file and processed exactly as if they had been specified on the command line. So if the file Example.tof contains:

```
/slave
/diagnostics /summary
/INIFile "C:\TAD.INI"
```

and TAD is started with the command line:

**TAD Example** 

the result will be exactly as if TAD had been started with the command line:

TAD /slave /diagnostics /summary /INIFile "C:\TAD.INI"

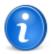

Any parameter entered on the command line that is not an command-line option (i. e. starting with the slash (/) delimiter) is assumed to be the name of an option file. If no filetype is specified, .TOF is assumed. If you want to use a filename with a

different extension, you can specify the extension as well.

If the name of the options file is not a fully qualified absolute filename, TAD looks for the file in the current folder. If it doesn't find it there, it looks in the TAD application data folder.

Options files can be created and edited with any editor such as NotePad, but to simplify the creation of these options files, TAD now has a <u>File menu</u> function to save the current settings in an options file. Using the above example, if TAD is started with the command line options:

TAD /slave /diagnostics /summary /INIFile "C:\TAD.INI"

and then while TAD is operating, the File/Save Options function is used, the TOF file created will contain those command-line options specified. By default, TAD always includes the following lines in an options file:

/master (or /slave)
/INIFile <name of INI file>
/DataFile <name of TDF file path>

If any other diagnostic functions are enabled, TAD also adds the appropriate command line options to the options file. For example, if the diagnostics function to log export diagnostics has been enabled, the line:

/diagnostics /export

will be added to the file.

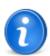

When using a test editor to create TAD options files, take care when specifying pathnames and filenames. Where these contain spaces, the path and file names must be enclosed in double quotes. It is good practice to always enclose path and filenames in quotes, regardless of whether they contain embedded spaces.

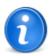

If TAD has been started with the name of an options file as a parameter, or the File/Save Options function has been used to save the current options set to a TOF file in the current TAD session, then the options will be saved the the same file automatically when TAD exits. Thus once you have loaded an options file, or saved the current setup to an options file, you don't need to worry about TAD remembering your setup from that point on.

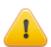

When TAD writes the options for master/slave operation to the options file, the current state of the Master/Slave control on the Master/Slave Options tab is written to the file, even if this was changed after TAD was started. This also applies to the TDF data file path specified on the Datafile Options tab.

Bearing in mind that the setting of these controls does not take effect until the next time TAD is started, this behaviour makes it easier to create options files for different configurations. For example, TAD could be started in Master mode, then Slave mode could be selected, and the datafile path changed. At that point you could save the current configuration to an options file (say "SlaveTest.TOF") and exit TAD. Then TAD could be started with the command line:

TAD SlaveTest

to start TAD with that configuration.

The use of options files can be handy when testing TAD in different configurations.

#### See also

File menu

#### 1.11.3 View Menu

The menu allows you to tailor what channels are displayed in the summary view.

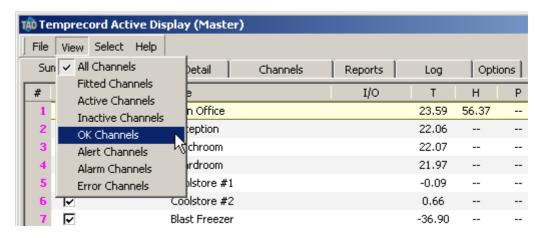

### **View All Channels**

When this option is selected, all channels (1 through 255) are displayed, regardless of status.

#### **View Fitted Channels**

Shows only those channels that are configured as either Active or Inactive. Any channel configured as Not fitted will not show.

#### **View Active Channels**

Shows only those channels that are configured as Active. Any channel configured as Not fitted or Inactive will not show.

### **View Inactive Channels**

Shows only those channels that are configured as Inactive. Any channel configured as Not fitted or Active will not show.

#### **View OK Channels**

Shows only those channels that are configured as Active and have no Alert, Alarm, or Error condition associated with them.

## **View Alert Channels**

Shows only those channels that are configured as Active and have a condition of Alert or greater. associated with them.

## **View Warning Channels**

Shows only those channels that are configured as Active and have a condition of Warning or greater. associated with them.

#### **View Alarm Channels**

Shows only those channels that are configured as Active and have a condition of Alarm or greater. associated with them.

#### **View Error Channels**

Shows only those channels that are configured as Active and have a condition of Error or greater. associated with them.

### 1.11.4 Select Menu

Use the Select menu to switch between the different tabs of the TAD main form. You can also accomplish this by holding the Alt key down and pressing the initial letter of the tab name, e.g. Alt-G will select the Graph tab.

## **Select Summary Tab (Alt-S)**

Selects the Summary tab, which shows an overall view of the TAD channels, one channel per line.

#### Select Detail Tab (Alt-D)

Selects the <u>Detail tab</u>, which shows relevant data from whichever channel is selected on the Summary view.

#### **Select Channels Tab (Alt-C)**

Selects the Channels tab, which acts as a placeholder for channel toolbars.

#### Select Graph Tab (Alt-T)

Selects the Graph tab, which shows up to traces of data from up to 4 channels.

### Select Log Tab (Alt-L)

Selects the Log tab, which shows a time history of past events.

#### **Select Options Tab (Alt-0)**

Selects the Options tab, which provides access to TAD Options.

## 1.12 TAD System Tray Icon Messages

While TAD is running, the current status is also shown in the system "tray". This is the area normally positioned in the bottom right of the screen where the clock is usually displayed. The TAD icon

(shown here as ) in the tray changes according to the status of TAD.

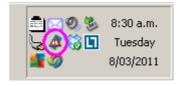

The possible icons are:

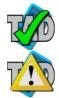

No error conditions exist on any channel

There are channels in a warning state (e.g. the upper temperature limit in a channel has just been exceeded).

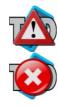

There are channels in an alarm state (e.g. the upper temperature limit in a channel has been exceeded for longer than the limit delay). There are channels in an error state (e.g.a channel has lost communication with the logger).

**Action:** If the main screen of TAD is not displayed, maximise TAD by double-clicking the tray icon and check the status of the channel showing the warning icon. Take all necessary action to return the channel to its normal operating condition.

**Action:** If the main screen of TAD is not displayed, maximise TAD by double-clicking the tray icon and check the status of the channel showing the alarm icon. Take all necessary action to return the channel to its normal operating condition.

Note: You can hover the mouse over the tray icon to display a hint which will provide a brief summary of the system status.

## 1.13 Closing Temprecord Active Display

#### **Overview**

When the X at the top right corner of the TAD screen is clicked to close the TAD application, a pop-up Close Temprecord Active Display dialog is presented with three options and three corresponding buttons. Please read the warning in bold before responding to this dialog.

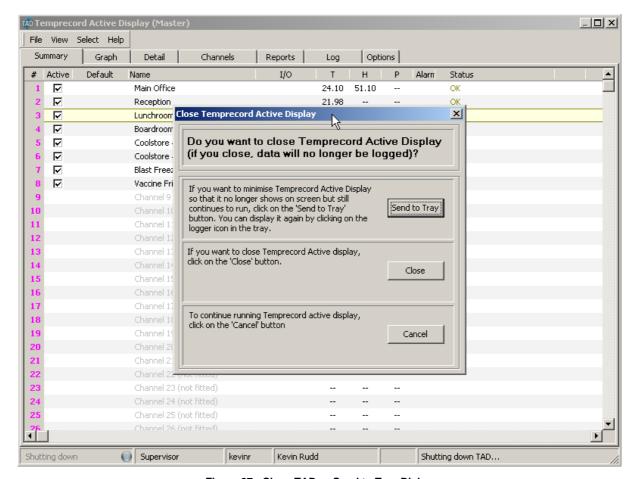

Figure 87: Close TAD or Send to Tray Dialog

## **Send to Tray**

To keep TAD running in the background while you use your computer to work with other applications click on the button labeled Send to Tray. When you click on this option the TAD screen will minimise. TAD will still be running in the background.

To restore the TAD screen back to full size click on the teal coloured TAD icon in the system tray found at the lower right corner of your computer screen.

Clicking on the teal coloured TAD icon in the system tray when the TAD screen is maximized will again minimise the TAD screen.

#### Close

By clicking on the close button this will completely shut down the TAD software. The TAD system will cease to log temperature and humidity data to the TAD log file.

However if the loggers inside the yellow TAD Reader boxes placed around your building were started at commissioning time they will still be independently logging environmental data from their respective locations.

If the loggers were started at commissioning time they will most probably be logging in loop overwrite mode. This means they log data until their internal memory is full, then the logger will start to overwrite the earliest data with new data.

#### Cancel

Clicking on the Cancel button will close the Close Temprecord Active Display dialog without shutting down the TAD system.

#### 1.14 About TAD Help

Temprecord Active Display v.1.45.0.2738

Windows 2000/NT/XP/7/Vista English-Language HTML Help

Copyright © 1992-2012
Temprecord International Ltd.
All Rights Reserved.
<a href="http://www.temprecord.com">http://www.temprecord.com</a>
info@temprecord.com

Portions Copyright Indy, IndySSL <a href="http://www.indyproject.org">http://www.indyproject.org</a>

Authored using Help And Manual <a href="http://www.helpandmanual.com">http://www.helpandmanual.com</a>

Produced June 2012

# 2 Summary Tab

# (Configurable at Administrator and Supervisor Levels Only) Overview

The Summary tab can display all of the 1 to 255 available channels configured on the TAD System. Any TAD system channel can be configured from this screen either by double- clicking anywhere on the channel number line or by right-clicking on a channel number line then selecting Edit this Channel option from the right-click pop-up dialog. Channel setup is described in more detail in the Summary / Channel Setup section of this manual.

The User may choose any one the eight selections listed under the View pull-down menu for Summary screen viewing options. Fitted Channels selection for viewing is recommended. This screen also indicates in the Active column which Channels are enabled or disabled. The Default column indicates which channels are using the global default settings.

The summary page also displays the names/descriptions given to the channels and if selected the temperature, humidity and / or pressure data from those channels and their current status i.e. whether the channel is O.K. (i.e. in service) or Not in Service. Also included is the digital input / output status monitoring in the I/O column, if the digital I/O functionality is enabled for the channel.

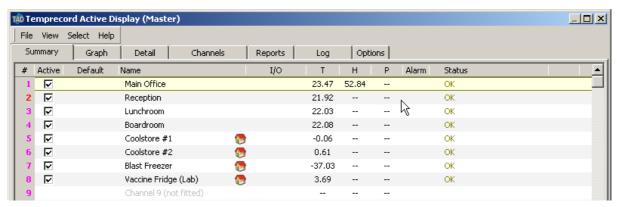

Figure 49: Summary Tab

You can adjust the width of the columns in the summary display, and the widths will be remembered for the next time TAD is started. To change the column widths, hover the mouse over the column header roughly in the position where you think the boundary between columns is. When the cursor changes to a resize cursor, press the mouse button and drag the column boundary to the desired width.

#### See Also

**Showing and Hiding Channels** 

Showing local channels only

**Channel Number Column** 

**Active Column** 

**Default Column** 

Name Column

I/O Column

Measured Parameters Columns

Alarm Column

Status Column

## 2.1 Showing and Hiding Channels

The View menu allows you to tailor what channels are displayed in the summary view.

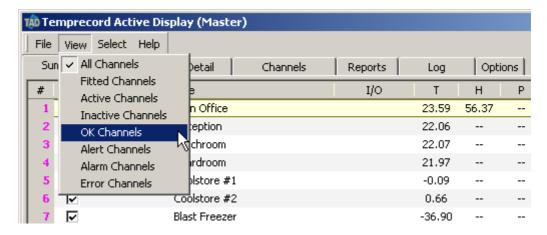

#### **View All Channels**

When this option is selected, all channels (1 through 255) are displayed, regardless of status.

#### **View Fitted Channels**

Shows only those channels that are configured as either Active or Inactive. Any channel configured as Not fitted will not show.

#### **View Active Channels**

Shows only those channels that are configured as Active. Any channel configured as Not fitted or Inactive will not show.

#### **View Inactive Channels**

Shows only those channels that are configured as I nactive. Any channel configured as Not fitted or Active will not show.

#### View OK Channels

Shows only those channels that are configured as Active and have no Alert, Alarm, or Error condition associated with them. Any channel configured as Not fitted or Active will not show.

#### **View Alert Channels**

Shows only those channels that are configured as Active and have a condition of Alert or greater associated with them. Any channel configured as Not fitted or Active will not show.

## **View Warning Channels**

Shows only those channels that are configured as Active and have a condition of Warning or greater associated with them. Any channel configured as Not fitted or Active will not show.

#### **View Alarm Channels**

Shows only those channels that are configured as Active and have a condition of Alarm or greater associated with them. Any channel configured as Not fitted or Active will not show.

#### **View Error Channels**

Shows only those channels that are configured as Active and have a condition of Error or greater associated with them. Any channel configured as Not fitted or Active will not show.

## 2.2 Showing local channels only

Where a TAD system is configured as a slave, it may be useful to show only those channels that are local to the immediate area. To specify a channel as local, see the <u>Master/Slave options</u>. A local channel is shown in the summary with a symbol to the right of the channel name.

To show only local channels, right-click anywhere in the summary view tab and select Only show local channels from the pop-up menu.

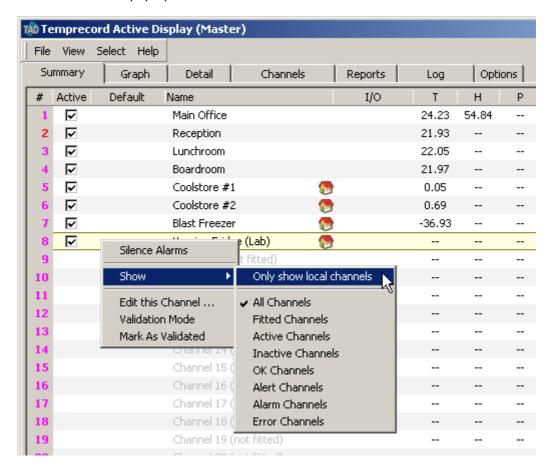

## 2.3 Channel Number Column (Summary Screen)

Channel numbers are displayed in the # Column of the Summary Screen.

#### **Channel Validation Info**

It is possible to view channel validation information by clicking onto a channel number to select that channel and then hovering the mouse above the channel number. A displayed hint shows the current validation status of the selected channel number #.

- Validated channel numbers are displayed in black.
- Channel numbers where the channel validation has expired are displayed in red.
- Channel numbers where no validation has been performed are displayed in magenta.

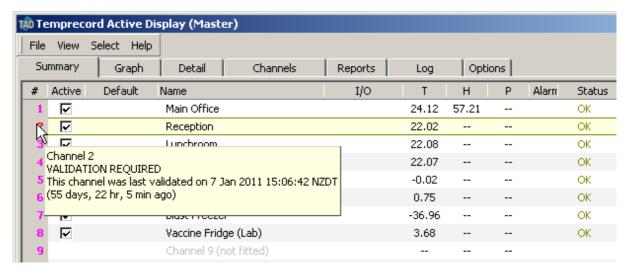

Figure 50: Summary Tab: Channel Validation Info

## 2.4 Active Column (Summary screen)

This column displays a checkbox ( $\overline{\mathbb{P}}$ ) for all Fitted channels. If the Active Column checkbox located next to the channel number is selected (ticked) then the channel is enabled. If the checkbox is clear then the channel is disabled (but considered to be "fitted"). By clicking the channels Active Column checkbox, the channel may be toggled to enabled or disabled state.

When a Channel is Enabled the Status Column will display OK if the Channel was configured correctly.

When a channel is Disabled, the Status column will display the message Channel Not in Service and flash the message in red

### **Channel Not in Service**

TAD channels need to be disabled when maintenance is required within your site area where TAD channels are located.

Also a TAD channel may be disabled when TIL Technicians visit your site to validate or exchange the calibrated data loggers inside the (yellow) TAD data collection boxes installed on your site. Channel Not in Service message as follows will be displayed in red and flashed for any fitted channels that are disabled.

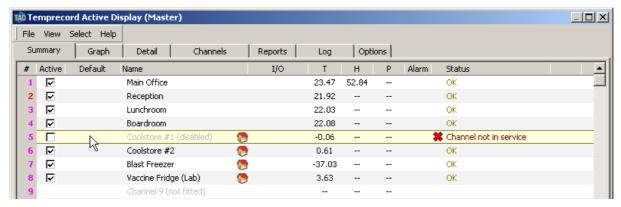

Figure 51: Summary Tab: Channel Not in Service

### 2.5 Default Column

The Default column shows all the Channels that are using the Global Default Settings from Defaults tab. A tick in the default column next to the channel number indicates that channel is using the global Defaults settings from the <u>Defaults Options tab</u>. If no tick is visible in the default column, then that channel is using Local Settings that are setup within the <u>channel setup dialog</u>.

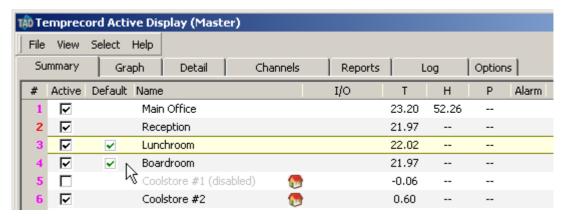

Figure 52: Summary Tab: Default Column

#### See Also:

<u>Defaults Options</u> Channel setup dialog

## 2.6 Name Column

This column displays the descriptive Names of the Fitted TAD Channels. The default names are channel 1 through to channel 255.

To edit any of the Channel names or channel configuration, click the Summary Tab on the main menu. All Fitted (installed) channels are displayed on the Summary screen.

On the summary screen double-click on the channel name you wish to change. The <u>Channel Setup dialog</u> will open. There are six tabs within the Channel Setup dialog. Refer to the Channel Setup section of this manual for more info.

Next, click on the channel details tab within the channel setup dialog. Enter the new channel name into name field of the channel details tab then click OK. The summary tab will then be displayed with the updated channel name.

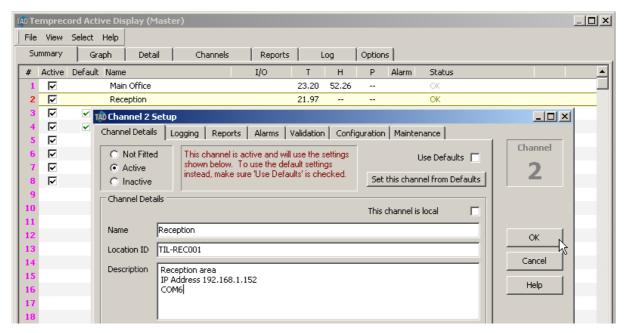

Figure 53: Summary Tab: Name Column

There are three ways to access (open) the channel setup dialog. The user can position the curser using the mouse anywhere over the channel number that the user wishes to highlight and then single-click the mouse to select the channel. a highlighted yellow bar is displayed extended across all the columns for the currently selected/highlighted channel. By double-clicking the highlighted channel Bar, or pressing the enter button on the keyboard or by right-clicking the mouse button, the Channel Setup dialog can be opened.

There are six tabs within the Channel Setup dialog. Refer to the <u>Channel Setup</u> section of this manual for more detailed information regards configuration and setup of a TAD system channel.

To exit back to the summary tab without saving your changes on any of the six tabs of the channel setup dialog click the Cancel button or press the Esc key on your keyboard.

## 2.7 I/O Column

The I/O column displays the status of digital inputs and outputs of all the channels configured to provide digital I/O capability. All TAD system channels are capable of supporting 2 x digital inputs for monitoring opening/closing of door or power fail circuits. Also each channel is capable of supporting 2 x digital outputs for localised alarming such as audible buzzer or a flashing light. The 4 x Digital I/O is represented by 4 x status indicator squares in I/O column. When ON the status indicator colour changes to red and when clicked once on the indicator status squares, a hint dialog is displayed as follows:

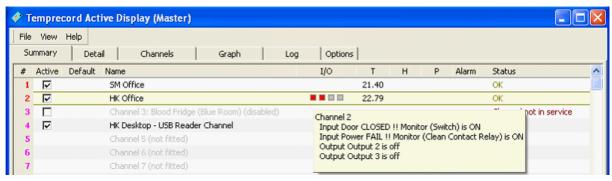

Figure 54: Summary Tab: I/O Column

## 2.8 Measured Parameters Columns

The measured parameters columns are three numeric columns that display the parameters being logged by that channel, if any.

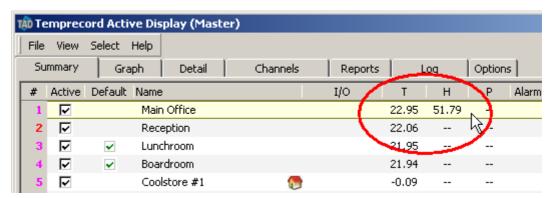

## T (Temperature) Column

The  $\top$  Column displays the current temperature value for each of the active temperature or temperature/humidity configured channels.

## **H (Humidity) Column**

The H Column displays the current humidity (RH %) value for each of the active humidity channels. The channels configured as humidity are also able to provide temperature data on the same channel. To enable the humidity option you must have a RH compatible TAD station fitted with a Temprecord humidity (RH) logger.

## P (Pressure) Column

The P Column displays the current pressure differential (in Pascal) for each of the active pressure channels. The pressure sensing device has two ports, which are exposed to two environments (e.g. a clean room with plus pressure and outside of clean room). To enable the differential pressure monitoring option, you must have a pressure sensor-compatible TAD station fitted with a precision differential pressure sensor.

## 2.9 Alarm Column

The Alarm Column displays a siren icon when a channel is in alarm state.

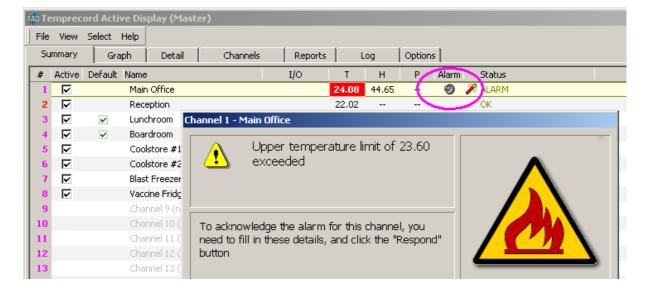

Figure 55: Summary Tab: Alarm Column

### 2.10 Status Column

The Status column displays the current status message for each of the enabled / active channels configured on the TAD system.

The status Messages are updated in real time to reflect events that are taking place for each active channel.

All status messages are logged with time and date stamps to the TAD log file. All TAD Log file event records are available for printing on TAD Reports.

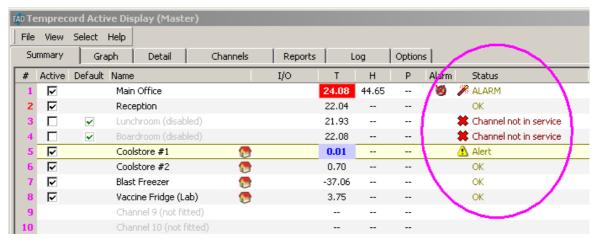

Figure 56: Summary Tab: Status Column

# 3 Channel Setup Dialog

# (Configurable at Administrator and Supervisor Levels Only)

#### **Overview**

The Summary tab can display all of the 1 to 255 available channels configured on the TAD system. Any TAD system channel can be configured from this screen either by double- clicking anywhere on the channel number line or by right-clicking on a channel number line then selecting Edit this Channel option from the right-click pop-up dialog:

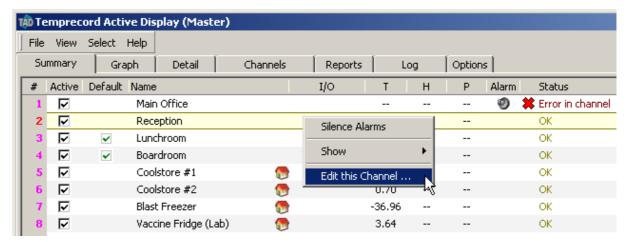

Figure 57: Summary Tab: Channel Setup Dialog Access

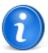

You can also open the channel setup dialog by double-clicking the row of that channel in the summary display, or by pressing the Enter key when the channel you want to edit is selected.

For every channel fitted to the TAD system, configuration would be necessary for each channel by accessing the Channel Setup dialog as follows:

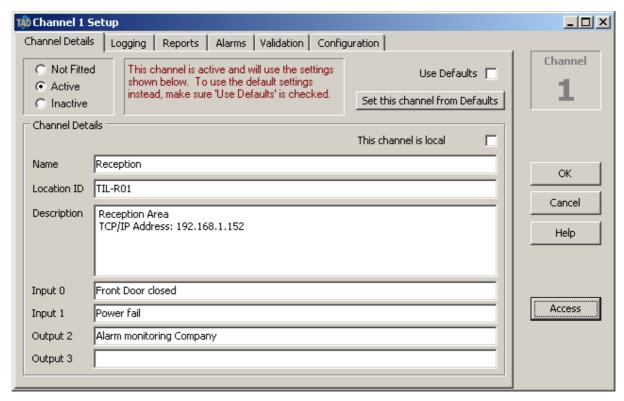

Figure 58: Summary Tab: Channel Setup Dialog

## **Channel Setup Dialog**

The Channel Setup dialog screen consists of six configuration tabs. The tabs are titled as follows:

**Channel Details** 

Logging

Reports

**Alarms** 

**Channel Errors and Heartbeats** 

Validation and

Configuration

Export/Spot Check

Each channel can be individually configured or a channel can be selected to use pre-configured settings from the Options tab Defaults screen. Refer to Options/Defaults section of this manual for more detailed information on Defaults settings.

The settings from the Defaults screen only affect those channels that are configured to use the Use Default Settings. Any channel can be configured independently of these settings (if required) by not checking the Use Defaults checkbox located in Channel Setup dialog box.

For each channel, the configuration settings are completely independent unless the channel is selected for the Use Defaults setting.

#### **Common Selectors**

The top section of the Channel Setup dialog is common to all the tabs and has the following functionality.

The first group of three radio button selectors are Not Fitted, Active and Inactive.

Any TAD System channel that is not fitted with Temperature, humidity, pressure or a digital I/O configured yellow TAD box then the Not Fitted radio button option <u>must</u> be selected for that channel number.

If a temperature, humidity, pressure or a digital I/O configured yellow TAD box is installed and configured to a Channel Number then the channel can be selected for Active or Inactive radio button options. Only one selection is possible.

For maintenance purposes, a Channel may be selected to be Inactive to avoid unnecessary alarms. When the maintenance is complete, the channel is activated back into service by selecting the Active radio button. Any selection change here is logged and may require confirmation if the Require Confirmation of Channel Status Changes checkbox is selected (ticked) on the Options/General screen.

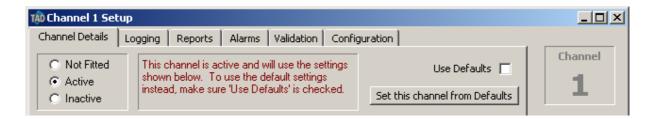

Figure 59: Channel Setup Dialog: Common Selectors

The second group consists of Use Defaults select checkbox and Set this channel from Defaults button.

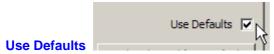

If the Use Defaults checkbox is checked (ticked) for any channel, then that channel will use all configuration settings from the <a href="Options/Defaults">Options/Defaults</a> screen. While this checkbox is checked, it is not possible to edit any configuration parameters for that channel.

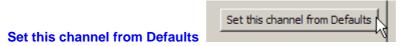

The Set this channel from Defaults button when clicked will copy all configuration settings from the Options/Defaults screen to the channel that is currently being edited. This feature is helpful when setting up several channels with identical parameters.

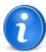

The parameters associated with sampling of channels that are in a warning or alarm state with a different sample period, and control of the generation of heartbeats, are unaffected by the Use defaults and Set this channel from Defaults controls.

## **Channel Number**

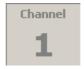

The top-right square on the channel setup dialog labeled as Channel displays the Channel Number of the channel that is currently being edited.

#### OK

Click the OK button to save any changes you have made to the channel configuration. Any changes you have made to the Logging parameters will become effective on the next sample taken for that channel.

#### Cancel

Click the Cancel button to exit the Channel Setup dialog and abandon any changes you have made.

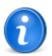

You can also press the ESC key to exit the Channel Setup dialog. None of your changes will be saved.

#### Access

Click the Access button to open the <u>Change Access Level</u> dialog. Depending on what access level you select, controls in the Channel Setup dialog may change their availability -i.e. become enabled (so you are able to change them) or grayed out.

### See also:

**Channel Details** 

Logging

Reports

**Alarms** 

**Channel Errors and Heartbeats** 

Validation

Configuration

Export/Spot Check

# 3.1 Channel Setup - Details Tab

(Configurable at Administrator and Supervisor Levels Only)

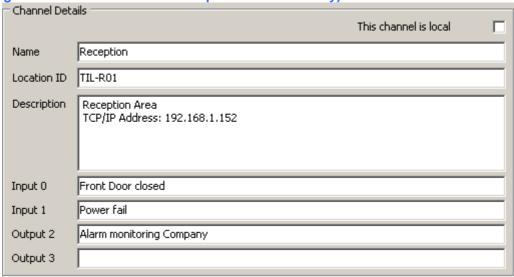

Figure 60: Channel Setup Dialog: Channel Details Tab

The Channel Details group includes

A drop-down selector box for assigning COM Port number for the Channel. The COM Port numbers

are assigned to the TAD boxes during initial commissioning and setup of the MOXA NE-4110S ethernet to serial interface. The COM Port range available on the TAD system is from COM 1 to COM 256.

The Name entry field is used to provide a descriptive name to a channel (including the channel number). The default name assigned to a channel is Channel where is the channel number from 1 to 255.

The Description entry field is used to enter information such as the type of product that this channel is monitoring and/or a detailed description about the location where this TAD channel is installed etc. Provide as much information as possible about the channel for future reference.

The Input 0 and Input 1 fields are provided for entering descriptions of digital input circuits connected to this channel. Digital input circuits are assigned on the channel to monitor events such as opening/closing of doors, compressor run, compressor fault, power fail etc...

The Output 2 and Output 3 fields are provided for entering descriptions of digital output circuits connected to this channel. Digital output circuits are assigned on the channel to provide localised alerts such as warning light or an audible buzzer.

#### See also:

Channel Setup Tab (Overview)

Logging

Reports

**Alarms** 

**Channel Errors and Heartbeats** 

Validation

Configuration

**Export/Spot Check** 

# 3.2 Channel Setup - Logging Tab

(Configurable at Administrator and Supervisor Levels Only)

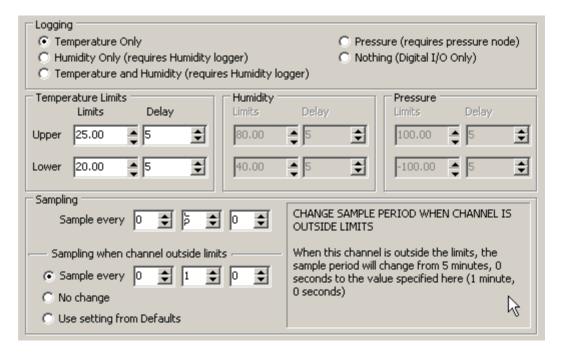

Figure 61: Channel Setup Dialog: Logging Tab

The Logging tab screen configurations for the channel is organised in five groups as follows:

- Logging
- Temperature
- Humidity
- · Pressure and
- Sampling

# **Logging Group**

The Logging group includes five options with radio button selector. Only one selection is allowed per channel.

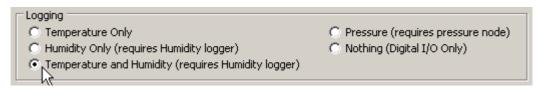

Figure 62: Channel Setup Dialog: Logging Tab / Selections

The Logging selections are:

- Temperature Only: For temperature only channel.
- Humidity Only (requires humidity logger): For humidity only channel.
- Temperature and Humidity (requires humidity logger): for temperature and humidity combined channel.
- Pressure (requires pressure node): for clean room positive pressure monitoring.
- Nothing (digital I/O only): For applications where only the digital input / output circuits are used to
  monitor doors, power failure etc or for local alarming. When this option is selected, the COM Port
  assigned to the channel is disabled.

## **Temperature, Humidity & Pressure Group**

This group allows configuration of following options:

- Temperature upper and lower limits (°C) with limit delays
- humidity upper and lower limits (% RH) with limit delays
- pressure upper and lower limits (Pascal) with limit delays

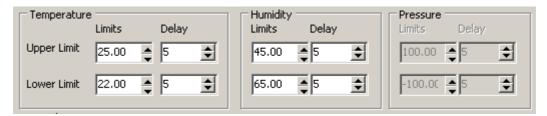

Figure 63: Channel Setup Dialog: Logging Tab / Limits & Limit Delays

**Upper Limit:** Set the maximum value this channel will accept before an alarm event is triggered and logged by the TAD system. Use the arrows on the spin boxes to change or just type the values in the field.

Limit Delay: Value entered in this field is the number of sample periods the upper limit must be

exceeded before an alarm event is triggered and logged by the TAD System.

**Lower Limit:** Set the minimum value this channel will accept before an alarm event is triggered and logged by the TAD system. Use the arrows on the spin boxes to change or just type the values in the field.

**Limit Delay:** Value entered in this field is the number of sample periods the lower limit must be exceeded before an alarm event is triggered and logged by the TAD system.

# **Sampling Group**

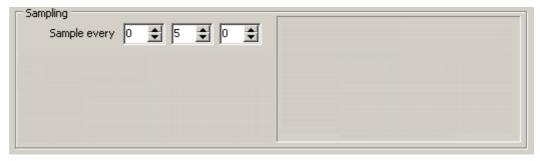

Figure 64: Channel Setup Dialog: Logging Tab / Sampling Interval

### Sample every

The numeric fields allow programming of the sample period for the TAD channel. The sample period is entered as HH:MM:SS (hours, minutes and seconds). The values programmed here determine how often a TAD channel is accessed by the TAD software to retrieve a data sample. The minimum sample period allowed on the TAD System is 20 seconds.

# **Sampling When Channel is Outside Limits**

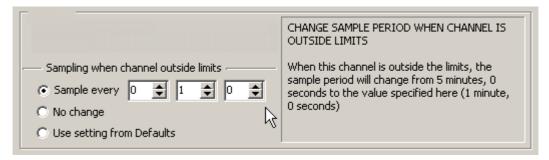

Each channel has an additional set of sample period parameters. These can be configured to come into effect if any one of the channel parameters (temperature, humidity or pressure) is outside the lower and upper limits. The behaviour of the sample period is determined by selecting one of these three options:

## **Sample Every**

When this option is selected, the channel will use the sample period specified in the three associated controls if the channel is outside the limits.

### No Change

When this option is selected, the channel's sample period will not change if the channel is outside the limits.

## **Use Setting from Defaults**

When this option is selected, the channel's sample period will be determined by the corresponding parameter in the default options.

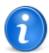

At all times, the panel on the right-hand side of the sampling group will provide a textual description of what the sample period will be, and how the various TAD settings have influenced it. Bear in mind that the sample period can ultimately be determined by several parameters - namely the Sample every controls of the Sampling group, the Sample every controls of the Sampling when channel outside limits groups, the corresponding controls on the <a href="Default Options">Default Options</a> tab, and finally, the actual value of the logged parameter, and whether it is inside or outside the programmed limits.

For a more comprehensive description of how sampling with TAD works, see the topic How TAD samples channels that are outside the limits.

#### See also:

Channel Setup Tab (Overview)

**Channel Details** 

Reports

<u>Alarms</u>

**Channel Errors and Heartbeats** 

How TAD samples channels that are outside the limits

Validation

Configuration

Export/Spot Check

# 3.3 How TAD samples channels that are outside the limits

TAD sampling is determined by the sample period - the time between each sample. This sample period is determined by several factors however:

- Each channel has controls in the <u>Channel Setup Dialog/Logging</u> tab for specifying the hours, minutes, and seconds between each sample for the channel.
- Each channel has a checkbox called <u>Use Defaults</u>. If this control is checked, the sample period
  is instead determined by the corresponding set of controls on the <u>Default Options</u> tab. The
  sample period controls on the channel setup dialog will be grayed out to indicate they do not
  have any effect.
- TAD has the facility to alter the sample period for a channel if that channel should exceed the upper limit or lower limit. This change in sample period (if enabled) applies whenever the channel is outside the limits, based on the most recent sample. The limit delay parameters do not apply, i.e. the sample period changes as soon as the parameter exceeds the limit. Where a channel is logging more than one parameter (e.g. both temperature and humidity), the change in sample period will apply whenever either parameter is outside the limits, and will not revert to the normal sample rate until both parameters are within limits. In order for this change in sample period to occur, the channel parameter Sampling when outside limits must be set to either Sample every, or Use setting from default.
- If you want a particular channel to have it's own sample rate, make sure <u>Use Defaults</u> is not checked, and enter the sample period into the Sampling/Sample every ... controls on the <u>Logging</u> tab of the Channel Setup Dialog.

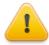

If you have a number of channels that share the same sample period, you can set that sample period in the Default Options and make sure all those channels have Use Defaults checked. Bear in mind however:

- If <u>Use Defaults</u> is checked, the channels will also share most other parameters, such as the upper and lower limits, and reporting.
- If the Default Options are altered, all channels that have <u>Use Defaults</u> enabled will be affected.

The useful combinations of these options are shown below, The two right-hand columns indicate what the effect on the sample rate will be of the combinations in the three left-hand columns.

| Channel Setup Use Defaults | Channel Setup<br>Sampling when<br>channel outside<br>limits | Default Options Sampling when channel outside limits | Sample Period<br>when inside<br>limits is<br>determined by | Sample Period<br>when outside<br>limits is<br>determined by                          |
|----------------------------|-------------------------------------------------------------|------------------------------------------------------|------------------------------------------------------------|--------------------------------------------------------------------------------------|
| not checked                | No change                                                   | (Not relevant)                                       | Channel setup<br>Sample every<br>controls                  | Channel setup<br>Sample every<br>controls                                            |
| not checked                | Sample<br>every                                             | (Not relevant)                                       | Channel setup<br>Sample every<br>controls                  | Channel setup<br>Sampling when<br>outside channel<br>limits/Sample<br>every controls |
| not checked                | Use setting<br>from defaults                                | No change                                            | Channel setup<br>Sample every<br>controls                  | Channel setup<br>Sample every<br>controls                                            |
| not checked                | Use setting<br>from defaults                                | Sample<br>every                                      | Channel setup<br>Sample every<br>controls                  | Default options Sampling when outside channel limits/Sample every controls           |
| checked                    | No change                                                   | (Not relevant)                                       | Default options<br>Sample every<br>controls                | Default options<br>Sample every<br>controls                                          |
| checked                    | Sample<br>every                                             | (Not relevant)                                       | Default options<br>Sample every<br>controls                | Channel setup Sampling when outside channel limits/Sample every controls             |
| checked                    | Use setting<br>from defaults                                | No change                                            | Default options Sample every controls                      | Default options<br>Sample every<br>controls                                          |
| checked                    | Use setting<br>from defaults                                | Sample<br>every                                      | Default options<br>Sample every<br>controls                | Channel setup<br>Sampling when<br>outside channel<br>limits/Sample<br>every controls |

## See also:

<u>Channel setup - Logging tab</u> <u>Default Options</u>

# 3.4 Channel Setup - Reports Tab

(Configurable at Administrator and Supervisor Levels Only)

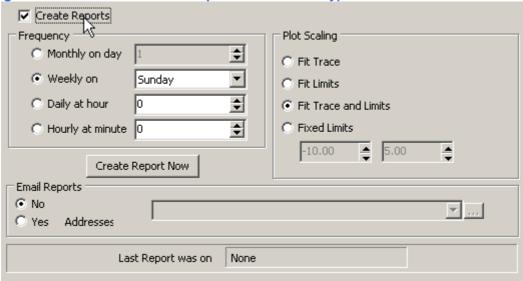

Figure 65: Channel Setup Dialog: Reports Tab

The Reports tab screen configurations for the channel are organised in one Reports group including Create Reports checkbox, Now button and three sub-groups as follows...

- Frequency
- · Plot Scaling and
- · Email Reports

## **Create Reports Checkbox**

The Create Reports checkbox must be checked (ticked) to enable regular creation of channel reports for the channel.

If Create Reports checkbox is enabled, then the user can configure Frequency of channel report creation, i.e. select from hourly, daily, weekly or monthly selector. Only one selection is allowed. Fields adjacent to each selector allows more specific settings, e.g. When Weekly is selected, User can select Monday, Tuesday etc... from the adjacent field/selector to specify the day of the week when the channel report would be generated on a regular basis. It is recommended that Channel Reports are generated and archived on a Weekly basis.

## **Create Report Now**

Click the Create Report Now button to create an instant report for this channel. The current report configuration settings from this channel will apply to the generated channel report.

# **Reports Tab / Plot Scaling Options**

This group options include Fit Trace, Fit Limits, Fit Trace and Limits and Fixed Limits with spin boxes selectors. Selections here determine how the data plot (graph) is scaled on the channel reports. The default setting is Fit Trace and Limits.

**Fit Trace:** Enabling this option will fit the entire logged temperature and/or humidity or pressure data file onto the graph trace on the TAD channel report.

**Fit Limits:** Enabling this option will only show the part of the graph trace on the TAD channel report that falls within the upper and lower limits set in the logging section of the Defaults tab. The parts of the graph trace that are outside the upper and lower Limits will not be included on the graph trace of the TAD channel report.

**Fit Trace and Limits:** This option is the opposite to the Fit Limits option above as this option will show the entire graph trace. This includes those samples that fall outside of the upper and lower limits. The graph trace on the TAD Report also has the upper and lower limit guide lines overlaid on the graph trace.

**Fixed Limits:** If the upper and lower limits set in the Logging section of the Defaults tab are not suitable for your TAD reports then you can set your own preferences for upper and lower limits to display on reports by clicking the fixed limits option.

To modify the lower limit use the spin box to the left under the fixed limits label and to modify the upper limit use the spin box to the right under the fixed limits label.

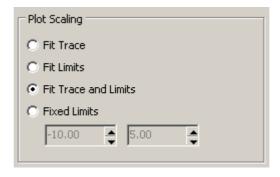

Figure 66: Channel Setup Dialog: Reports Tab / Plot Scaling

# **Reports Tab / Email Reports Options**

Email Reports option is selected by clicking the Yes selector. Also the Create Reports checkbox must be checked for this option to be functional. It is assumed that Mail Server details are already configured on the Options/Email screen. Enter the email address(s) in the Address field provided. If email notification is to be sent to more than one recipient then enter multiple email addresses separated with a comma (,) for example: recipient1@sitename.com, recipient2@sitename.com, recipient3@Site2.com etc.

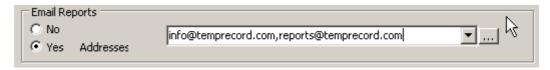

Figure 67: Channel Setup Dialog: Reports Tab / Email Reports Option

TAD Reports are sent as attachments to the email and are in PDF (Portable Document Format) format.

The default PDF reports folder is: C:\Program files\Tad\Reports. The user may specify other folder paths by using the Use Date Formatted Folder option.

# See also:

Channel Setup Tab (Overview)
Channel Details
Logging
Alarms
Channel Errors and Heartbeats
Validation
Configuration
Export/Spot Check

# 3.5 Channel Setup - Alarms Tab

## (Configurable at Administrator and Supervisor Levels Only)

The Alarms tab screen configurations for the channel are organised in one group including two checkboxes for digital input circuits (Input 0 and Input 1) available for the channel with respective programmable time Delay in minutes fields with spin boxes, Pop-up on Alarm drop-down selector and three Action on Alarm checkboxes with entry fields.

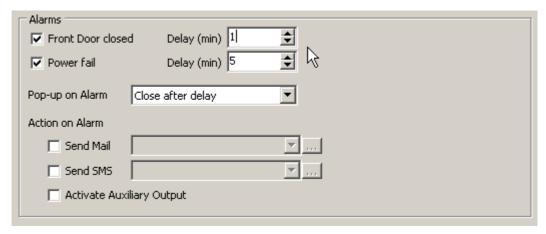

Figure 68: Channel Setup Dialog: Alarms Tab Options

# **Digital Input Circuits (Input 0 and Input 1)**

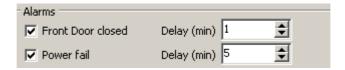

The functional descriptions of Digital Input 0 and Input 1 are entered and applied on the Channel Details tab of the Channel Setup dialog. The checkboxes must be checked to enable digital input monitoring. The functionality of the input circuits are designed to be failsafe. These two circuits are mainly used for localised monitoring of events such as door open/close, power failure on the freezer that is monitored by this channel etc. These digital Input circuits must be hard-wired to clean-contact devices such as voltage free magnetic Reed switch or a relay contact. Delay in minutes for each of the Input circuits is programmable on the adjacent fields with spin boxes.

# Alarms Tab / Pop-up on Alarm

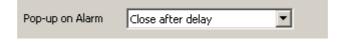

Pop-up on Alarm drop-down list selector. When clicked anywhere on the text field or down arrow, drops down a list with three options.

- · No action
- · Remain open till acknowledged
- · Close after delay

The Popup on Alarm setting controls how the Pop-up alarm message that appears on screen when

an alarm event occurs is handled by the TAD system.

### **No Action**

When No action is selected the alarm pop-up message is not displayed when an alarm event occurs. However, the alarm event is logged in the TAD system.

### Remain open till acknowledged

When Remain open till acknowledged is selected, the pop-up alarm message will remain displayed on screen until the alarm message details are filled in and acknowledged (by clicking Respond button) by someone as per the following example:

This information is logged and is printed under Events heading on PDF channel reports.

### Close after delay

When Close after delay option is selected, then the pop-up alarm message will display for the time (in seconds) set in the Display For (Sec) programmable entry field with spin box located under Screen Alerts group of the Options/Alerts screen. When the time expires, the pop-up message will close without requiring acknowledgement. Event is logged.

### **Action on Alarm**

There are three checkboxes for this option:

- Send Mail
- · Send SMS and
- · Activate Auxiliary Output

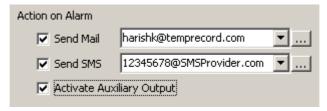

Figure 69: Channel Setup Dialog: Alarms Tab / Action on Alarm

## **Send Mail**

Send Mail option checkbox must be checked to send email notification(s) about the alarm event. To the right of the checkbox is text field where email address(s) can be entered. If email notification is to be sent to more than one recipient then enter multiple email addresses separated with a comma. Example: recipient1@sitename.com, recipient2@sitename.com, recipient3@Site2.com

# **Alarms Tab / Action on Alarm**

### **Send SMS**

etc...

Send SMS option This checkbox must be checked to send a SMS text messages to mobile phones notifying you of an alarm event. To the right of the checkbox is text field where SMS account details (mobile phone ID(s) can be entered. if SMS messages are to be sent to more than one recipient then enter multiple SMS account details separated with a comma.

The SMS account details format will be similar to: mobile number@SMS Provider

**Note:** If you want to use the Send SMS option then first check with your SMS account provider that they can process messages sent to your SMS account from a computer (in this case the TAD software). You will need an SMS account for TAD to allow use of this option.

# **Activate Auxiliary Output**

This option has a checkbox that must be checked to activate the auxiliary output. When enabled, the Activate Auxiliary Output feature will activate a Global Alarm Output which in turn would alert a remote alarm monitoring company of the alarm event condition.

#### See also:

Channel Setup Tab (Overview)

**Channel Details** 

Logging

Reports

**Channel Errors and Heartbeats** 

Validation

Configuration

**Export/Spot Check** 

# 3.6 Channel Setup - Channel Errors and Heartbeat

TAD has the facility to prevent heartbeat emails being sent is any channel is in error. The intention of this is to raise an alarm if there is a monitoring system configured to detect a failure of TAD to send a regular heartbeat email.

Each channel can be independently configured as to whether this behaviour will apply.

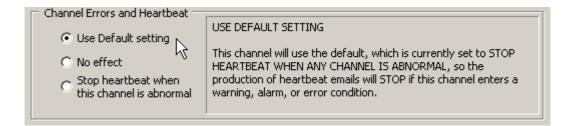

# **Use Default Setting**

When this option is selected, the behaviour of the channel with respect to the way it influences heartbeat emails is determined by the Default Heartbeat Action option.

### No Effect

When this option is selected, the channel does not influence the production of heartbeat emails, even if the channel is outside limits or showing an error.

## **Stop Heartbeat when Channel is Abnormal**

When this option is selected, heartbeat emails will not be generated as long as the channel (or any other channel configured like this) is outside limits or showing an error.

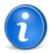

The installation default of this setting is Use Default Setting, and the installation default setting of the <u>Default Heartbeat Action</u> is No Effect. This means that existing installations who upgrade to this version of TAD will not experience any change to operation of their system as far as the production of heartbeats is concerned. In previous releases of TAD the heartbeats were always generated, regardless of the alarm status of any channel, and this will continue to be the case if the settings are left unchanged.

#### See also:

**Channel Setup Tab (Overview)** 

**Channel Details** 

Logging

Reports

**Alarms** 

<u>Validation</u>

Configuration

**Export/Spot Check** 

# 3.7 Channel Setup - Validation Tab

(Administrator Level Access Only)

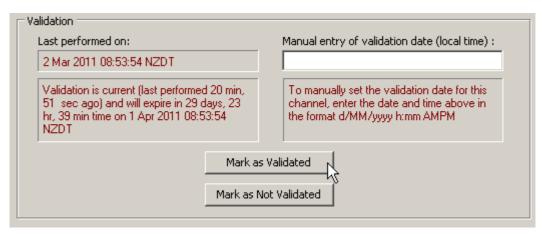

Figure 70: Channel Setup Dialog: Validation Tab

### **Validation**

Validation is a process whereby each TAD channel is tested for it's ability to log the parameter accurately, the digital I/O and alarms tested. The validation interval can be programmed.

The Validation Tab includes Last performed on: field with date and time information regards when the Last Validation on the channel was performed. The read-only information window below this field provides the Current Status of validation for the channel. The tab also includes two buttons labeled Mark as Validated and Mark as Not Validated.

### Mark as Validated

Validation of a TAD Channel performance is carried out either by certified Temprecord service personnel or by an independent IANZ accredited calibration laboratory technician as soon as the Validation Interval (usually 30 days) has expired. Once the performance checks are completed for the channel and appropriate reports are generated, the channel is marked as validated by clicking the Mark as Validated button on this screen. The date and time is logged and countdown begins for the next validation for the channel. Each channel validation is completely independent.

#### Mark as Not Validated

A channel may be marked as not validated if the validation interval has expired or if a technician chooses to re-validate the channel. A channel can be marked as Not Validated by clicking the Mark as Not Validated button on this screen.

An information message in maroon displays the current status of validation for the channel.

# **Manual Entry of Validation Date**

In instances where a channel has been validated independently and the validation date has not been recorded, you may enter the validation date manually.

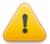

Although TAD will display any dates and times in the currently selected <u>display</u> <u>date format</u>, the date and time entered for manual validation must be in the <u>local time</u> accounting for daylight savings time, i.e, whatever your watch is reading.

#### See also:

Performing Validation Tests
Channel Setup Tab (Overview)
Channel Details
Logging
Reports
Alarms
Configuration

# 3.7.1 Performing Validation Tests

**Export/Spot Check** 

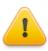

This topic is provided as a guide only. The methods used to carry out validation will be determined by your organization's operating procedures.

Validating the alarm detection and reporting functions of TAD is made easier by several functions to speed up the process.

### Setting up for validation

The following parameters will need to set or checked before validation of a channel.

- Destination channel email and SMS addresses or default email and SMS addresses
- The validation settings <u>Send Alert Email During Validation</u> and <u>Send Alert SMS During</u> Validation.
- Channel report options
- Report file and folder settings
- · Report page setup options

## **Starting Validation**

To start the validation process on a channel, right-click the channel in the Summary View, and select Start Validation Mode. The channel will begin taking samples in validation mode, and the summary display of that channel will show with a Cyan ( ) coloured line.

When a channel is in validation mode there several important changes to the behaviour:

- The channel programmed sample period is ignored. The channel will sample as fast as the hardware allows. In practice, this will be in the order of every few seconds. This is to speed up the validation process, so that you won't have to wait a full normal sample period to get the next sample.
- The channel programmed limit delay is ignored. An alarm condition will be entered as soon as
  the channel returns a value outside either limit.

- The channel programmed Email and SMS enables are ignored, that is, if they are disabled an email or SMS could still be sent, depending on the validation settings <u>Send Alert Email During</u> <u>Validation</u> and <u>Send Alert SMS During Validation</u>.
- The channel programmed Email and SMS recipient addresses are still used for any emails or SMS generated during validation, unless the channel is configured to use default settings, in which case the email addresses specified there are used.

# **Introducing the Error Condition**

Once the channel has been placed into validation mode, the error condition can be introduced. In the case of a temperature channel for example, this might consist of subjecting the probe of a logger to a known temperature outside the programmed limits for channel.

# **Confirming the Error Condition**

Once the error condition has been introduced, checks should be made to confirm that all expected responses have occurred, and that the condition is reported accurately. As examples, alert email or SMS messages may be sent, an alarm bell may sound, etc. The nature of the responses and the checks required will be determined by your organization's operating procedures

# **Removing the Error Condition**

Once the channel has entered the error state, and all expected responses have been observed, the error condition can be removed. In the case of a temperature channel for example, this might consist of returning the probe of a logger to the controlled environment.

# **Stopping Validation**

To stop the validation process on a channel, right-click the channel in the Summary View, and select Stop Validation Mode. The channel will resume taking samples at the programmed rate, and the summary display of that channel will revert to normal. A channel validation report will be generated.

# **Checking the Results**

Validation emails and SMS messages are sent to the email addresses specified in the default options or the channel alarm email options. Which of these addresses are used depends on whether the channel is configured to use the default settings or not.

As soon as validation mode is exited, a channel validation report will be generated. This is much like a normal channel report, and will be produced with whatever channel report options are in force. If the current report options include a listing of the recorded events, the report should include the following events:

- validation mode started
- error condition entered
- alert email sent (if Send Alert Email During Validation is enabled)
- alert SMS sent (if Send Alert SMS During Validation is enabled)
- error condition recovered
- recovery email sent (if Send Alert Email During Validation is enabled)
- recovery SMS sent (if Send Alert SMS During Validation is enabled)
- · validation mode stopped

# 3.8 Channel Setup - Configuration Tab

(Configurable at Administrator Level only)

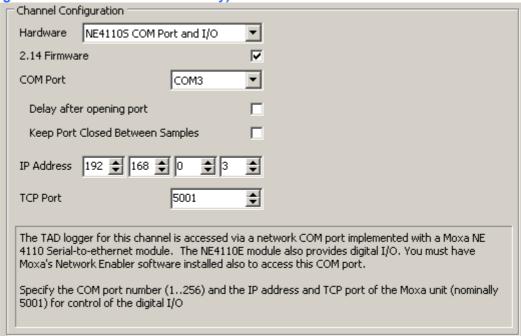

Figure 71: Channel Setup Dialog: Configuration Tab

## **Hardware**

Select the hardware configuration applicable to this channel. The choices available here will reflect the implementation of the logger interface hardware by Temprecord and whether the channel includes digital I/O. When each option in the drop-down is selected, the panel at the bottom of the tab will display an explanation of what the hardware requirements expected are for that option.

#### 2.14 Firmware

This checkbox must be selected for loggers of firmware revision 2.14 and above.

### **COM Port**

If the logger is interfaced with a physical COM port on the computer, or an IP-based addressing scheme that provides access via a virtual COM port, then the port number must be specified here.

## **Delay After Opening Port**

When this option is checked, a 300mS delay is introduced after each COM port is opened. Normally the Temprecord reader interfaces that communicate with the TAD loggers are powered continuously. In installations where the loggers are read via Temprecord Reader Interfaces that are simply plugged in to a computer COM port however, the reader derives it's power from the RS-232 lines. The state of these lines is only set once the port is opened. The reader supply voltage takes a little while to reach operating levels and this delay is to allow for that time.

Continuously powered channels should have this option turned off.

# **Keep Port Closed Between Samples**

This option determines whether the COM ports are opened once only when a channel comes on line, or are opened and closed for every sample.

This means that channels that have a susceptibility to fault when opening (such as Moxa COM ports when running under Windows 7) can be configured so that the port is only opened once when the channel comes on line, and channels that have USB ports, which have a susceptibility to consume

large amounts of CPU usage when they are opened, can be configured so that the port is opened for each sample and then closed again immediately.

The installation default for this option is OFF, i.e. it suits Moxa ports. New installations should configure this channel option ON for any channels that have USB COM ports.

## **IP Address**

The IP Address must be entered in the fields provided for the channel when communication with the logger is implemented with an IP-addressed port, or when the channel includes digital I/O. The IP addresses must be obtained from the site network administrator. This IP Address must match the settings in any hardware module installed within the TAD channel box, e.g. the MOXA NE-4110S.

#### See also:

Channel Setup Tab (Overview)

**Channel Details** 

Logging

Reports

**Alarms** 

**Channel Errors and Heartbeats** 

Validation

**Export/Spot Check** 

# 3.9 Channel Setup - Export and Spot Check

Each channel has individual controls for export and spot check functions.

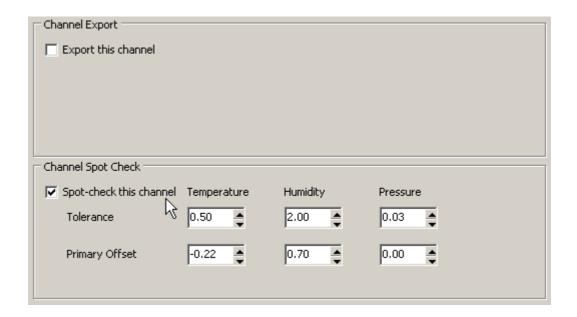

## **Export this Channel**

Check this checkbox to include the channel in any exported data.

## Spot Check this Channel

Check this checkbox to include the channel in any "spot check" reports.

### **Tolerance**

When a spot check is performed, the temperature recorded by TAD is compared with the temperature retrieved from the primary system data CSV file spanning the same time. If the difference between

then is greater than the tolerance, the channel is marked as having failed the spot check.

# **Primary Offset**

The primary offset provides a means of compensating for any known error in the primary system data in that particular channel. The offset is added to the temperature retrieved from the primary system CSV file before the comparison is made.

# See also:

**Channel Setup Tab (Overview)** 

**Channel Details** 

Logging

Reports

**Alarms** 

**Channel Errors and Heartbeats** 

Validation

Configuration

# 4 Detail Tab

The Detail Tab provides additional information for a single channel - information that is not normally shown on either the <u>summary tab</u> or the in channel toolbars.

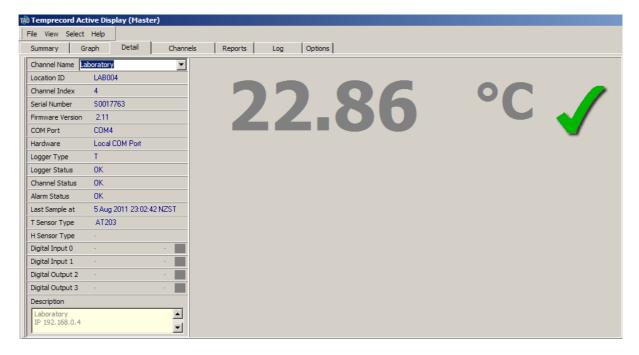

### See Also

<u>Detail Tab Overview</u> <u>Detail Tab description of fields</u>

## 4.1 Overview

The Detail tab displays information that is specific to the channel that is currently highlighted on the Summary tab screen. It is a read-only tab viewable at all access levels.

If you wish to view information on the Detail tab for a Channel other than the currently selected channel then click on the Summary tab and highlight the channel you wish to view by placing the mouse pointer anywhere on the new channel then single-click to select. The yellow highlight bar should highlight the new selected channel.

When you click Detail tab, the information for the channel selected on the Summary tab will now be displayed on the Detail tab.

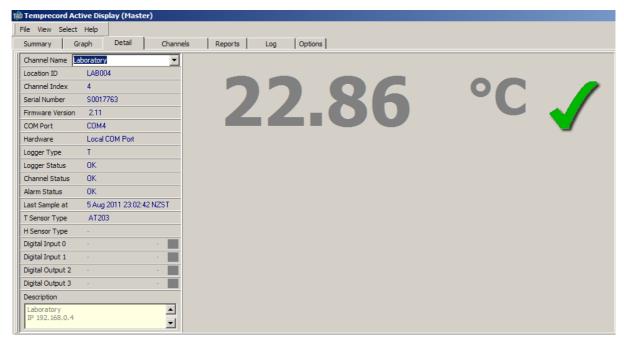

Figure 72: Main Menu: Detail Tab

# 4.2 Description of Fields

## **Channel Index**

The information that is currently displayed on the <code>Detail</code> tab originates from the displayed channel Index.

## **Channel Name**

This field displays the unique identification name for the channel. This is the optional unique Name entered in the channel setup dialog during configuration. If no custom name is entered in the channel setup dialog then the TAD System assigns the default Channel Name as Channel 1 to Channel 255 with respect to the channel numbers.

You can change the channel displayed by selecting the channel from the drop-down on this tab:

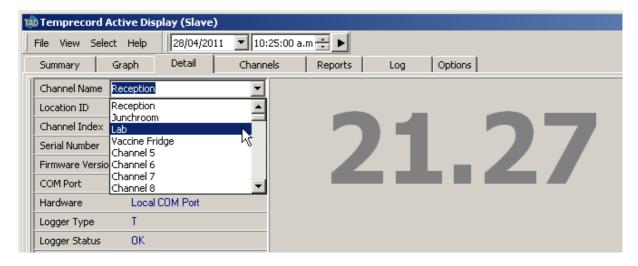

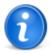

Clicking on a channel row on the <u>Summary tab</u> will also cause the channel displayed on this tab to change to that channel.

### **Location ID**

TAD allows an identifier - called a Location ID - to be stored with the channel data that indicates where the channel's logger is situated. This Location ID can also be optionally displayed in a <a href="mailto:channel">channel</a> toolbar.

### **Serial Number**

This is the serial number of the Temprecord data logger inside the remote TAD Station assigned/connected to this channel. The serial number information is important for data traceability.

## **Logger Type**

Logger types are defined as  $\top$  for temperature data logger and  $\top$ ,  $\vdash$  for temperature and relative humidity combined data logger.

# **T Sensor Type**

This is the type of temperature sensor fitted to the Temprecord data logger that is installed within yellow TAD box.

Sensor types are denoted by their Temprecord designation, and are:AT203, ET203, Low-Temp YSI, and Cryogenic.

# **H Sensor Type**

This is the humidity sensor fitted to the Temprecord relative humidity (RH) logger.

## **Last Sample at**

This is the date and time that the Last Data Sample was taken from the data logger inside the yellow TAD box that is connected to the currently displayed channel on the Detail tab.

## **Digital Input 0**

This field is user assigned name/description for Digital Input 0 of the selected channel during channel configuration, e.g. 'Door open' or 'Door closed'.

# **Digital Input 1**

This field is User assigned name/description for Digital Input 1 of the selected channel during channel configuration, e.g. 'Power fail'.

To the right of the channel detail information is a rectangular panel with the letters T, H & P.

When the channel is active the last recorded reading will be displayed in large digits. Whenever the channel's upper or lower limits are exceeded, a channel status icon located between the letters T, H and P is displayed. within limits data is displayed in **grey**, limits exceeded warning is displayed in **orange** and out-of-limits alarm is displayed in **red** for data above the upper limit and **blue** for data below the lower limit. Refer to the following examples:

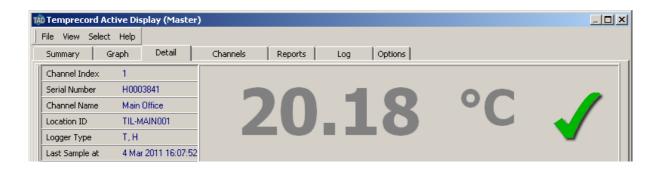

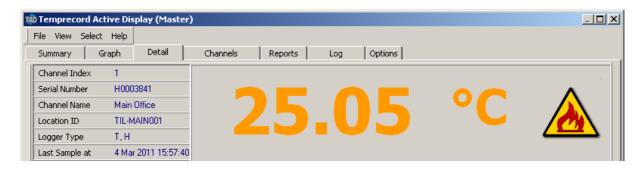

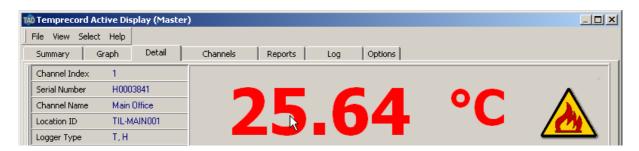

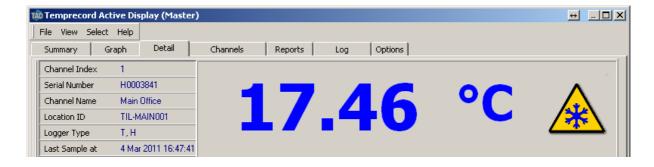

Figure 73: Main Menu: Detail Tab Colours

# 5 Channels Tab

## **Overview**

The Channels tab allows monitoring of any of the 255 channels displayed in numerical (digital) format in large digits. Your monitor screen size and computer specification will be the limiting factors for the number of channels viewed on your computer screen at any one time. Each Channel is displayed on it's own area, called a Channel Toolbar. Like the other toolbars in TAD, these channel toolbars can be docked in various places on the TAD main window. The position of each channel toolbar, and whether is docked or "floating", is remembered when you exit TAD

The channel toolbars are sized according to how many of them can fit across the TAD main window, or across the screen, if the toolbars are floating.

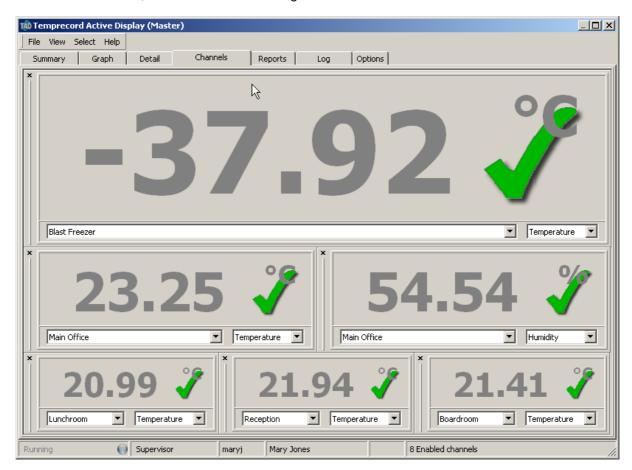

Figure 74: Main Menu: Channels Tab / Digital Display

### See Also:

Adding a Channel
Removing a Channel
Moving and Docking Channels
Resizing Channels
Cloning a Channel
Displaying the Channel Location ID
Displaying the Channel Name

# 5.1 Adding a Channel

To add a channel toolbar the Channels tab right click with your mouse anywhere on the Channels tab screen. Then click Add Channel from the right click menu dialog.

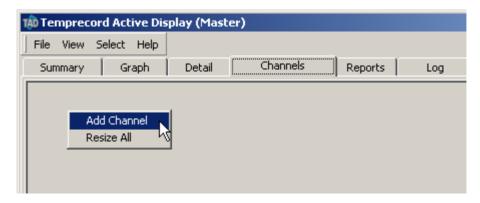

A new channel toolbar is added at the top left corner of the Channels screen. The channel toolbar includes a text field with drop-down list box at the bottom of the new channel toolbar and three selector radio buttons. The user can either enter the Channel Name on the field box or select from the drop-down list of channels by clicking on the arrow button located at the end of the text field. After you have selected the channel you wish to view on the channel toolbar, click on the T, H or the P radio button selector to view temperature, humidity or pressure readings.

You cannot view both temperature and RH data simultaneously on the same channel toolbar when RH Logger is fitted to a channel. Add two channel toolbars with same channel numbers, and then select one channel toolbar for temperature and the other channel toolbar for humidity.

## **Channel Toolbar Data Colours**

The colour of digits displayed on channel toolbars for temperature, humidity and pressure will change to reflect the changing status of the current channel data, i.e. when the monitored channel status changes from normal to warning or alarm status condition.

## **Grey**

The temperature, humidity or the pressure data will be displayed as **grey** when the data readings are within the upper and lower limits for that channel.

#### Magenta

The temperature, humidity or the pressure data will be displayed as **magenta** when the data readings are above the upper or below the lower limits but still within the limit delay period.

#### Red

The temperature, humidity or the pressure data will be displayed as **red** when the data readings are above the upper limit and the limit delay has expired.

## Blue

the temperature, humidity or the pressure data will be displayed as **blue** when the data readings are below the lower limit and the limit delay has expired.

## See Also:

Channels Tab
Removing a Channel
Moving and Docking Channels
Resizing Channels
Cloning a Channel

Displaying the Channel Location ID Displaying the Channel Name

# 5.2 Removing a Channel

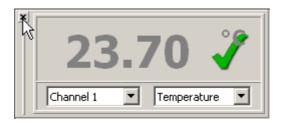

To remove a channel toolbar from the channels tab, click on the X located on the top left corner of each channel toolbar. To view the channels data again you will need to open a new channel toolbar by right button clicking on mouse then clicking Add Channel then select the channel number you wish to view.

### See Also:

**Channels Tab** 

Adding a Channel

Moving and Docking Channels

**Resizing Channels** 

Cloning a Channel

Displaying the Channel Location ID

Displaying the Channel Name

# 5.3 Moving and Docking Channels

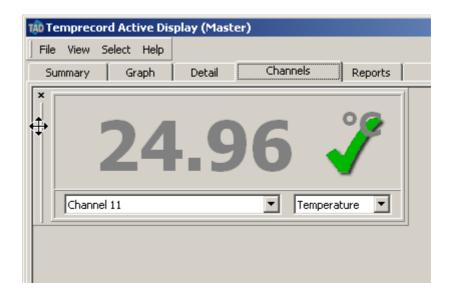

Channel toolbars can be repositioned in the channels tab by moving the mouse to the are on the left of the toolbar until the cursor changes to  $\stackrel{\clubsuit}{\downarrow}$  and then pressing and holding down the mouse button. The toolbar can then be dragged to a new position.

If the toolbar is dragged outside the TAD main window, it will become "floating", i.e. it will have a window of its own

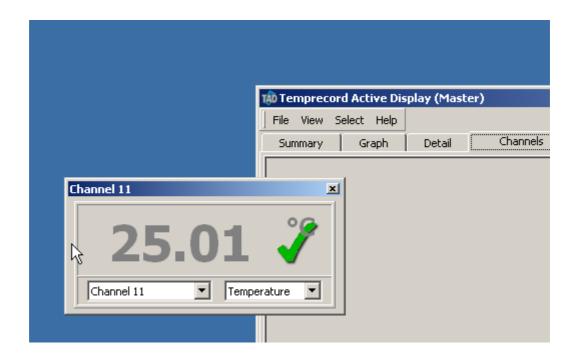

### See Also:

**Channels Tab** 

Adding a Channel

Removing a Channel

**Resizing Channels** 

Cloning a Channel

Displaying the Channel Location ID

**Displaying the Channel Name** 

# 5.4 Resizing Channels

You can resize channel toolbars by selecting a size from the pop-up menu.

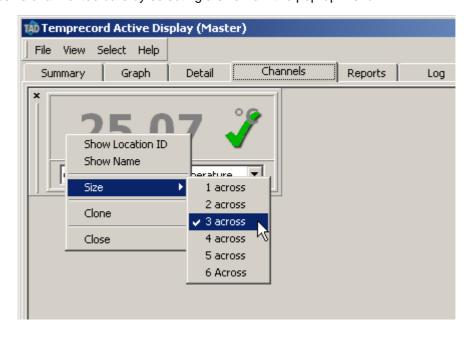

Channel toolbars that are docked are always sized according to the size of the main window. Thus "3 across" causes the size of the toolbar to be changed so that three toolbars of that size will fit across

the TAD main window.

Channel toolbars that are floating are always sized according to the size of desktop. Thus "3 across" causes the size of the toolbar to be changed so that three toolbars of that size will fit across the screen.

When you resize a toolbar, the sizes of the fonts and height of the window are adjusted accordingly.

### See Also:

**Channels Tab** 

Adding a Channel

Removing a Channel

Moving and Docking Channels

Cloning a Channel

**Displaying the Channel Location ID** 

**Displaying the Channel Name** 

# 5.5 Cloning a Channel

You can clone (create a duplicate of ) a channel toolbar by selecting that item from the pop-up menu.

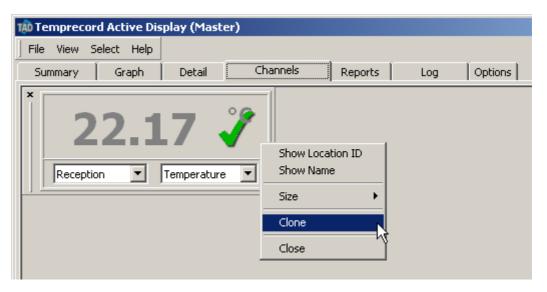

The cloned channel toolbar inherits the size, channel and docking position of it's parent. You are then free to change the channel number of the cloned channel

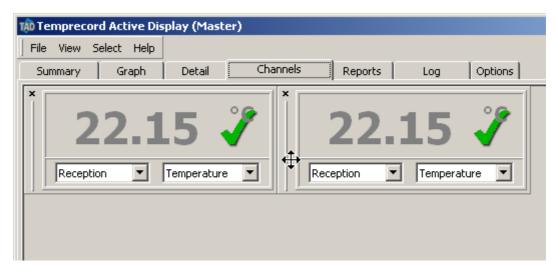

### See Also:

Channels Tab

Adding a Channel

Removing a Channel

**Moving and Docking Channels** 

**Resizing Channels** 

**Displaying the Channel Location ID** 

**Displaying the Channel Name** 

# **5.6** Displaying the Channel Name

You can display the channel name of a channel in a channel toolbars by selecting that item from the pop-up menu.

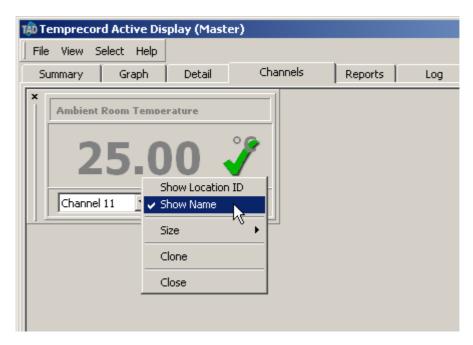

### See Also:

**Channels Tab** 

Adding a Channel

Removing a Channel

Moving and Docking Channels

**Resizing Channels** 

Cloning a Channel

Displaying the Channel Location ID

# 5.7 Displaying the Channel Location ID

You can display the Location ID of a channel in a channel toolbars by selecting that item from the pop-up menu.

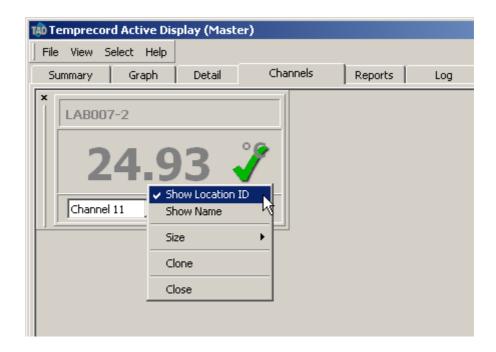

## See Also:

**Channels Tab** 

Adding a Channel

Removing a Channel

**Moving and Docking Channels** 

**Resizing Channels** 

Cloning a Channel

**Displaying the Channel Name** 

# 6 Reports Tab

## **Overview**

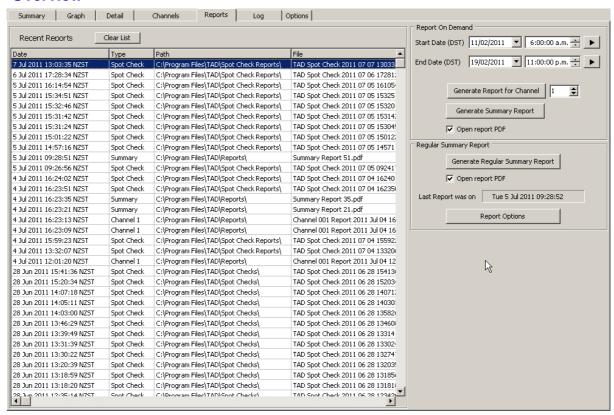

Channel reports and summary reports generated by the TAD system are in PDF format and are saved under C:\Program Files\TAD\Reports folder (this is the recommended folder and is set during installation. It may have been altered). These reports are generated depending on configurations applied to each channel settings and the Generate Summary Reports settings. Refer to the appropriate section for more information on reports.

### See Also

Recent Reports
Generating Reports
Report Layout
Vaccine Status in Reports

# 6.1 Recent Reports

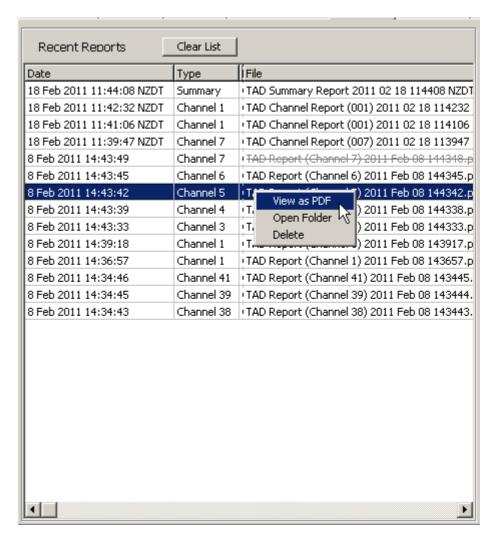

The Recent Reports list shows the last 100 reports produced by TAD ordered by date with the most recent report at the top. If a report is shown with a line through it like this, it means the report file was moved or deleted after the report was created by TAD.

When you right-click the mouse in the list of report files, a pop-up menu displays and provides the following options:

# **View as PDF**

Use the View as PDF entry from the pop-up menu to open the report file as a PDF document and display it using Adobe Acrobat reader. Adobe Acrobat Reader must be installed on your PC.

# **Open Folder**

Use the Open Folder entry from the pop-up menu to open an Explorer window in the folder containing that report. This is useful when you want to rename, copy, move or delete a report file.

### **Delete Report**

Use the Delete Report entry from the pop-up menu to delete the report file.

#### **Clear List**

Click the Clear List button to remove all the reports from the Recent Reports list. Note that this

does NOT delete the report PDF files themselves. You can delete report files with the pop-up menu entry described above.

# 6.2 Generating Reports

# **Channel Report on Demand**

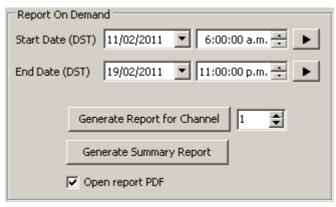

If you click the Generate Report for Channel button, you can generate a report for any channel that spans any time period. The report will contain a graph of the samples in that channel (if there were any for the time period), and statistical information for those samples. You can also include the events logged during that period. If you include the events, only the events that pertain to that channel, and events that are independent of a channel are reported

### **Open Report PDF**

If this checkbox is checked, TAD will open the Channel Report PDF file or the Summary Report PDF file after the report has completed. Adobe Acrobat reader must be installed on the computer.

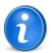

If you have TAD configured so that the report names are generated with a name that incorporates the date and time, the names of successive report PDF files will likely be different. In this event a new Acrobat PDF viewer will open each time. If TAD is configured so that the report name is always the same, when a report is generated with the same name as one that is already open, TAD will close the one that is already open first, to avoid a sharing violation.

# **Summary Report on Demand**

If you click the Generate Summary Report button, all channels that are either Active or Inactive will be reported on, with each channel's data being summarised on one line. The period of the report is between the two dates and times as for the channel report.

## **Regular Summary Report on Demand**

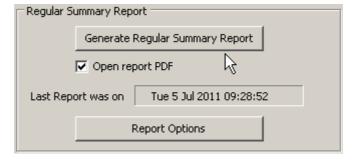

If you click the Generate Regular Summary Report button, all channels that are either Active or

Inactive will be reported on, with each channel's data being summarised on one line. In this case however, the period of the report is not specified by the time period for the reports on demand. Rather, the report time period is a time period of the same duration as is set for the regular reports, but ending at the current time.

For example, if the <u>reporting options</u> specify that regular summary reports are to be produced daily at hour 8, a summary report will be written at 08:00am (local time) every day, spanning the 24 hour period up until that time. If the Generate Summary Report button is clicked however, a report spanning the last 24 hours up until that time will be produced.

# **Open Report PDF**

If this checkbox is checked, TAD will open the Regular Summary Report PDF file after the report has completed. Adobe Acrobat reader must be installed on the computer..

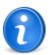

If you have TAD configured so that the report names are generated with a name that incorporates the date and time, the names of successive report PDF files will likely be different. In this event TAD will open a new Acrobat PDF viewer for each report. If TAD is configured so that the report name is always the same, when a report is generated with the same name as one that is already open, TAD will close the one that is already open first, to avoid a sharing violation.

# **Report Options**

There are many options you can specify to determine the frequency and contents of the channel and summary reports. See the topic Reporting Options for more information.

# 6.3 Report layout

## Start of Period, End of Period

The time interval over which the report was generated.

#### **Duration**

The time duration between the start and end dates

## **Report Generated**

The date and time the report was generated.

#### Site

The site where the TAD data originated. This is taken from the site details that were entered when TAD was installed.

### Channel

The channel information, i.e. the channel number, name, and COM port number.

#### **Location ID**

TAD allows an identifier - called a Location ID - to be stored with the channel data that indicates where the channel's logger is situated. This Location ID can also be optionally displayed in a <a href="mailto:channel">channel</a> toolbar.

## **Settings**

Shows the channel settings (sample period, etc) that were in place when the report was generated. Unless the settings for that channel have been changed, the settings shown will be the settings that were in place when the data was logged. The section also indicates whether the settings in use were default settings, or the settings in the channel setup.

## Logging

Indicates whether a channel was monitoring temperature only, humidity only, or both temperature and humidity or pressure.

# **Sample Period**

This determines how often the TAD system polls the channel.

# **Upper T Limit, Lower T Limit**

These are the temperature limits that TAD will accept before showing a warning state, or an alarm state (after the limit delay has elapsed). If a colour printer is used to print out TAD reports the Upper T Limit will appear as a red dashed line in the graph section of a TAD report. The Lower T Limit will appear as a blue dashed line. If a channel was also monitoring humidity it would display Upper H Limit and Lower H Limit additional to Upper T Limit and Lower T Limit.

#### **Action on Alarm**

Determines the action taken (no action, pop up, etc) if the channel being reported on enters an alarm state.

### **Statistics**

This section reports the mean, minimum and maximum temperature for the report interval, how long the limits were exceeded for, and how many times the limits were exceeded

### **Samples**

A count of the number of data samples between the Start of Period and End of Period dates and times. The statistical data presented is calculated over these samples.

#### **Mean Temperature**

The average of all of temperatures between the start of period and end of period date and times.

### Min Temperature, Max Temperature

The minimum and maximum of all of temperatures between the start of period and end of period dates and times. If humidity were being monitored there would be mean, min and max humidity data displayed also

## **Graph**

This shows a graph of the samples logged in the interval of the report. The vertical axis on the left side of the graph shows temperature. The vertical axis on the right side of the graph shows humidity. Note that the humidity scale will not display if no humidity data is present in the report. The horizontal axis of the graph indicates date and time.

## **Graph Trace Colours**

TAD displays the graph traces in different colours, depending on whether the parameter was within the limits.

- Red is used for portions of the trace above the limit.
- Blue used for portions of the trace above the limit.
- Olive is used for portions of the trace inside the limits.

Where the channel is also monitoring humidity, the same colours are also used for the humidity trace.

Where TAD is unable to plot any points on the graph, the graph area will instead display text indicating the reason for this.

### No samples found in report period

The specified period of the report contains no logged samples from that channel.

Plotted trace is below specified Y axis range

Plotted trace is above specified Y axis range

Plotted trace is outside specified Y axis range

The plotted data is out of range of the specified Y axis limits. This is most likely because you have specified fixed limits for the Y axis. Try setting the plot limits to include the plotted points, or include the plotted points and the limits.

### **Events**

The events logged by TAD are presented on the report in three columns...

#### **Type**

The "class" of the event logged (information, warning, etc).

#### **Date**

The date and time the event was recorded.

#### **Event**

The details of the event. Where an event contains additional details other than the one line description, these additional lines are displayed under the event message.

### **Advisories**

As well as graphical and statistical data, TAD provides "advisories" in the report. These are one-line descriptions of conditions which may be important. Advisories are generated for channel reports and for summary reports. In a summary report, each enabled channel can generate an advisory. Examples are:

Warning: Logger serial number changed detected at <date-time> (from SN1 to SN2)

The serial number of a logger changed between one sample and the next. This can occur if a logger is "hot-swapped", i.e. replaced without disabling the channel concerned first.

Warning: Logger serial number not confirmed for any of report period

No serial number information was registered over the period of a report. This would not normally occur with regular reports as the installation default value of the serial number registration period is 15 minutes, and the smallest regular report interval is one hour. The most likely reason is that serial number registration is disabled.

Warning: Logger serial number not confirmed for all of report period

Serial number information was registered at some stage over the period of a report, but not prior to the first sample being used to contribute towards statistical results. This means that the report results cannot be guaranteed to have some from the logger serial number indicated in the report.

Warning: Channel saw multiple loggers (S/N's: SN1, SN2, SN3...)

The channel saw more than one serial number over the report period. This can occur if a logger is "hot-swapped", i.e. replaced without disabling the channel concerned first.

Warning: Channel MKT calculation: <warning>

The MKT (Mean Kinetic Temperature) value for the indicated channel is unreliable for the reason given. This could be because of any of:

Insufficient samples to calculate MKT; Largest time gap between samples is <duration>

Error: Channel MKT calculation: <error>

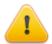

TAD will not generate advisories concerned with serial number changes unless registration of logger serial numbers is enabled. If it is not enabled however, TAD will generate a warning that no serial numbers were seen.

## 6.4 Vaccine Status

If the Report Vaccine Status checkbox in the Report Options area is checked on the Reporting tab the following vaccine status information will be included on TAD reports (see figure 21 for an example).

#### Zone

This column indicates the state of the vaccine temperature.

## **Unknown**

The temperature or humidity was unknown over this time period, most likely because the TAD application was not running.

# **Above Room (25C)**

The temperature exceeded 25 degrees Celsius (77 Fahrenheit).

# **Above Upper Limit**

The temperature exceeded the upper limit.

## **Within Limits**

The temperature remained within the upper and lower limits set on the Default tab or in the temperature section of the Logging tab on the channel setup Dialog.

### **Below Lower Limit**

The temperature was below the lower limit

## Below Freezing (0 C)

The temperature was below 0 degrees Celsius (32 degrees Fahrenheit).

## **Time in Zone**

This column indicates the total cumulative duration the vaccine spent in each of the above six zones

# **Longest Time**

This column indicates the longest duration the vaccine spent continuously in each of the above six zones. If a temperature of the consignment did not enter this particular zone this entry in the table will be blank.

### **From**

This times and dates in this column indicate the time of entry of the longest stay in that zone. If the temperature of the consignment did not enter this particular zone this entry in the table will be blank.

# To

This times and dates in this column indicate the time of exit of the longest stay in that zone. If the temperature of the consignment did not enter this particular zone this entry in the table will be blank.

#### Vaccine Status

| Zone                 | Time in Zone | Longest Time | From                 | То                   |
|----------------------|--------------|--------------|----------------------|----------------------|
| Unknown              | 29:00:58     | 29:00:58     | 13 Dec 2004 10:40:49 | 14 Dec 2004 15:41:47 |
| Above Room (25 C)    | 0:08:48      | 0:04:33      | 14 Dec 2004 15:53:05 | 14 Dec 2004 15:57:38 |
| Above Upper Limit    | 20:27:22     | 19:56:01     | 14 Dec 2004 15:41:47 | 15 Dec 2004 11:37:48 |
| Within Limits        | 118:29:23    | 117:29:40    | 15 Dec 2004 13:08:53 | 20 Dec 2004 10:38:33 |
| Below Lower Limit    | 0:00:10      | 0:00:10      | 20 Dec 2004 10:38:33 | 20 Dec 2004 10:40:36 |
| Below Freezing (0 C) | 0:02:13      | 0:02:13      | 20 Dec 2004 10:38:33 | 20 Dec 2004 10:40:36 |

Figure 88: Vaccine Status

# **Vaccine Status Visual Guide**

TAD reports have a visual guide to indicate the condition and usability status of the following Vaccines.

Oral Polio, MMR, BCG, DPTH, DT, Td, Hib & Hep B

The guide is separated into three columns labeled Vaccine, Action and Reason.

## **Vaccine**

Lists the nine vaccine types Oral Polio, MMR, BCG, DPTH, DT, Td, Hib and Hep B.

#### **Action**

The Action column shows a rectangular coloured indicator bar that displays the appropriate action message for the vaccine, as follows:

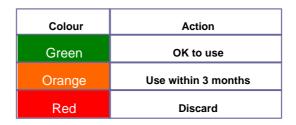

#### Reason

A message explaining the criteria TAD used to determine the action appropriate for each vaccine type.

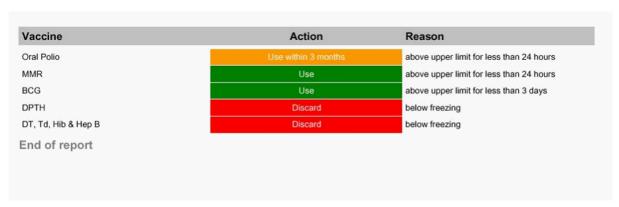

Figure 89: Vaccine Visual Status

# 7 Graph Tab

## **Overview**

The Graph tab is a read-only tab viewable at all access levels.

The Graph tab screen is a viewing feature of the TAD software, where up to four channels of data can be viewed in XY graphical format. The X-axis along the bottom of the Graph screen represents the date and time the TAD data was recorded. The Y-axis on the left side of the Graph screen represents the scale for temperature, humidity and pressure data.

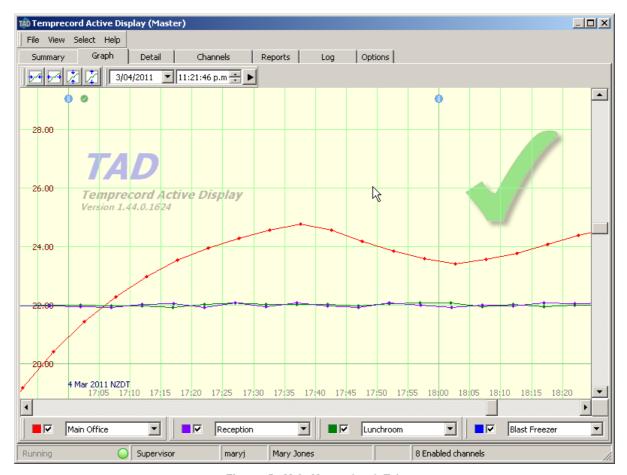

Figure 75: Main Menu: Graph Tab

#### **See Also**

Adding Channels to the Graph Tab
Enabling Traces on the Graph
Using the Zoom Buttons
Graph Hinting
Event / Status Markers
Graph Alert Indication
Moving about the Graph

# 7.1 Adding Channels to the Graph Tab

It is possible to view up to four channels simultaneously on the Graph tab. To select a channel you wish to view, click anywhere on any one of the four drop-down list boxes at the bottom of the Graph

screen, then click on the channel number and/or channel name. The data from the Channel you selected will now be displayed in graphical format on the Graph screen.

The four data traces are displayed in four different colours matching the coloured panel in the trace selector boxes.

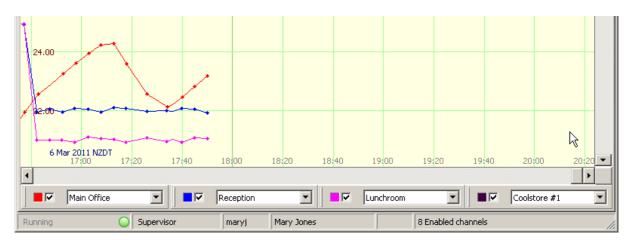

Figure 76: Graph Tab: Channel Selectors

The data trace on the Graph screen for the selected channel will match the colour of the channel selector list box it was selected from.

Repeat this procedure using the drop down list boxes for the three remaining channel selectors. Any combination of four channels can be viewed simultaneously on the Graph screen.

# 7.2 Enabling Traces on the Graph

Any one of the four graph trace or all four graph traces can be switched ON or OFF on the Graph screen. There is a checkbox on the left of each channel trace selector toolbar.

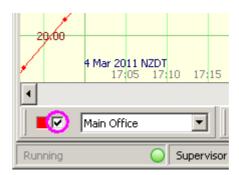

When the checkbox is clicked, the graph trace for that channel will toggle ON and OFF from view with each click.

Double clicking the coloured panel beside the checkbox allows you to change the colour of the displayed trace for that channel.

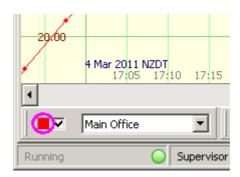

Where a channel is logging both temperature and humidity, both traces display with the same colour. You can differentiate the traces by hovering the mouse cursor above the trace and the parameter it is displaying will be shown in the hint that is displayed.

# 7.3 Using the Zoom Buttons

On the Graph tab, there are four zoom buttons located on the top left corner of the graph screen. It is possible to zoom to individual data samples for any channel. Individual data samples are represented on the graph trace as small circles when maximum zoom is achieved.

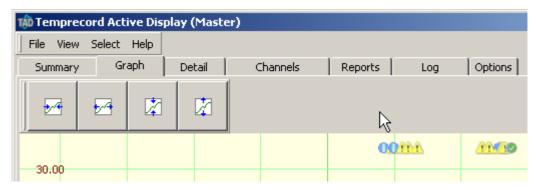

Figure 77: Graph Tab: Zoom Buttons

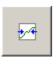

# **Zoom In Horizontally**

The Zoom in horizontally button is clicked with a mouse or pressed on a touch screen to examine individual data samples more closely on the Graph tab. The time scale is adjusted on the x-axis.

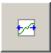

# **Zoom Out Horizontally**

The Zoom out horizontally button is clicked with a mouse or pressed on a touch screen to view as many data samples as possible on the Graph tab. The time scale is adjusted on the x-axis.

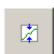

# **Zoom In Vertically**

The Zoom in vertically button is clicked with a mouse or pressed on a touch screen to examine individual data samples more closely on the Graph tab. Temperature, humidity or the pressure range scale is adjusted on the y-axis.

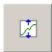

# **Zoom Out Vertically**

The Zoom out vertically button is clicked with a mouse or pressed on a Touch screen to view as many data samples as possible on the Graph tab. Temperature, humidity or the pressure range scale is adjusted on the y-axis.

## Large zoom buttons

Large zoom buttons can be displayed for TAD systems that utilize a touch screen as the operator interface. By selecting the large zoom buttons, it is easier to zoom in and out on a displayed graph with a touch screen system.

To change from small zoom buttons to large zoom buttons while on the Graph screen, right click the mouse and select the Large Buttons option from the right-click menu. Another way to display large zoom buttons is by selecting Show Large zoom Buttons checkbox located on Options/General screen with a group heading Graph.

# 7.4 Graph Hinting

The Graph screen is designed to provide status information, events occurrence information and individual data sample information on the graph trace including data retrieved from data loggers. This information is available by holding the mouse cursor steady over the graph trace or on any of the event / status markers appearing on the top part of the graph screen. when the mouse cursor is on a data sample or an event marker then a pop-up hint dialog is displayed for three seconds. To view the pop-up hint dialog again, move the mouse pointer away then back over point of interest. The following figure shows some of the viewable hints on the Graph screen.

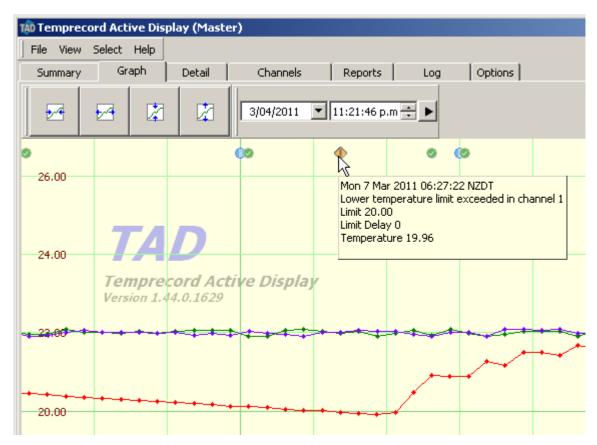

Figure 78: Graph Screen: Hint Pop-up Examples

## 7.5 Event / Status Markers

Event / status markers are a visual indication on the graph screen of an event such as freezer door open or an alert warning or an alarm condition or an important information message that has been recorded by the TAD system and entered into the TAD data/log file.

The event / status markers are displayed on the graph screen as small yellow, red, blue or green blocks as follows:

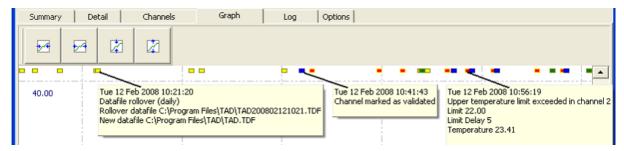

Figure 79: Graph Screen: Event / Status Markers

# **Event / Status Marker Information (Pop-up dialog)**

The event / status marker pop-up dialog includes information such as:

- Date and time of the event or status condition
- Brief description of the event or status condition
- Time in alarm condition
- Individual data sample value recorded including the source channel number
- · And many other conditions

## **Event / Status Marker Colours**

- Green indicates warning limits exceeded.
- Yellow indicates that an event (i.e. freezer door open etc.) or a critical warning message was logged by the TAD system.
- red indicates that an event resulted in a critical alarm condition that required immediate remedy.
- Blue indicates that a pop-up alarm was acknowledged and subsequently logged by the TAD system.

# 7.6 Graph Alert Indication

The graph alert indication is a graphic displayed at the top right of the graph display. It can be any one of several symbols that provide an indication of the state of the active channels. You can turn off the display of this alert indication from the <u>graph pop-up menu</u>.

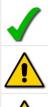

All channels free of error, warning or alarm conditions

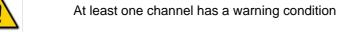

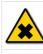

At least one channel has an error condition

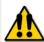

Multiple channels are showing a mixture of alarm or warning conditions

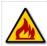

At least one channel has a temperature above upper limits condition

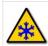

At least one channel has a temperature below lower limits condition

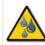

At least one channel has a humidity above upper limits condition

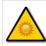

At least one channel has a humidity below lower limits condition

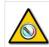

At least one channel has a pressure above upper limits condition

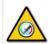

At least one channel has a pressure below lower limits condition

# 7.7 Moving about the Graph

By right-clicking on the graph tab you can display a pop-up menu with functions for moving about the graph.

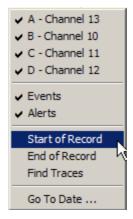

#### Start of Record

Moves the graph position to the date of the oldest entry in the recorded data. Note that there may not be any recorded data visible with the set of channels you have enabled.

## **End of Record**

Moves the graph position to the date of the most recent entry in the recorded data. Note that there may not be any recorded data visible with the set of channels you have enabled.

## **Find Trace**

Attempts to find recorded data for any of the enabled trace channels at the current date and time. If none is found TAD will search forward and back a little way from the current position for traces. If any recorded data is found the time position and vertical position of the graph are set so the found data is in the middle of the graph.

#### Go to Date

Displays the Go to Date dialog as a floating toolbar.

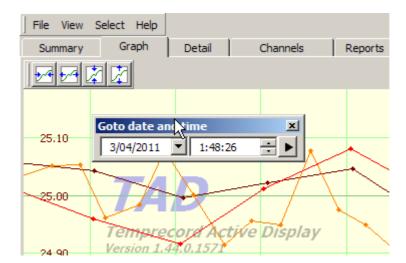

When you alter the date and/or time in this toolbar the graph position is changed so the new time is in the centre. When you close the dialog, it is docked above the graph.

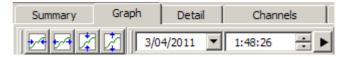

# 8 Log Tab

## **Overview**

The Log tab is a read-only tab viewable at all access levels.

The log tab displays all events and information messages recorded as log entries with date and time stamps, coloured icons, description of the event / status and/or info messages. Also where applicable the log entry source channel number is also displayed and recorded. All log entries are recorded in the tad.tdf data file.

Each of the logged entries can be viewed in more detail by either double-clicking anywhere on the log entry line or by right-clicking the mouse and selecting Open this Event from the drop-down dialog box. Logged Event Detail dialog is displayed and is available for every entry of the log.

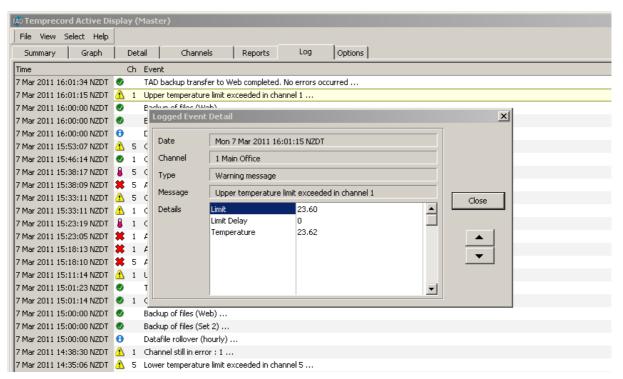

Figure 80: Log Screen: Logged Event Detail

# 8.1 Log Entry

There are four columns of information displayed on the log screen. The columns are combined together on one horizontal line which makes up a log entry recorded by the TAD System.

#### **Time Column**

The Time column displays the exact date and time when an event occurred. This is also recorded and added to the TAD system log file.

## **Logged Event Icons Column (No Title)**

This column displays an icon (symbol) beside the date and time stamp, which indicates the status of a channel at the date/time the event occurred and was recorded to the log file by the TAD System. The icons are described as follows:

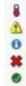

Alarm message Warning message Information message Error condition detected Channel recovered message

## Ch Column

The Ch column displays the channel number related to the log entry if applicable. Global log entries such as Access Level Changed will display nothing in this column.

#### **Event Column**

This column displays the actual event messages that the TAD system wrote to the log file. It is a brief description of the event that occurred at the date and time specified in the Time column.

# 8.2 Logged Event Detail

To highlight a log entry on the log screen, single-click anywhere on the logged entry line. The selected logged entry is highlighted with a yellow bar across the line. Each of the logged entries can be viewed in more detail by either double-clicking anywhere on the logged entry line or by right-clicking the mouse and selecting Open this Event option from the drop-down menu dialog box. The Logged Event Detail dialog is displayed and is available for every entry of the log.

There are three buttons on this dialog box.: up/down arrow buttons and Close button. When the Logged Event Detail dialog box is open, it is possible to view other logged entries in detail by clicking on the up or down arrow buttons. Click Close or the small red box with X to close this dialog box.

All logged entries on the Log screen have a right-click drop-down list menu dialog. When any of the logged entries are right-clicked, a drop-down list menu dialog displays four options. The first three options are directly linked to the logged event, i.e. selecting the Open this Event... option displays the Logged Event Detail dialog. Selecting the Find on Graph option pin-points the logged entry on the Graph screen and selecting the Refresh option or pressing F5 key on the keyboard updates and refreshes the entries and the data displayed on the screens.

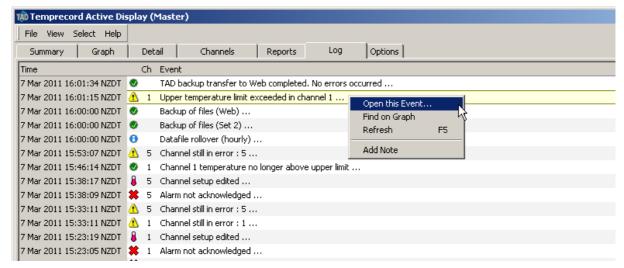

Figure 81: Log Screen: Logged Entry Right-click Menu

# 8.3 Finding Logged Events on the Graph

The Find on Graph function is available as second option on the right-click menu dialog box for any event record.

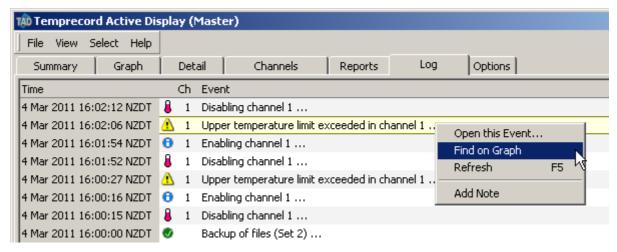

Figure 82: Event Record: Graph Tab / Find on Graph Feature

Clicking Find on Graph option for the highlighted logged event record will direct the user to the Graph screen. The graph screen is positioned so that the record of interest is positioned horizontally in the centre of the screen, with an arrow indicating the position of the event.

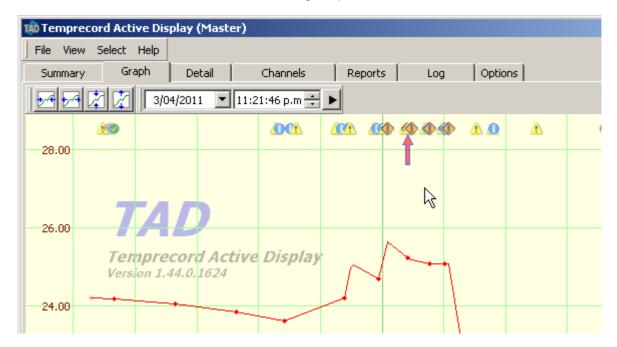

This feature is quite useful when locating event records on the graph screen that is displaying a large data file. On the Graph screen, place the mouse pointer over the status/event marker located directly above the arrow to see a hint displayed with the details of the event.

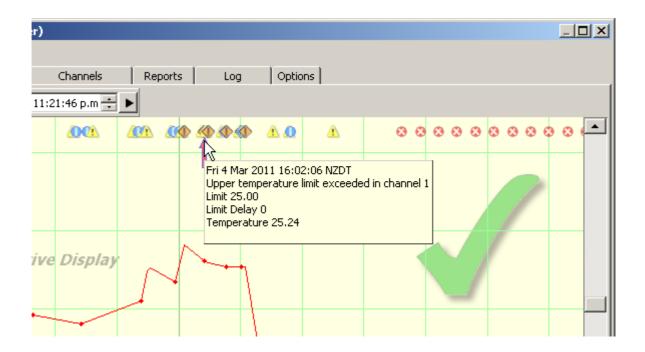

# 8.4 Adding a Note to the Event Log

The Add Note option facilitates adding special notes relating to the event record for future reference. It is helpful if the original event description is also included in the Detail section of the Add User Note dialog.

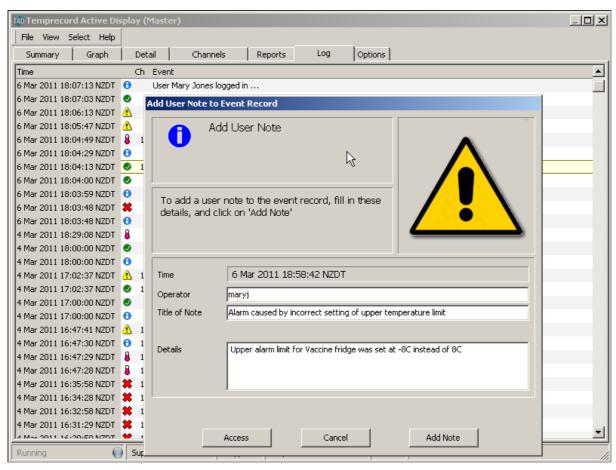

Figure 83: Event Record: Right-click Menu / Add User Note Feature

# **User Note**

The added note is logged as user note: entry on the log screen and the special notes are included in the Logged Event Detail dialog as follows:

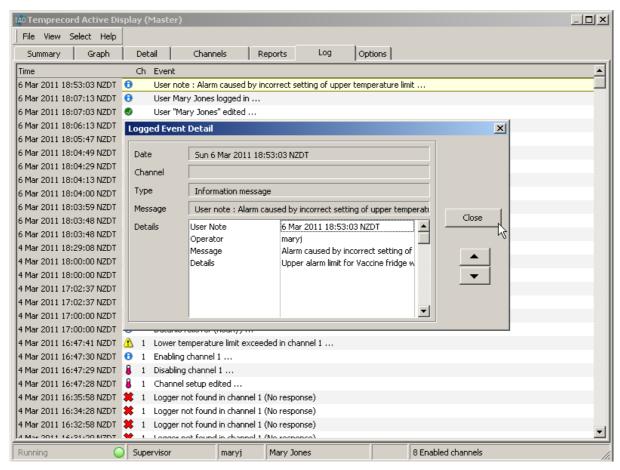

Figure 84: Event Record: User Note / Logged Event Detail

# 8.5 Pop-up Alarms

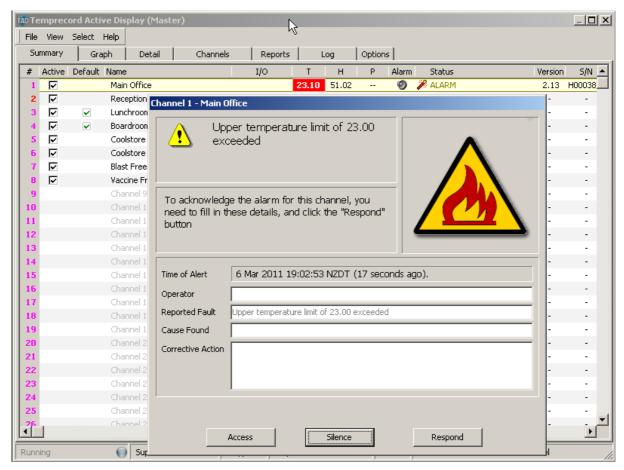

Figure 85:

Pop - Up Alarm Message

#### **Overview**

The figure above shows a pop-up alarm message dialog that will display for any channel that has goes into an alarm condition.

Click the Silence button to turn off the audible siren or the remote alarm.

To acknowledge the alarm message type on the appropriate fields presented on the pop-up message dialog then click on the Respond button to clear the pop-up alarm message from screen. The information entered here is logged.

The information required to clear the pop-up alarm message is as follows:

**Operator Name** - this is the person's name that acknowledged and cleared the popup Alarm message.

**Cause Found** - A brief description of the reason the Alarm pop up message was activated. **Corrective Action taken** - A brief description of what action was taken to correct the temperature and clear the Alarm popup message.

# 8.6 Expanded Event Detail (PDF Channel Report)

There is also a fourth field called Reported Fault that you do not need to enter any information into this field has its contents filled in automatically by TAD describing the reason the pop up alarm was triggered.

Warning message 25 Feb 2008 10:54:53 (warning) Upper temperature limit exceeded in channel 2

Limit 23.00 Temperature 23.89

Alarm message 25 Feb 2008 10:55:33 Upper temperature limit exceeded in channel 2

Limit 23.00 Limit Delay 2 Temperature 23.91

Information message 25 Feb 2008 10:59:24 Alarm acknowledged by HarishK

Alert flagged 25 Feb 2008 10:55:33

Operator HarishK

Fault Reported Upper temperature limit of 23.00 exceeded

Cause Found Door left open...
Corrective Action Close Door.

Information message 25 Feb 2008 11:00:13 Channel 2 temperature no longer above upper limit

Figure 86: Expanded Event Detail: PDF Channel Report

If you do not respond to the Reported fault the pop-up alarm will reappear when the next out of range environment sample is processed by the TAD System.

This will continue until the pop-up alarm message has been responded to or the environmental conditions being monitored are between the upper and lower limits for the channel or the fault condition has been remedied.

# 9 Options Tab

## (Configurable at Administrator Level only)

Click Options to access configuration of global settings. Please note that trained Temprecord personnel will configure most of the Options settings during commissioning.

An access level higher than Supervisor is required to change configuration options here.

When you click the Options tab, the following screen will display:

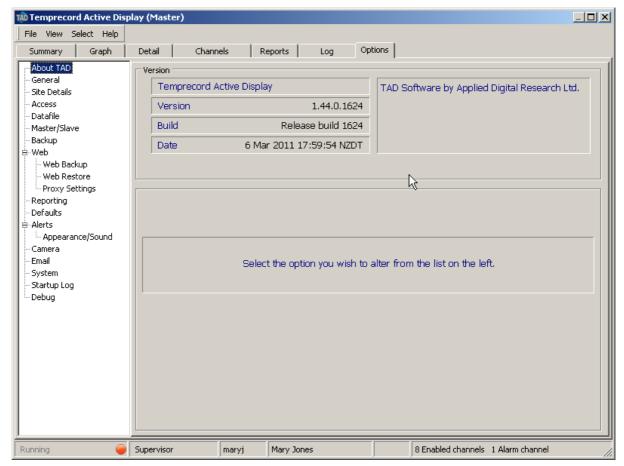

Figure 3: TAD Menu: Options Tab

The left column displays a list of all the configuration pages available within the Options tab. Clicking on any one of them will display a screen with a subset of options settings.

# See Also:

**About TAD** 

**Access Options** 

**General Options** 

Site Detail Options

**Datafile Options** 

Master/Slave Options

**Backup Options** 

Web Options

**Validation Options** 

**Reporting Options** 

**Defaults Options** 

**Alerts Options** 

**Sentinel Options** 

**Camera Options** 

Screen Capture Options

**Email Options** 

Email "From:" Address Options

**System Options** 

Startup Log

**Error Log** 

**Debug Options** 

Meta-strings

Adminstrator Backup and Restore

## 9.1 About TAD

When About TAD is clicked, information is displayed about the TAD application:

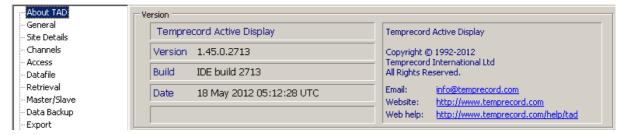

Figure 4: Options Tab: About TAD

## **Important Note**

When communicating with Temprecord technical staff on technical issues, it is important to provide the following information:

- the Version of TAD you have installed (e.g. 1.45.0.2738).
- the platform (e.g. Windows XP)
- · your site details.

# 9.2 Access Options

(Configurable at Administrator Level only)

Overview

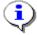

The access control system implemented in TAD can be shared amongst other Temprecord applications that also implement it, such as MLV (Multiple Logger Validation). This means that usernames created with TAD will be available when running MLV also. In order for this sharing to work properly, both applications must reference the same Master.acf file. The default installation location of this master file is such that this will be the case, but earlier versions of TAD and MLV did not store the master file in a shared location and it may be necessary to move it. See the topic Moving the master password file location for the procedure to follow.

A user with TAD Administrator rights will need to configure the TAD users and passwords before any configuration changes can be applied to the TAD application.

Passwords and Access R Current Access Level New User Login You can alter most settings at this access level, Edit User Logout and create and edit operator accounts. You can also change your own password. Change Password Delete User Users User Name Access Level Operator Mary Jones Master User Information File C:\Master.acf Access Timeout (Min) 15 Hide Username

When Access is clicked from the Options tab, the following screen is displayed:

Figure 5: Options Tab: Access Screen

This screen allows creation, deletion and editing of user accounts, and login and logout of users.

TAD implements its own access system to limit access to certain functions of the program to groups of users. The TAD system of users and access levels is completely independent of the system Windows implements for users.

There are four access levels defined in TAD. In order of increasing ability, they are: No access, Operator, Supervisor and Administrator. Although the access levels have specific names, the assignment of capabilities to each level within the TAD application is arbitrary.

## No access (for anyone with physical access to the computer running TAD)

When TAD first starts, the access level is set to the lowest level - i.e. essentially no access. In general it is not possible to carry out any operations from this access level, apart from view the various tabs in TAD. There is access to the "Silence" button on the pop-up screen to the mute siren, but alerts cannot be acknowledged.

There is no access to reports shutdown of the TAD application is not possible.

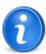

The TAD application will degrade to the Lowest level after a timeout period (normally 15 minutes) where there is no keyboard or mouse activity.

# **Operator Access** (for Authorised site operators)

A minimal set of capabilities is implemented at the Operator access level, such as generation of

reports. Operators have no access level or user administration capabilities, other than the ability to change their own password. Configuration/setup access is not allowed. Access is allowed to Options/Alerts/Aux Alarm outputs buttons, acknowledgement of screen alert pop-up messages and silencing of the alarm.

Access is also possible to Options/Reporting screen with access to Report On Demand fields (Start & End Date/Time fields), "Generate Report for Channel" button and Channel select, "Generate Summary Report" button and "Generate Regular Summary Report Now" button. All other access is restricted. Shutdown of the TAD application is not possible.

# **Supervisor Access** (Authorised site supervisors / management)

The Supervisor access level allows you to change most settings in TAD concerned with channel logging and reporting setup. Supervisors can create and delete Operators and change Operator passwords, and change their own passwords. This access level allows access to some of the channel setup fields except as noted below. Supervisor access allows editing of operator user account details, including assignment of a different Operator level password for any operator user. Shutdown of the TAD application is permitted.

No access is available to <u>validation</u> mode, <u>Site details</u> fields, <u>Datafile</u> screen options, <u>Backup</u> screens, <u>Web</u> screen, <u>Email options</u> or debug screens. in the <u>channel setup</u> dialog, the <u>COM Port</u> selection and the digital I/O enable/disable and the IP Address fields are restricted

# Administrator Access (for authorised site personnel and Temprecord administrators only.)

This is the highest access level and provides the capability to alter installation settings an low-level hardware settings. Administrator access will not normally be required by Temprecord customers and is usually restricted to Temprecord personnel. Administrators can create and delete Operators and Supervisors and change Operator and Supervisor passwords, and change their own passwords. Access to all other TAD parameters and <u>validation</u> mode is also allowed.

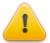

No user can find out the password of another user, regardless of access level. Users of any given access level can change passwords of users of lower access levels, and change their own password, but they cannot inspect passwords (including their own).

If you forget your password, the only option is to have a user with a higher access level reset your password, or create another account for you to use.

#### Login

Click the Login button to enter the user name and password for your Access Level in the dialog box as per the following screen:

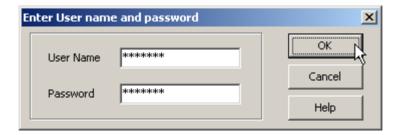

Figure 6: Options Tab: Access / Change Access Level Screen

## Logout

Click the Logout button to reset TAD to the lowest access level. TAD will also logout if a period of

inactivity expires (see the Access Timeout below).

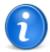

Another way of logging out is to click the  $\ensuremath{\mathsf{OK}}$  button with blank username and password fields.

# **Changing your Password**

Click the Change Password button to alter your own password:

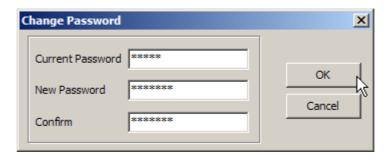

Figure 7: Options Tab: Access / Change Password Dialog

To alter your own password, you must enter your current password, and enter the new password, and a confirmation of the new password. The password will be changed if you supplied the correct current password, and the new password and confirm fields were the same. Passwords are not case sensitive, and may contain embedded spaces.

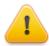

When choosing a new password or editing an existing password, there may be restrictions on the form the password may take. Specifically, TAD may enforce:

- a minimum password length
- a minimum number of letters ("A".."Z", "a".."z")
- a minimum number of digits ("0".."9")
- a minimum number of "special" characters ("!@#\$% ^&\*()\_+-=")

In addition, passwords containing spaces are not allowed. Any leading or trailing spaces are ignored. The minimum numbers of characters in each of the requirements listed above will be set by your administrator at the time of installation.

#### **New User**

Click the New User button to create another user account.

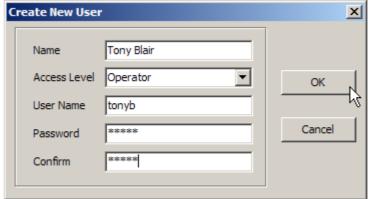

You can only create users at access levels lower than your own access level. For example, Supervisor users can only create Operator users

## **Edit User**

Click the Edit User button to change the details of another user account.

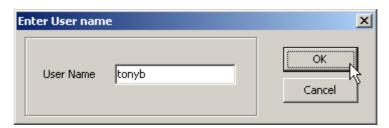

Enter the user name of an existing user and click the OK button. Case is not important when specifying usernames. The following dialog will display:

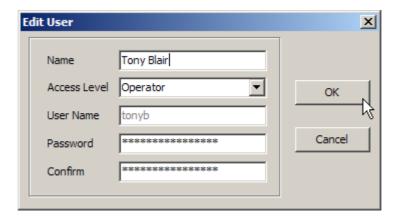

- You can only edit the details of users of a lower access level than yourself. If you need to change your own password you should click on the Change Password button.
- Note that you cannot change the username. If you want to change a username, delete the old user and create a new user with the desired name.
- You can change the access level of the user, but you cannot set the access level to any level
  higher than the level below your own. For example, if you are logged in as a Supervisor, you
  can only edit Operator accounts, and you cannot change the access level of those users.
  Administrators can only edit Operator and Supervisor accounts, and can only change the
  access level to Operator or Supervisor.

## **Delete User**

Click the Delete User button to remove a user account.

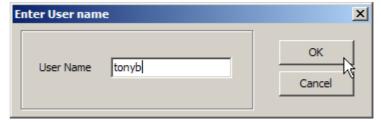

You can only delete the accounts of users of a lower access level than yourself.

#### **Master User Information File**

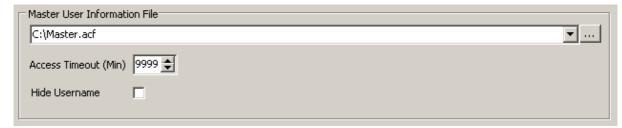

The master information file is the name and path of the file that contains the user account information for the TAD users. The account information is encrypted and it is not possible to find out user names or passwords by inspecting this file.

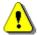

Most of the functions that TAD carries out require a user to be logged in to the access control system (note this is independent of the Windows users). If the file Master.acf should ever become damaged or unavailable it may not be possible to log in to the MLV access control system. TADattempts to protect against this by saving a backup copy of the file called Local.acf. If the Master.acf file is not found, the local copy is used. The local copy is kept "up to date" with the master copy at all times where possible. See <a href="Changing the Location of the Master User Information File">Changing the Location of the Master User Information File</a> for more details.

## **Access Timeout**

The access timeout determines how long before TAD relegates the access level to the lowest level after a period of inactivity.

## **Hide Username**

If the Hide Username checkbox is checked, then usernames are displayed with '\*' characters as you type them, and the currently logged in user is not shown on the status line at the bottom of the TAD main form.

Passwords are never shown as you enter them.

#### See Also

Changing the access level

Moving the master password file

Recovering from lost or damaged password files

## 9.3 Moving the master password file

The access control system implemented in TAD can be shared amongst other Temprecord applications that also implement it, such as MLV (Temprecord Multiple Logger Validation). This means that usernames created with MLV will be available when running TAD also. In order for this sharing to work properly, both applications must reference the same Master.acf file. The default installation location of this master file is such that this will be the case, but earlier versions of TAD and MLV did not store the master file in a shared location and it may be necessary to move it.

The following procedure assumes you have an existing installation of TAD and the master password file Master.acf (containing your existing users and password) is stored in C:\Documents and Settings\AII Users\Documents\Temprecord\Application Data\TAD\ (which is where previous versions of TAD stored the file).

Open Windows Explorer and navigate to the folder where Master.acf is currently stored.

- Make a backup copy of the file.
- Start TAD and click on the Access tab
- Note the name of the folder and filename specified in the Master Password File control. This should show:

```
C:\Documents and Settings\All Users\Application Data\Temprecord\Master.acf
```

after a new installation, but it may also be filled in the location of your current Master.acf file.

• If the location shown in the Master Password File control is the location of your current file you need to copy Master.acf to the folder

```
C:\Documents and Settings\All Users\Application Data\Temprecord\Master.acf
```

and edit the Master Password File control contents to this file and pathname also.

- Exit TAD.
- Start TAD again. Check that the location shown in the Master Password File control is now:

```
C:\Documents and Settings\All Users\Application Data\Temprecord\Master.acf
```

and that TAD "knows" about your existing user names and passwords.

The key points to remember about the access control system are:

 TAD checks for the master file first. If this is not found, it checks for the backup copy, normally stored at

```
{\tt C:\Documents\ and\ Settings\Application\ Data\Temprecord\Local.} \\
```

• If TAD doesn't find a Master.acf file at:

```
C:\Documents and Settings\All Users\Application Data\Temprecord\Master.acf
```

or a Local acf file at:

```
{\tt C:\Documents\ and\ Settings\Application\ Data\Temprecord\Local.acf}
```

at installation time, it installs a "starter" password file containing one administrator user called "admin" with a password of "admin". The intention here is to provide you with temporary administrator access which is required to change the path of the Master.acf file.

Once you have changed the path, exited TAD, started TAD again and finally, exited TAD again, this "start" file should have been overwritten with your existing user set details.

• If you make any changes to the user set (adding or deleting users, changing passwords, etc) TAD always saves the changes back to the location it read the Master.acf file from. If you change the location of the Master.acf file, the new location will not be used until you exit TAD and start it again. For this reason, you should exit TAD and restart TAD as soon as you have altered the path to the Master.acf file.

# See also:

Access Control System
Changing the Access Level
Recovering from lost or damaged password files

# 9.4 Recovering from lost or damaged password files

It may be that you need to recover from a lost or damaged password file. Once TAD "loses" the path to a password file and is unable to read the backup copy you will be unable to gain the administrator access needed to reset the path to the Master Password Information file.

The following steps should get you going again. You will most likely require Windows administrator

access to perform this task.

- Using Windows explorer to search for files, locate all copies of the files Master.acf and Local. acf on your computer.
- If you can't find any, you will need to start afresh and use the procedure headed Installing a Clean Password File below.
- If you do find a copy of Master.acf, and it is in the folder specified by the Master Password File control, but you can't log in with any of the users and passwords you thought existed, the file may be damaged. Try recovering the file from a backup. If you still can't login, you will need to start afresh and use the procedure headed Installing a Clean Password File below.
- If you do find a copy of Master.acf, and it is <u>not</u> in the folder specified by the Master Password File control, then copy it to that folder. TAD should then start up and work normally from then on.

# **Installing a Clean Password File**

If nothing seems to work, you may need to re-install TAD and reset your users and passwords. A default "clean" installation of TAD creates a single Administrator user named "admin" with a password of "admin".

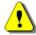

The following procedure will delete all your existing Temprecord MLV and TAD users. You will need to re-create them "from scratch". Note that <u>Windows</u> users are unaffected.

• Using Windows Explorer, ensure there are no copies of Master.acf or Local.acf in the folders:

```
C:\Documents and Settings\All Users\Application Data\Temprecord\
C:\Documents and Settings\<user>\Local Settings\Application Data\Temprecord
```

and ensure there are no other .acf files in old locations from previous MLV or TAD installations. If you don't want to delete any files that you think might be useful, rename them to something other than Master.acf or Local.acf.

- Install TAD again. You existing data, reports and program settings should be unaffected.
- Start TAD. Click on the access tab. Click on the Login button and log in with the username "admin", password "admin".
- If you can't login with this username and password, TAD has most likely "found" another password file. It will either be in the folder

```
C:\Documents and Settings\<user>\Local Settings\Application Data\Temprecord
```

or in the folder specified by the Master Password File control on the Access tab. You will need to find it and rename or delete it, and then repeat the installation.

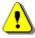

TAD will  $\underline{not}$  install the "starter" password files if it finds any existing password files.

 When you have TAD starting and allowing access with the default "starter" user name and password, Create the users, access levels (Supervisor or Operator) and passwords you require.

#### See also:

Access Control System
Changing the Access Level
Moving the master password file.

# 9.5 Changing the Access Level

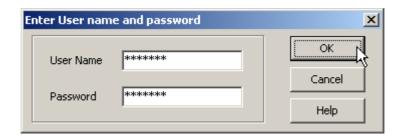

TAD implements its own access system to limit access to certain functions of the program to groups of users. The TAD system of users and access levels is completely independent of the system Windows implements for users.

There are four access levels defined in TAD. In order of increasing ability, they are: No access, Operator, Supervisor and Administrator. Although the access levels have specific names, the assignment of capabilities to each level is arbitrary.

#### No access

When TAD first starts, the access level is set to the lowest level - i.e. no access. In general it is not possible to carry out any operations from this access level, apart from view the various tabs in TAD

## **Operator Access**

A minimal set of capabilities is implemented at the Operator access level, such as generation of reports. Operators have no access level or user administration capabilities, other than the ability to change their own password.

# **Supervisor Access**

The Supervisor access level allows you to change most settings in TAD concerned with channel logging and reporting setup. Supervisors can create and delete Operators and change Operator passwords, and change their own passwords.

## **Administrator Access**

This is the highest access level and provides the capability to alter installation settings an low-level hardware settings. Administrator access will not normally be required by Temprecord customers and is usually restricted to Temprecord personnel. Administrators can create and delete Operators and Supervisors and change Operator and Supervisor passwords, and change their own passwords.

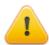

No user can find out the password of another user, regardless of access level. Users of any given access level can change passwords of users of lower access levels, but they cannot see them.

#### **User Name**

Enter the username assigned to you by your administrator. Usernames are case-insensitive, i.e. you can enter Fred, fred, FRED, fRED, etc. Usernames may display as you type, depending on the setting of the Hide Username access option.

#### **Password**

Enter the password assigned to you by your administrator. Passwords are case-insensitive and will not display as you type.

## OK

Click the OK button to submit the username and password to the access control system. If the username and password match any user in the access control file, the access level will be changed to the access level of that user. If the username and/or password do not match, an error message is displayed and the access level is not changed.

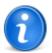

If the OK button is clicked with blank username and password fields, the access level is changed to the lowest level. If you open the Change Access Level dialog by mistake, make sur you press ESC or click the Cancel button to exit if you want to preserve your current logged in access level.

## Cancel

Click the Cancel button to exit the Change Access Level dialog without doing anything. Any access level that was in effect will remain.

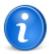

You can also press the ESC key to exit the Access Level dialog without doing anything.

#### **See Also**

**Access Options** 

# 9.6 General Options

## (Configurable at Administrator and Supervisor Level only)

Click General to access this screen. There are two groups with checkboxes on this screen as per the following screen...

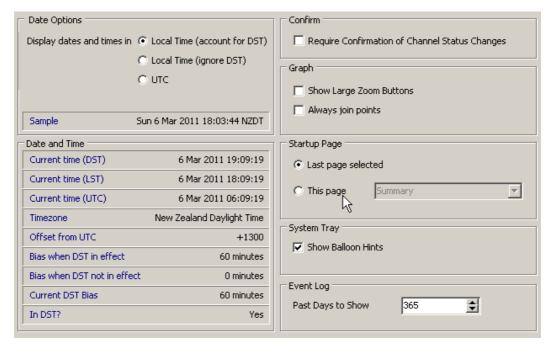

Figure 8: Options / General Screen

## **Date Options**

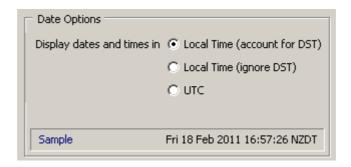

This option sets the format of displayed dates within TAD. TAD has the facility to display date and times in one of three formats:

- Local daylight time (local time with daylight savings accounted for, if inside a daylight savings period)
- Local standard time (local time with daylight savings ignored, even if inside a daylight savings period)
- Universal time or UTC (also known as GMT, or Greenwich Mean Time)

TAD never displays a date and time without a clear indication of which of these three formats is in use. Normally, the date and time is followed by an abbreviation for the timezone in use, for example:

```
1 Jan 2011 15:33:22 AUSEDT
```

If the display format is set to local daylight time, the date and time will be displayed with the abbreviation for the daylight savings timezone if the daylight savings is in effect (e.g. "AUSEDT"), and with the abbreviation for the standard savings timezone if the daylight savings is not in effect (e.g. "AUSEST").

If the display format is set to local standard time, the date and time will be displayed with the abbreviation for the standard savings timezone regardless of whether daylight savings is in effect (e.g. "AUSEST").

If the display format is set to UTC, the date and time will be displayed with the abbreviation "UTC", regardless of the local timezone and regardless of whether daylight savings is in effect.

## **Confirmation of Channel Status Changes**

#### (Configurable at Administrator and Supervisor Level only)

This option has the checkbox Require Confirmation of Channel Status Changes. When this is checked, the Confirm Change in Channel Status dialog box is required to be filled in and confirmed whenever any Channel Status (enable or disable) is changed. A change in the status of a channel is logged.

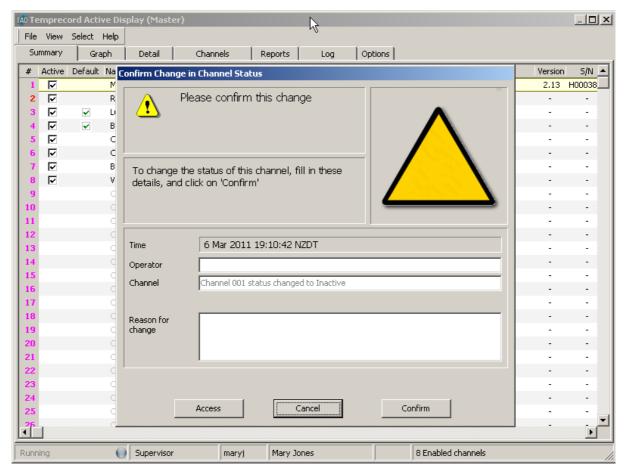

Figure 10: Options Tab: General / Confirm

# **Options / General: Confirmation Log**

A channel status change event is logged as per the following example:

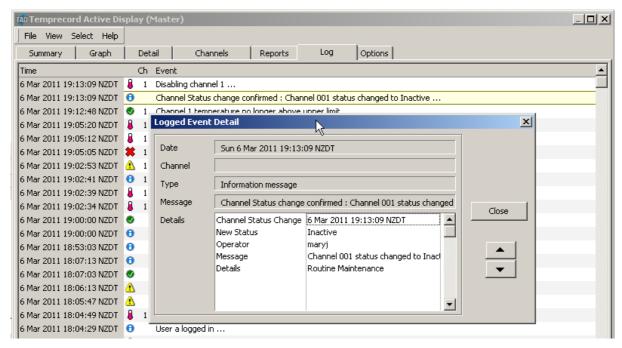

Figure 11: Options / General / Confirm Log

# **Show Large Zoom Buttons**

The Graph group has a checkbox Show Large Zoom Buttons. When checked, (ticked) this will display larger zoom buttons on the Graph screen. This is useful when a 'touch-sensitive' flat panel display screen is used.

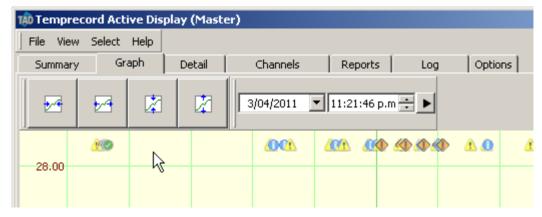

Figure 9: Options / General: Graph Option (Zoom Buttons)

## **Startup Page**

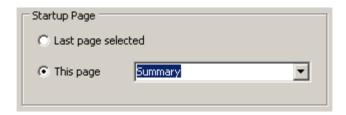

This option determines which tab is displayed when TAD first starts.

# **System Tray - Show Balloon Hints**

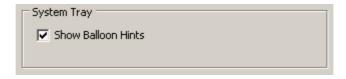

If this option is checked, TAD will display any alert messages as a "balloon hint" in the system tray.

# **Event Log - Past Days to Show**

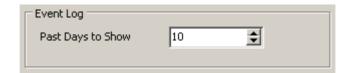

When TAD starts, it initialises the event log display by reading back through the datafile and extracting the alert, alarm, warning and information messages. This option determines how far back the datafile is scanned.

# 9.7 Site Detail Options

## (Configurable at Administrator Level only)

Enter your Site Detail Information here.

This information is useful for identifying reports/alarms for users with TAD installations at multiple sites with remote alarm monitoring by alarm companies.

Enter the site details as follows:

**Installation:**: Enter the name of your organisation and location in this field.

**Site Code:** Enter your organisation's site code in this field. The site code is used to identify your site where more than one TAD system has been installed within your organisation. Usually an external alarm monitoring company that monitors your general site alarms uses this feature.

**Area Code:** Enter your organisation area code in this field. The area code is used to identify your site location where more than one TAD system has been installed within your organisation. Usually an external alarm monitoring company that monitors your general site alarms uses this feature.

The information entered in the Site Details fields will appear on TAD reports and TAD alert email and SMS messages, and can be configured to appear in the subject and message body of any heartbeat emails TAD sends.

# Other Details (Temprecord use only)

This field will be filled in by Temprecord at installation time. It is normally initialised on new installations to a composite of the computer's Windows workgroup name and the computer name.

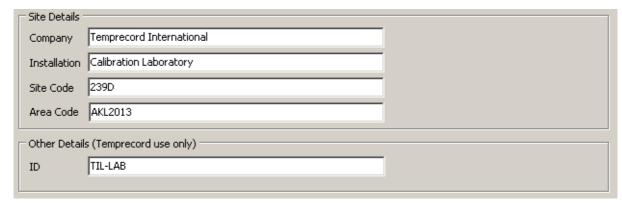

Figure 12: Options Tab: Site Details

# 9.8 Datafile Options

# **Datafile Folder**

This is the folder where the TAD datafiles are stored. It is normally set by Temprecord at installation and should not be altered. Files present in this folder include:

#### **TAD.CFG**

The TAD channel configuration file. This file must always be in the same folder as the TAD\*.TDF data files.

#### **TAD.TDF**

The current TAD datafile. Under normal operation this file will be written to by TAD.

#### **TADnnnnnnnnnnnnn.TDF**

A "rolled over" datafile. This will contain (for example) a day's worth of data if the rollover interval is set to "daily". The section shown as "nnnnnnnnnnnnnn" in the file identifier is the UTC date the file was created in the format YYYYMMDDHHMMSS.

#### 

## 

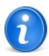

When a <u>backup</u> operation is carried out, the \*.BDF backup files are included in the file set copied.

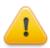

TAD obtains crucial information from the numbers and names of files in this folder and improper operation can result if these conditions are not met. In particular:

- Do not delete any files in this folder.
- Do not rename any files in this folder.
- Do not add any files to this folder.
- Do not alter the file datestamp of any files in this folder.

The Datafile Folder option has an entry field for the folder name and a Browse for Folder button. It is recommended you use the installation default datafile folder path C:\Documents and Settings\All Users\Application Data\Temprecord\TAD\Datafiles.

The Last write, Next/Last Rollover, File Size/Span are read-only fields and are updated in real time.

**Check Now** This is a diagnostics button for carrying out a check for datafile rollover.

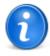

Datafile "rollover" is the operation of starting a new datafile when the current datafile has grown to a certain size, or contains a certain time span of recorded data. Datafile rollover keeps the size of individual datafiles small, which makes emailing and backing up the files easier.

Rollover Now This is a diagnostics button for forcing a datafile rollover.

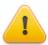

Datafile rollover will take place even if the conditions for it have not been satisfied. If other operations dependent on rollover, such as <u>backup</u> or <u>export</u>, they will be started as well.

#### **Datafile Size**

The user can configure how TAD manages the datafile size by altering the conditions under which

rollover occurs. File size limitations can be specified in terms of kilobytes (kB), or maximum time span.

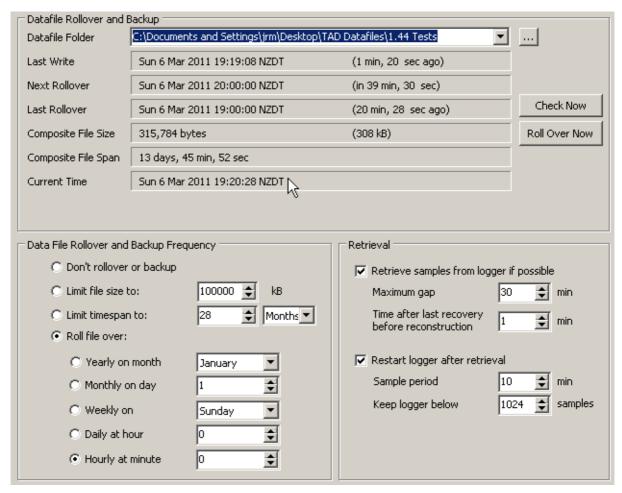

Figure 13: Options Tab: Datafile Configuration

## **Retrieval Group**

Retrieve Samples from Logger if possible checkbox Re-Start Logger after Retrieval checkbox Sample Period selector (in minutes)

This feature is useful when the TAD System is shutdown due to power failure or for maintenance in which case the data recorded by TAD will contain "gaps". When this option is checked, the TAD System will attempt to retrieve samples after the power is restored and TAD is restarted. Note that the logger must be logging at the time TAD was inadvertently shut down for samples to be retrieved, and also note that the retrieved samples may be at a different sample rate.

Once TAD has retrieved samples, it can be configured to set the sample rate and restart the logger.

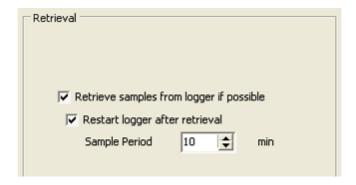

Figure 14: Options Tab: Datafile / Retrieval Configuration

The retrieved samples i.e. the samples recovered from the logger are hinted on Graph View screen as shown in Figure 15. Whenever a block of sampled data is recovered from the loggers, an event is logged as follows:

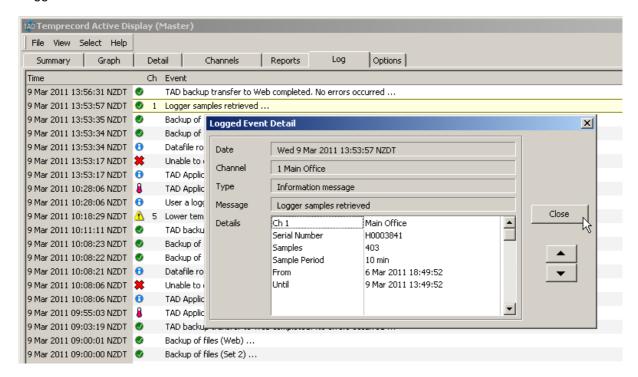

Figure 15: Options / Datafile: Retrieval Logged Event/Detail

# Retrieval: Samples Recovered from Logger

The following view of the graph tab shows samples logged by TAD along with samples recovered from a logger, which appear in a lighter shade of red, and have the text added "(sample recovered from Logger)" in the pop-up hint that displays when the cursor is hovered over the sample.:

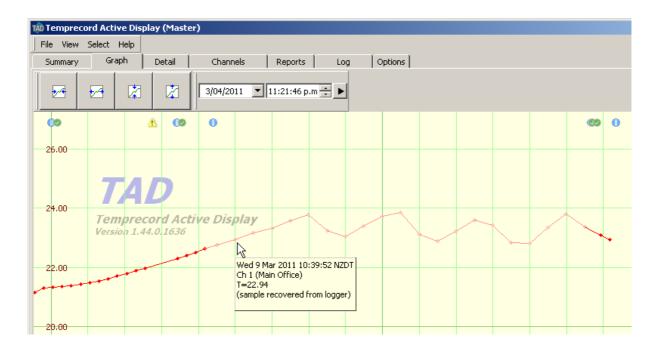

Figure 16: Options / Datafile: Retrieval: Samples Recovered from Logger

# 9.9 Master/Slave Options

## (Configurable at Administrator and Supervisor Level only)

These settings only take effect after the Temprecord Active Display application is re-started. If you make changes here, you must exit and re-start the application.

# Configuration

These options configure TAD to run as either a master or a slave system in installations where one or more PCs (the "slaves") are used to remotely monitor the computer running TAD and logging data (the "Master"). When the TAD software is clean installed on a machine, the configuration default is always set to Master.

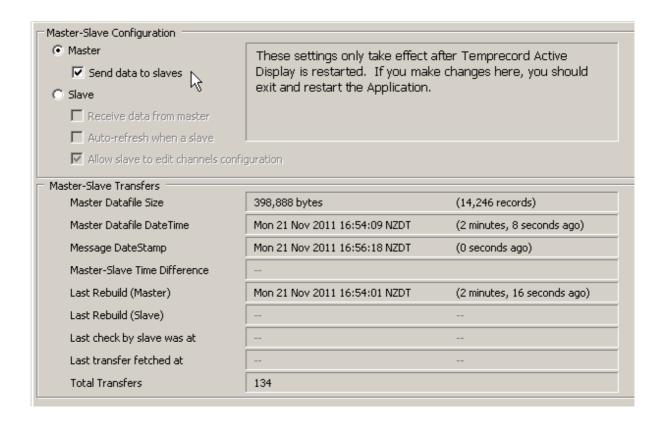

**Master Mode Setup**: Make sure the Master mode selection is checked. The primary TAD system PC must be configured as a Master system. If TAD data is to be sent to any Slave configured machines then the Send data to slaves checkbox must be checked.

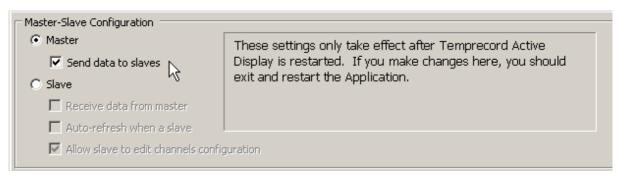

**Slave Mode Setup**: Make sure the Slave mode selection and Receive data from master are both checked. There must be another primary TAD system configured as a Master system. The <a href="Datafile options">Datafile options</a> need to be set to refer to the datafile of the desired master system. This can be on a different drive or a network drive if required.

#### Allow Slave to Edit Channels Configuration (Administrator access required)

Check this box to allow TAD to make changes to the channel configuration when running in slave mode. Normally TAD cannot make any changes to configuration files when it is running in slave mode, but in some circumstances this is necessary.

For example, you may have received a set of TAD datafiles from another site and want to run reports on the data. This option allows you to alter the channel reporting options.

## **Master-Slave Transfers (Master Mode)**

| Master Datafile Size         | 398,888 bytes                 | (14,246 records)            |
|------------------------------|-------------------------------|-----------------------------|
| Master Datalile Size         | 390,000 bytes                 | (14,246 records)            |
| Master Datafile DateTime     | Mon 21 Nov 2011 16:54:09 NZDT | (2 minutes, 8 seconds ago)  |
| Message DateStamp            | Mon 21 Nov 2011 16:56:18 NZDT | (0 seconds ago)             |
| Master-Slave Time Difference |                               |                             |
| Last Rebuild (Master)        | Mon 21 Nov 2011 16:54:01 NZDT | (2 minutes, 16 seconds ago) |
| Last Rebuild (Slave)         |                               |                             |
| Last check by slave was at   |                               |                             |
| Last transfer fetched at     |                               |                             |
| Total Transfers              | 134                           |                             |

The Master-slave transfers panel provides information about the data being made available to any slaves correctly configured. The Master Datafile Size indicates the number of bytes used by the TAD datafiles and should increase periodically as new data is written to the master. The Master Datafile DateTime should likewise change each time the file is written to. The Message Datestamp is sent with each packet of data from the master and should change once per second. The Last Rebuild (Master) field indicates the last time that TAD scanned all of it's datafiles. The Last Rebuild (Slave) field is not used in a TAD system running as a master. Rebuilds only occur at TAD startup, when TAD rolls over the datafile (usually weekly or daily), and after any data is recovered from loggers. The Last check by slave was at field is not used in a TAD system running as a master. The Last transfer arrived at field is not used in a TAD system running as a master. The Total transfers field indicates the number of times the TAD master system had made data available to the slaves. It should increase at the rate of one count per second.

### **Master-Slave Transfers (Slave Mode)**

| Master-Slave Transfers     |                               |                      |  |  |  |
|----------------------------|-------------------------------|----------------------|--|--|--|
| Master Datafile Size       | 41,346,732 bytes              | (1,476,669 records)  |  |  |  |
| Master Datafile DateTime   | Sat 19 Feb 2011 16:31:38 NZDT | (in None)            |  |  |  |
| Message DateStamp          | Sat 19 Feb 2011 16:31:37 NZDT | (93 msec ago)        |  |  |  |
| Last Rebuild (Master)      | Sat 19 Feb 2011 16:00:22 NZDT | (31 min, 14 sec ago) |  |  |  |
| Last Rebuild (Slave)       | Sat 19 Feb 2011 16:28:53 NZDT | (2 min, 44 sec ago)  |  |  |  |
| Last check by slave was at | Sat 19 Feb 2011 16:31:37 NZDT | (15 msec ago)        |  |  |  |
| Last transfer arrived at   | Sat 19 Feb 2011 16:31:37 NZDT | (15 msec ago)        |  |  |  |
| Total Transfers            | 67                            |                      |  |  |  |
| . 1 =1                     |                               |                      |  |  |  |

When running as a slave, the Master-slave transfers panel provides slightly different information. The Master Datafile Size indicates the number of bytes used by the TAD datafiles on the remote master TAD system and should increase periodically as new data is written to the master. The Master Datafile DateTime should likewise change each time the master TAD datafile file is written to. The Message Datestamp is sent with each packet of data from the master and should change once per second. The Last Rebuild (Master) field indicates the last time that the master TAD system scanned all of it's datafiles. The Last Rebuild (Slave) field indicates the last time that this (slave) TAD system scanned all of it's datafiles, which should be within a minute or so of the last time the master rebuilt it's file. The Last check by slave was at field is the last time this slave checked for data from the master. It should never be more than a few seconds ago. If it is not changing then you probably haven't checked the Receive data from master checkbox. The Last transfer

arrived at field is the last time this slave checked for data from the master and found fresh data. If it is not changing then the slave PC cannot see the master TAD datafile, or the master TAD system is not running. The Total transfers field indicates the number of times the TAD slave system has received fresh data from the remote master TAD system. It should increase at the rate of one count per second.

#### **Local Channels**

TAD allows you to specify a set of channels as 'local". This is mainly intended for use by slave TAD systems but can be used by either master or slave systems. If TAD is installed as a single master with many channels monitored over a large area, there might be PCs in each area configured as slaves. By making the TAD channels that are in the same area "local", you can quickly exclude any channels that are not local by selecting <a href="Show local channels only">Show local channels only</a> in the <a href="Summary view">summary view</a>.

Local channels can be configured either from the <u>channel setup dialog</u> or from the <u>channel options</u> tab.

# 9.10 Channel Options

### (Configurable at Administrator and Supervisor Levels Only)

This tab provides an alternative way of entering some of the more commonly accessed channel configuration data items.

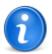

You can also edit the details of a particular channel with the <u>Channel Setup</u> dialog. You can open the channel setup dialog by double-clicking the relevant row in the <u>Summary Display</u>. The channel setup dialog allows you to access all the configuration items associated with a channel, whereas the channel configuration tab only provides access to a subset.

**Default:** Check the boxes in this column for the channels where you require the channel logging parameters to be taken from the Default Options

**Local:** Check the boxes in this column for the channels where you require the channel to be considered as a local channel. This option is used when TAD is running as a slave, and you may only require to see channels that are in your immediate vicinity.

**Alert:** Check the boxes in this column for the channels where you want <u>alert</u> messages that are displayed on the master to also appear on the slave. This option is used when TAD is running as a slave. When TAD is running as a master, this column will be disabled, and has no effect.

**Export:** Check the boxes in this column for the channels where you require the channel to be included when CSV Export files are generated.

**Spot:** Check the boxes in this column for the channels where you require the channel to be included when a <u>Spot Check</u> is performed and report generated.

**Tolerance:** Enter the tolerance required when a spot check is performed. A channel will be reported as having failed the <u>spot check</u> if the difference between the spot check temperature on the TAD system and the spot check temperature read from the primary monitoring system exceeds this value.

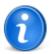

If the checkbox for a channel in the Default column is checked, the tolerance specified in the <u>default options</u> will be used. This field will then always show as disabled and will contain the value for the spot check tolerance specified in the <u>default options</u>. If you want to have a separate independent value of temperature tolerance for any channel you will need to make sure that the Default checkbox is not checked

**Location ID:** You can alter the displayed location ID of the channel by clicking in this field and typing in a new string.

**Name:** You can alter the displayed name of the channel by clicking in this field and typing in a new name.

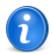

To alter items on this tab you will need the appropriate <u>access level</u>. When editing a field, click twice in the field to enter "edit" mode. The text inside the field should become highlighted and you can overtype the contents:

| Char | Channel Options |       |        |      |           |                |              |
|------|-----------------|-------|--------|------|-----------|----------------|--------------|
| Ch   | Default         | Local | Export | Spot | Tolerance | Location ID    | Name         |
| 001  |                 |       |        |      | 0.50      | TIL-R01        | Main Office  |
| 002  |                 |       |        |      | 0.50      | REC-001        | Reception    |
| 003  |                 |       |        |      | 0.50      |                | Lunchroom    |
| 004  | ₽               |       |        |      | 0.50      |                | Boardroom    |
| 005  | ₽               | V     |        |      | 0.50      | TT-GR.1.061-02 | Coolstore #1 |
| 006  |                 | V     |        | V    | 0.50      |                | Coolstore #2 |

# 9.11 Backup Options

(Configurable at Administrator Level only)

TAD includes a comprehensive datafile backup facility as shown below:

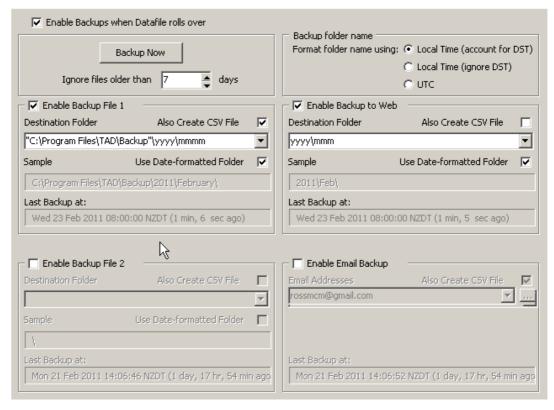

Figure 19: Options Tab: Backup / Setup Options

### **Enable Regular Backups when Datafile Rolls Over.**

When this checkbox is selected it allows regular backups of the TAD data files to be initiated whenever the datafile is rolled over. It is recommended that backups are done on a weekly basis; however other settings may be configured depending on individual site requirements.

### **Backup now**

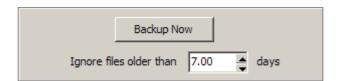

Click the Backup Now button to force TAD to perform a backup according to the other options set in this tab. Performing this backup on demand does not affect any subsequent backups performed on datafile rollover. These will take place as normal.

### Ignore files older than

Use the Ignore Files Older Than control to set the number of days back that TAD checks for files that need to be backed up. This option is useful for suppressing the backup of older unwanted files.

### **Backup folder date format**

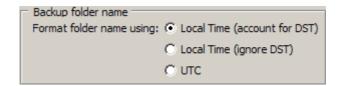

Where a TAD backup is configured to use date-formatted folder names, this option determines whether the date used is the current local daylight time, the current local time without accounting for daylight savings time, or universal time.

### **Backup file Destinations**

The TAD datafiles can be backed up in two formats and saved in multiple locations: TDF files (files with the filetype \*.TDF) are database files which are only readable by the TAD application. The other format available for backup files is CSV (comma-separated values) format. If this option is checked then the backup datafile will be saved as a \*.CSV file, which can be opened and viewed using a spreadsheet program such as Microsoft Excel.

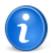

TAD uses particular rules when interpreting the backup folder specification. See the topic How destination folder specifications are interpreted for more information. An example of how the folder name that is generated from your folder specification will look is always displayed in the panel below the folder specification.

The Sample fields in each case display the actual path that will be used to save the file. If the Use Date formatted Folder option is not checked, this field will display whatever is entered into the Destination Folder field.

The Last Backup at fields display the date and time of the last backup.

There are four backup destination options - Backup file 1, Backup file 2, Web, and Email. All 4 backup destinations have the option to back up CSV files as well as the TDF files.

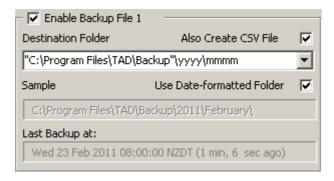

#### **Also Create CSV File**

Check this option if you want TAD to create a CSV (Comma Separated Values) backup file also. The contents of the CSV file mirror those of the TDF file with the same filename part:

```
19/07/2009,"7:12:00 p.m.","Temperature reading",204," 17.588" 19/07/2009,"7:16:00 p.m.","Temperature reading",202," 17.521" 19/07/2009,"7:17:00 p.m.","Temperature reading",204," 17.552" 19/07/2009,"7:21:00 p.m.","Temperature reading",202," 17.484" 19/07/2009,"7:22:00 p.m.","Temperature reading",204," 17.526" 19/07/2009,"7:26:00 p.m.","Temperature reading",202," 17.466" 19/07/2009,"7:27:00 p.m.","Temperature reading",204," 17.517"
```

```
19/07/2009,"7:31:00 p.m.","Temperature reading",202," 17.484" 19/07/2009,"7:32:00 p.m.","Temperature reading",204," 17.472" 19/07/2009,"7:36:00 p.m.","Temperature reading",202," 17.430"
```

These CSV files can be imported directly into spreadsheet programs such as Microsoft Excel.

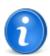

TAD can also export data in a CSV format where selected channels are output in columns with the sample date in the first column. See the topic <a href="Exporting data"><u>Exporting data</u></a> for more information.

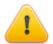

TAD formats the date and time in the CSV file according to the Windows "short date" and "long time" date formats. These formats will depend on the regional settings of the computer system TAD is installed on. If you are accessing the data in the CSV files on a different computer system then you need to bear this in mind. The most likely possibility of conflict is where dates have been written in the form d/m/y, and the application reading the CSV file assumes it is m/d/y.

### **Use Date-formatted Folder**

If the Use Date formatted Folder option is checked, the contents of the Destination Folder field are used as a template to generate the folder name. Certain characters in the template affect the destination folder according to the time and date, for example, mmm is converted to the three-character abbreviation of the current month.

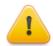

Be careful when using the Use Date formatted Folder option. Always inspect the Sample field to make sure the generated folder name is what you expect it to be. If the generated folder name appears to be filled with random extraneous characters, it is almost certainly because you have checked Use Date formatted Folder and forgotten to enclose part of the folder specification in double quotes. The following shows some common errors when entering the backup folder specifications:

| What you entered                      | Sample field shows                                      | Reason                                         | Remedy                                                                                       |
|---------------------------------------|---------------------------------------------------------|------------------------------------------------|----------------------------------------------------------------------------------------------|
| C:\Program Files\TAD\Backu p\         | 23_02+2011<br>8_20_54 a.m<br>02_2011<br>8_20_54 a.m.kup | Use Date<br>formatted<br>Folder <b>checked</b> | Either uncheck Use Date formatted Folder or enter the folder specification in double quotes. |
| "C:\Program<br>Files\TAD\Backu<br>p\" | "C:\Program<br>Files\TAD\Backu<br>p\"                   | Use Date<br>formatted<br>Folder not<br>checked | Either check Use<br>Date formatted<br>Folder or<br>remove the<br>double quotes.              |
| D:\Backup\yyyy<br>\mmm                | D:\Backup\yyyy\<br>mmm                                  | Use Date<br>formatted<br>Folder not<br>checked | Check Use Date<br>formatted<br>Folder                                                        |

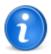

TAD follows certain rules when interpreting the folder specifications. These rules are described in the topic <u>How destination folder specifications are interpreted</u>.

### **Enable Backup File 1 and 2**

Both the Backup file 1 and Backup file 2 destinations allow the user to specify the destination folder, which must be on an accessible disk. If the folder does not exist, TAD will attempt to create it.

If the checkbox labeled Use Date-formatted Folder is checked, the folder specification is not used literally, but is used as a format specifier. In this case, certain characters in the folder specification have defined meanings and are converted at the time of the backup. For example, if the characters mmm appear in the folder specification, the three letter abbreviation of the current month is inserted instead. The panel labeled Sample is updated at all times to show the folder name that will actually be generated. See Formatting file and folder names with date-times for more information.

### **Enable Backup to Web**

Backup of TAD datafiles to the web is carried out in two stages. Files are first copied to a local directory and they are then copied to the web in a background thread, as this process takes a while and we do not want TAD to cease operation while it the transfer to the web is underway.

The local destination folder for web backups is automatically assumed to be relative to the folder:

<Common Application Data>\Temprecord\TAD\Web Backup\

which under Windows XP is normally:

 $\hbox{$\tt C:\Documents and Settings\All Users\Application Data>$\tt Temprecord\TAD\Web Backup\$\tt$$} \\$ 

The destination "folder" on the web for web backups however is always the root folder of the file area specified in the <u>Web options</u> in the Customer ID field. The TAD data files are not stored in a date-formatted folder tree on the web however, but are all stored in the one folder, which mirrors how they are stored on the local machine.

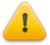

When the web backup folder names are formatted with a date and time, the date and time used is not the current date and time, but is the date and time that the TDF file was created.

### **Enable Email Backup**

There is no destination folder specification for backup of TDF and CSV files via email. The files are attached to an email message. which is then queued for sending in a background thread.

### **Backup Filename**

When TAD backs up a file, it assigns the same name to the backup file. TAD datafiles have the extension .TDF, and the backed up copies of these files have the same name and extension. When CSV backups are enabled, the CSV file has the same name as the corresponding TDF file, but with an extension of .CSV.

#### See also:

<u>How destination folder specifications are interpreted</u> Formatting file and folder names with date-times

### 9.12 Export Options

#### (Configurable at Administrator and Supervisor Levels Only)

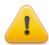

**WARNING!** This help topic describes a feature of TAD that is currently under development. The functionality implemented in TAD is not necessarily as described in here.

TAD has the ability to produce files at regular intervals containing the logged data in the industry-standard CSV (Comma Separated Values) format. The interval exported is determined by the export interval, for example, if TAD is configured to export a CSV file weekly every Monday at 7:00 am, the data exported will be for the preceding week up until that time.

TAD can also produce a CSV file corresponding to an arbitrary period on request.

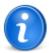

Whether any channel participates in the channels exported to file is determined by the Export this channel checkbox in the <u>channel setup</u> <u>dialog</u>, or by the Export column in the <u>Channel Options</u> tab.

### Regular export disabled

No regular export of data will occur.

### **Export when datafile rolls over**

Data will be exported when the data file rolls over, provided TAD is configured to roll over at regular intervals.

#### Export every...

Data will be exported at regular intervals as specified by the associated controls on this tab.

#### Month on day

Data will be exported every month on the day of the month specified in the control alongside, and the hour and minute specified on those two controls. The day of the week control has no effect when monthly intervals are specified.

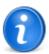

If the day of the month is specified as 29 through 31, and the month concerned does not have a day of the month of that value, then the last day of that month is used instead, e.g. if TAD is configured to export data on the 31st of each month, export will occur on 31st January, 28th (or 29th in a leap-year) of February, 31st March, 30th April, etc.

### Week on day

Data will be exported every week on the day of the week specified in the control alongside, and at the hour and minute specified on those two controls.

#### Day at hour

Data will be exported every day at the hour and minute specified on those two controls.

### Hour at minute

Data will be exported every hour on the minute specified on the minute control.

### **Export on demand**

Data will be exported when the Export button is clicked. The interval of data exported will be

between the start date and end date specified on the associated controls.

- If the start date is set to a date prior to the first record in the TAD datafile, the export will start from the beginning of the recorded data.
- If the end date is set to a date past the last record in the TAD datafile, the export will stop at the most recent record.
- If the start date is set to a date that is after the end date the exported file will have no data.

### **Export Folder**

Specify the name of the folder where the exported CSV file will be written. The folder need not exist and will be created if it is not found. If the Use date format checkbox is checked, then the name specified is interpreted as a date-formatted folder name according to the <u>file and folder formatting rules</u>.

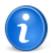

TAD uses particular rules when interpreting the export folder specification. See the topic <u>How destination folder specifications are interpreted</u> for more information. An example of how the folder name that is generated from your folder specification will look is always displayed in the panel below the folder specification.

### **Export Filename**

Specify the name of the exported CSV data file to be written. If the file exists it will be overwritten. If the Use date format checkbox is checked, then the name specified is interpreted as a date-formatted filename according to the file and folder formatting rules.

### 9.13 Spot Check Options

(Configurable at Administrator and Supervisor Levels Only)

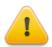

**WARNING!** This help topic describes a feature of TAD that is currently under development. The functionality described here is not necessarily implemented in full in TAD at this time.

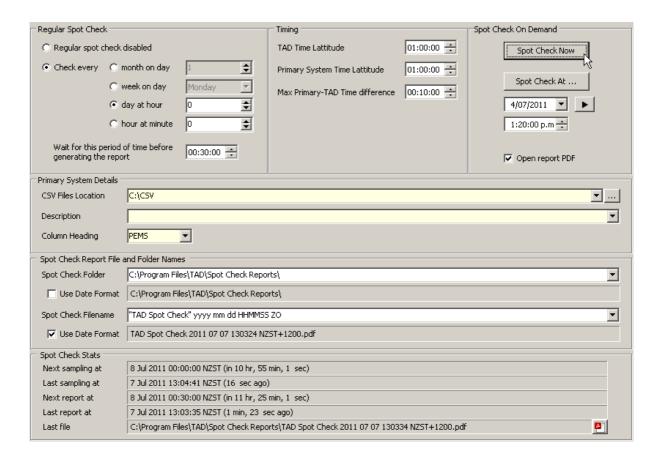

TAD has the ability to perform a check at regular intervals between the data is logging and data logged by another system. For each contributing channel it will produce a report containing the temperature at the time of the check from both systems, the difference between them, and whether the difference has exceeded a temperature tolerance.

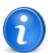

Whether any channel participates in the channels spot-checked is determined by the Spot check this channel checkbox in the <u>channel</u> <u>setup dialog</u>, or by the Spot column in the <u>Channel Options</u> tab.

### Regular spot check disabled

No regular spot check will be performed.

### Check every...

A spot check will be performed at regular intervals as specified by the associated controls on this tab.

#### Month on day

A spot check will be performed every month on the day of the month specified in the control alongside, and the hour and minute specified on those two controls. The day of the week control has no effect when monthly intervals are specified.

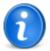

If the day of the month is specified as 29 through 31, and the month concerned does not have a day of the month of that value, then the last day of that month is used instead, e.g. if TAD is configured to carry out a spot check on the 31st of each month, a check will occur on 31st January, 28th of February (or 29th in a leap-year), 31st March, 30th April, etc.

#### Week on day

A spot check will be performed every week on the day of the week specified in the control alongside, and at the hour and minute specified on those two controls.

#### Day at hour

A spot check will be performed every day at the hour and minute specified on those two controls.

#### Hour at minute

A spot check will be performed every hour on the minute specified on the minute control.

### Wait for this period of time before generating the report

The spot check will be performed on data measured as close as possible to the programmed time, but the actual check for the data will not be done until this duration has elapsed after the spot check time. This is to allow time for the Primary System data files to become available. If the spot check was performed at exactly the time specified, the Primary System data file may not have been generated yet. This delay is only used when the spot check is configured to occur every hour, every day, etc. It is not used for spot checks on demand.

### **Spot Check Timing**

The characteristics of the spot checks can be modified by the following three timing parameters.

#### **TAD Time Latitude**

This parameter specifies how much the actual sample value read from the TAD channel can lead or lag the time specified for the spot check to be performed. For example, if this parameter is set to one hour and a spot check is requested for 7a.m. on Monday Mornings, the sample read from TAD must have occurred between 6 a.m. and 8 a.m. or that channel will report an error.

### **Primary System Time Latitude**

This parameter serves the same purpose as the TAD Time Latitude above, but applies to the sample read from the Primary System.

### **Max TAD-Primary System Time Difference**

This parameter specifies the maximum time permitted between the time the TAD sample was taken and the time the Primary System sample was taken. If the time between the two samples exceeds this duration, that channel will report an error.

### **Spot Check on Demand**

As well as performing spot checks at regular intervals, TAD can also generate a spot check report on demand at any time.

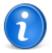

When spot checks on demand are carried out, there is no delay before the request and the spot check (as there can be for regular spot checks). The parameters TAD Time Latitude, Primary System Time Latitude and Max TAD-Primary System Time Difference still apply and are checked for however.

#### **Spot Check Now**

The spot check is carried out at the instant the button is clicked.

#### **Spot Check At...**

The spot check is carried out at the time specified on the associated controls. Note that this time must be in the past. It is not possible to "book" a spot check at a later date by specifying a time in the future.

### **Open Report PDF**

If this checkbox is checked, TAD will open the Spot Report PDF file after the report has completed. Adobe Acrobat reader must be installed on the computer.

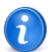

.If you have TAD configured so that the report names are generated with a name that incorporates the date and time, the names of successive report PDF files will likely be different. In this event a new Acrobat PDF viewer will open each time. If TAD is configured so that the report name is always the same, when a report is generated with the same name as one that is already open, TAD will close the one that is already open first, to avoid a sharing violation.

### **Primary System Details**

These settings determine the characteristics of the Primary System, being the monitoring system the TAD spot checks are being compared against.

#### **CSV Files Location**

Specify the path to the folder where the Primary System CSV data files will be written. The spot check will fail if TAD cannot locate a CSV file at this location containing sample records that span the time the spot check has been requested for.

#### **Description**

This is a free form field to record any details of the Primary System setup. It is purely a documentation aid and plays no part in the generation of reports.

#### **Column Heading**

Specify the abbreviated name to be used to annotate the readings from the Primary System in the spot check report. TAD will attempt to choose a report header font appropriate for the number of characters this abbreviated name contains.

### **Spot Check Folder**

Specify the name of the folder where the spot check report PDF file will be written. The folder need not exist and will be created if it is not found. If the Use date format checkbox is checked, then the name specified is interpreted as a date-formatted folder name according to the <u>file and folder formatting rules</u>.

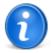

TAD uses particular rules when interpreting the spot check report folder specification. See the topic <u>How destination folder specifications are interpreted</u> for more information. An example of how the folder name that is generated from your folder specification will look is always displayed in the panel below the folder specification.

### **Spot Check Filename**

Specify the name of the spot check report PDF file to be written. If the file exists it will be overwritten. If the Use date format checkbox is checked, then the name specified is interpreted as a date-formatted filename according to the file and folder formatting rules.

# **Spot Check Statistics**

#### **Next Sample At**

Displays the nominal time of the next spot check sampling. The actual sample time will depend on the availability of samples for each channel on or about this time

#### **Last Sample At**

Displays the nominal time of the most recent spot check sampling.

#### **Next Report At**

Displays the time of the generation of the next spot check sampling report. This time will be equal to the nominal time of the next spot check sampling if the Wait for this period of time before generating the report control is set to zero.

### **Last Report At**

Displays the time the last spot check report was generated. Any spot checks that were generated on demand will also have their time recorded here.

#### **Last Report Filename**

Displays the file path and name of the most recent spot check PDF report file to be generated.

Clicking on the button to the right of the displayed filename ( ) will open the PDF file in Acrobat Reader

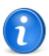

Spot check reports are also added to the <u>Recent Reports</u> display on the <u>Reports tab</u>.

# 9.14 How destination folder specifications are interpreted

When you enter a destination folder for backups, summary reports, channel reports, exports, or spot checks, TAD follows certain rules when it interprets what is entered into the field.

If nothing is entered, the destination folder is assumed to be the default folder for that operation. If an absolute pathname is entered (one that starts with " $\$ " or a drive letter followed by a colon, such as " $\$ D:"), TAD takes no special interpretation of the folder.

If a relative pathname is entered (one that doesn't start with "\" or a drive letter followed by a colon, such as "D:"), TAD takes the specification as being relative to the default folder for that operation.

#### The default folders are:

| Summary Reports    | C:\Documents and Settings\All Users\Documents\Temprecord\TAD\Summary Reports\   |
|--------------------|---------------------------------------------------------------------------------|
| Channel Reports    | C:\Documents and Settings\All Users\Documents\Temprecord\TAD\Channel Reports\   |
| Spot Check Reports | C:\Documents and Settings\All Users\Documents\Temprecord\TAD\Spot Check\        |
| Exported CSV Files | C:\Documents and Settings\All Users\Documents\Temprecord\TAD\Export\            |
| Backup             | C:\Documents and Settings\All Users\Application Data\Temprecord\TAD\Backup\     |
| Local web backup   | C:\Documents and Settings\All Users\Application Data\Temprecord\TAD\Web Backup\ |

So using summary reports as an example:

| Specification  | Folder Used                                                                              |
|----------------|------------------------------------------------------------------------------------------|
| (null)         | <pre>C:\Documents and Settings\All Users\Documents\Temprecord\TAD\Summary Reports\</pre> |
| Lab            | C:\Documents and Settings\All Users\Documents\Temprecord\TAD\Summary Reports\Lab\        |
| Lab\2011       | C:\Documents and Settings\All Users\Documents\Temprecord\TAD\Summary Reports\Lab\2011\   |
| D:\Reports\Lab | D:\Reports\Lab                                                                           |

If the checkbox labeled Use Date Format is checked, the folder name is then interpreted according to the rules described in the topic formatting file and folder names.

#### See also

**Backup** 

Reports

**Export** 

**Spot Checks** 

Formatting file and folder names with date-times

# 9.15 Formatting file and folder names with date-times

Under some circumstances TAD creates it's own name for files and/or folders, based on the current date and time. These circumstances are:

- when TAD backups up TDF and CSV files to the backup destinations Backup file1, Backup file 2, and Web, the destination folder name can be formatted according to the current date and time.
- when TAD creates a summary or channel PDF report, the destination folder name and the filename can be formatted according to the current date and time, and also a unique serial number which is incremented by 1 for each report file or folder name created.

The format of these file and folder names is determined by templates which you can specify and alter. When TAD is installed, these are set to sensible defaults, but your situation may call for a different file and folder naming convention, in which case you can modify them

The following table shows how each of the special characters is used. Any other character or character group not shown in the table below is currently used unchanged in the file or folder name, i.e it is not converted into some other collection of characters.

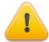

Don't assume that a character not mentioned in the table below will never be used as a formatting character. Temprecord reserves the right to define additional formatting characters in the future. If you don't intend characters to be interpreted as formatting characters, it is good practice to always include them in double quotes ("like this").

| Format characters | What is Displayed                                                                                                    |
|-------------------|----------------------------------------------------------------------------------------------------|
| С                 | Displays the date using the format given by the Windows short date format, followed by the time using the format given by the Windows long time format, as specified for that computer in Windows Control Panel. The time is not displayed if the date-time value indicates midnight precisely. |
| d                 | Displays the day as a number without a leading zero (1-31).                                                                                                    |

| Format characters | What is Displayed                                                                                                    |
|-------------------|----------------------------------------------------------------------------------------------------|
| dd                | Displays the day as a number with a leading zero (01-31).                                                                                                    |
| ddd               | Displays the day as an abbreviation (Sun-Sat).                                                                                                    |
| dddd              | Displays the day as a full name (Sunday-Saturday).                                                                                                    |
| ddddd             | Displays the date using the format given by the Windows short date format (nominally <b>M/d/yyyy</b> in the US locale).                                                   |
| dddddd            | Displays the date using the format given by the Windows long date format (nominally <b>dddd, MMMM dd, yyyy</b> in the US locale)                                          |
| е                 | Displays the year in the current period/era as a number without a leading zero (Japanese, Korean and Taiwanese locales only).                                             |
| ee                | Displays the year in the current period/era as a number with a leading zero (Japanese, Korean and Taiwanese locales only).                                                |
| g                 | Displays the period/era as an abbreviation (Japanese and Taiwanese locales only).                                                                                         |
| 99                | Displays the period/era as a full name. (Japanese and Taiwanese locales only).                                                                                            |
| m                 | Displays the month as a number without a leading zero (1-12). If the m specifier immediately follows an h or hh specifier, the minute rather than the month is displayed. |
| mm                | Displays the month as a number with a leading zero (01-12). If the mm specifier immediately follows an h or hh specifier, the minute rather than the month is displayed.  |
| mmm               | Displays the month as an abbreviation (Jan-Dec).                                                                                                    |
| mmmm              | Displays the month as a full name (January-December).                                                                                                    |
| уу                | Displays the year as a two-digit number (00-99).                                                                                                    |
| уууу              | Displays the year as a four-digit number (0000-9999).                                                                                                    |
| h                 | Displays the hour without a leading zero (0-23).                                                                                                    |
| hh                | Displays the hour with a leading zero (00-23).                                                                                                    |
| n                 | Displays the minute without a leading zero (0-59). Note that this the 'n' character, not the 'm' character.                                                               |
| nn                | Displays the minute with a leading zero (00-59). Note that this the character string 'nn', not 'mm'.                                                                      |
| S                 | Displays the second without a leading zero (0-59).                                                                                                    |
| SS                | Displays the second with a leading zero (00-59).                                                                                                    |
| t                 | Displays the time using the format given by the Windows short time format (nominally <b>h:nn</b> in the US locale).                                                       |
| tt                | Displays the time using the format given by the Windows long time format (nominally <b>h:nn:ss</b> in the US locale).                                                     |
| U                 | Displays the currently logged in Windows user                                                                                                    |
| #                 | (Channel report file and folder names only) Displays the channel                                                                                                    |

| Format characters | What is Displayed                                                                                                    |
|-------------------|----------------------------------------------------------------------------------------------------|
|                   | number. It thus provides a convenient way of automatically generating file or folder names that identify the channel concerned.                                                                                                    |
| +                 | Displays an incrementing sequence number. This provide a means of generating a series of unique file or folder names. The sequence number used is saved between TAD sessions. It is incremented any time a channel or summary report, exported CSV file, or spot check report is produced.                                                                                                    |
| Z                 | Displays the current timezone name. The exact result of using this formatting character is dependent on the date formatting options. Temprecord attempts to make an abbreviation of the timezone name, for example in Rome during daylight savings (2 hours ahead of GMT), this character formats as "CEST" (Central European Summer Time). If UTC time is selected this formatting character will always cause "UTC" to be displayed.                               |
| 0                 | Displays the current timezone offset, in the format SNNNN, where "S" is either "+" or "-", and "NNNN" is the timezone offset expressed relative to GMT in HHMM, for example in Rome during daylight savings (2 hours ahead of GMT), this character formats as "+0200". The exact result of using this formatting character is dependent on the date formatting options. If UTC time is selected this formatting character will always cause "+0000" to be displayed. |

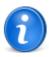

If you don't want TAD to use these date formatting rules on the file or folder name you specify, enclose the entire template in double quotes ("..."). If you want TAD to use these date formatting rules only in some parts of the file or folder name you specify, enclose the parts of the file or folder name that you don't want to be formatted in double quotes ("...").

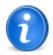

If you specify characters in your date formatting rules that Windows does not allow in a file or folder name (for example, the "/" or ":" characters), TAD will substitute an underscore ("\_")

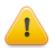

Note that the specifier for "minutes" is "n" (not "m", which means "months").

#### Examples

Here are some examples of the filenames generated when date-formatted filenames are used for summary, channel, or spot check PDF reports, or exported CSV files:

| Filename Format<br>Specified | Filename Generated    | Feature Demonstrated                                         |
|------------------------------|-----------------------|--------------------------------------------------------------|
| "Report"                     | Report.PDF            | No formatting (entire format specification in double-quotes) |
| mmm dd yyyy hh-mm            | Jan 31 2007 12-34.PDF | Date and time in filename                                    |

| yyyy-mmm-dd hh-mm<br>z           | 2007-Jan-31 12-34<br>CST.PDF            | date and time, timezone in filename.                       |
|----------------------------------|-----------------------------------------|------------------------------------------------------------|
| "Report for channel" # dd mmm yy | Report for channel 027<br>31 Jan 11.PDF | Date and channel number in filename (channel reports only) |

The same rules apply to the folder specifiers, and you can include path delimiters ("backslashes") in the specifier. Some examples:

| Folder Format Specified    | Folder Name Generated   | Feature Demonstrated                                   |
|----------------------------|-------------------------|--------------------------------------------------------|
| "D:\Backup\"               | Backup\                 | No formatting                                          |
| "D:\Backup\"yyyy\m<br>mm\  | Backup\2009\Jun\        | Folder tree organized by year, then month              |
| "D:\Reports\Channel"<br>#\ | D:\Reports\Channel 027\ | Channel-numbered report folders (channel reports only) |

Once again, note the use of double quotes around any part of the file or folder name that you don't want to be interpreted as a formatting character.

#### See also:

**Backup options** 

# 9.16 Web Options

### (Configurable at Administrator Level only)

**Web:** The user specifies the web server information here. If the Enable Backup to Web checkbox is checked on the Options / Backup tab, then the Datafile Backup Destination Folder would be used to determine the path to use on the server, and if necessary the path will be created on the server

The site network administrator must provide the following information for configuration:

Customer ID

#### Use these account details

This should be left unchecked. The fields Receptacle and the Authentication Keys are not currently used.

### **Encrypt files**

This facility is not currently implemented. Contact Temprecord for information on this.

There may be individual site security issues (firewalls, <u>proxy servers</u>) to deal with before the web options are configured and enabled. Please check with your site network administrator.

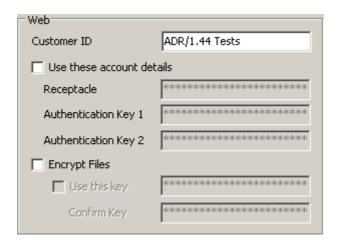

Figure 23: Options Tab: Web / Web Server Setup

#### See Also

Web Backup
Web Restore
Proxy Settings

### 9.17 Web Backup

The Web Backup tab provides information about the currently running backup of TAD data files to the Temprecord Web-based storage repository.

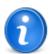

When TAD backs up to the web (see <a href="web backup destination">web backup destination</a> for more details), the TAD datafiles are copied first to a local holding area - a folder on the local PC. This occurs relatively quickly. File are then transferred from the holding area to the web. As this can take some time to complete the transfer of the files to the web takes place in a background thread,. This thread compares the datestamp of the files currently stored on the web with those files stored in the local holding area. Any files that have changed locally, or do not currently exist on the web, are then copied to the web.

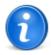

This local holding area for the web files also serves as a local backup of the files. The files are placed in the folder:

C:\Documents and Settings\All Users\Application Data>\Temprecord\TAD\Web Backup\

You can determine how the files are organised within this folder with the web backup <u>destination folder specification</u>. This destination can include paths and date-formatted folder names, so the files can be organised in a date-structured "tree" like:

C:\Documents and Settings\All Users\Application
Data>\Temprecord\TAD\Web Backup\2011\August\

This organisation can be arbitrary and only serves as a convenient way for the user to locate files at a later date. TAD searches the whole folder tree when it backs them up, and does not preserve the folder structure on the web. This is because if you should ever need to restore the files from the web, TAD will expect them to all be placed in one folder for correct operation.

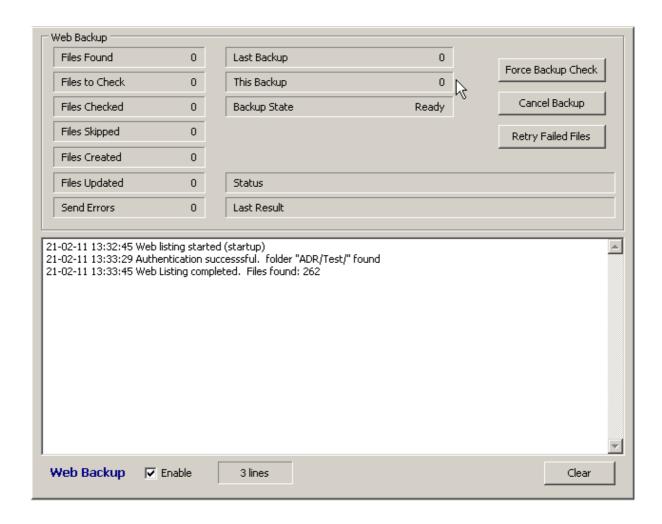

| Files Found    | Total files found in the local holding area.                                                                                                    |  |
|----------------|----------------------------------------------------------------------------------------------------|--|
| Files to Check | Total files that TAD will check to see if their date is newer that the version stored on the web. This will generally be less than the total files found due to the setting of the backup option I gnore files older than control.     |  |
| Files Checked  | A running total of the number of files that TAD has checked on the web to see if the local copy is newer. This number should count upwards from zero at the start of the backup, to the Files to check value at the end of the backup. |  |
| Files Skipped  | The total number of files that were not backed up because the local version was not newer than the version on the web.                                                                                                    |  |
| Files Created  | The total number of files that were not found on the web, i.e. that had been created since the last backup.                                                                                                    |  |
| Files Updated  | The total number of files that were found on the web, but were older than the local version.                                                                                                    |  |
| Send Errors    | The total number of errors that have occurred during the backup.                                                                                                    |  |
| Last Backup    | The time taken for the backup completed prior to the current one to complete.                                                                                                    |  |
| This Backup    | The time taken so far for the currently running backup.                                                                                                    |  |

Backup State This field will cycle through the following states as the

backup progresses:

Ready Starting

Authenticating Backing up Finishing Finished

Error authenticating Error backing up

**Status** This field displays the current web HTTP operation.

Last Result The result of the last HTTP operation.

Force Backup Check Clicking this button will force TAD to carry out the same

steps it carries out when a backup as a result of datafile rollover occurs, i.e. to list the current TAD datafiles and compare then against the ones stored on the web, updating

and creating them as necessary.

Cancel Backup Click this button to abort the current backup operation. If the

backup operation is restarted, it should carry on from where

it left off.

Retry Failed Files Click this button to make TAD retry all of the files that failed

to back up.

### **Web Log**

This log displays status messages as the backup or restore operation proceeds. It can be useful to review this log if you are having difficulties with backup or restore operations.

#### See Also

Web Options
Web Restore
Web Proxy Settings

### 9.18 Web Restore

The Web Restore tab provides information about the currently running restore of TAD data files from the Temprecord Web-based storage repository, and also displays a list of files currently backed up.

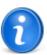

When TAD restores datafiles from the web, the TAD datafiles are copied only if the file is not already present locally. In order to replace a file with a copy on the web, you must delete the local file first.

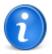

The web log on the <u>Web Backup</u> tab displays status messages as the restore operation proceeds. It can be useful to review this log if you are having difficulties with restore operations.

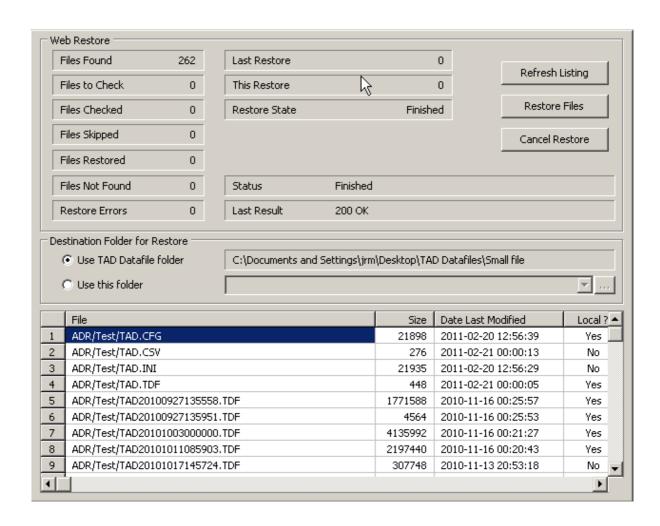

### **Files Found**

Total files found in the Web repository. The files in the web repository are read when TAD starts, and then read again when a restore operation is started. If the file listing was not obtained for some reason (the <a href="web authentication settings">web authentication settings</a> were incorrect for example) then this field may read zero. You can perform a Refresh Listing before you start the restore to verify that TAD can read the web repository file list.

### **Files to Check**

Total files that TAD will check to see if the file does not exist locally. This should be the same as the total files found.

### **Files Checked**

A running total of the number of files that TAD has checked to see if there is no local copy. This number should count upwards from zero at the start of the backup, to the Files to check value at the end of the restore operation.

### Files Skipped

The total number of files that were not restored because there was a local version already present. Note that unlike backup operations, restore operations do not check the file date. TAD will never restore a file where a file of the same name exists in the restore folder.

### **Files Restored**

The total number of files that were retrieved from the web and copied to the restore destination folder.

#### **Files Not Found**

The total number of files that were not found on the web

when TAD tried to restore them, This number should

always be zero.

**Restore Errors** The total number of errors that have occurred during the

restore operation.

**Last Restore** The time taken for the restore operation completed prior

to the current one to complete.

This Restore The time taken so far for the currently running restore

operation.

Restore State This field will cycle through the following states as the

restore operation progresses:

Ready

Starting

Authenticating

Restoring Finishing Starting

Authenticating Listing files Finishing Finished Canceled

Error authenticating Error restoring

Error listing

Status This field displays the current web HTTP operation.

Last Result The result of the last HTTP operation.

Refresh Listing When clicked causes the list of web files to be refreshed

**Restore Files**Clicking this button will force TAD to start a restore

operation.

Cancel Restore Click this button to abort the current restore operation. If

the restore operation is restarted, it should carry on from

where it left off.

**Destination Folder** This control determines where TAD will put the restored

files. If the option Use TAD Datafile Folder is selected, the files will be copied into the same folder as the current TAD datafile. Note that TAD will never restore a datafile into a folder when a file of the same name exists, even if the incoming file is newer. If the option Use this folder is selected, the files will be copied into the folder specified in

the field.

#### **See Also**

Web Options
Web Backup
Web Proxy Settings

### 9.19 Proxy Settings

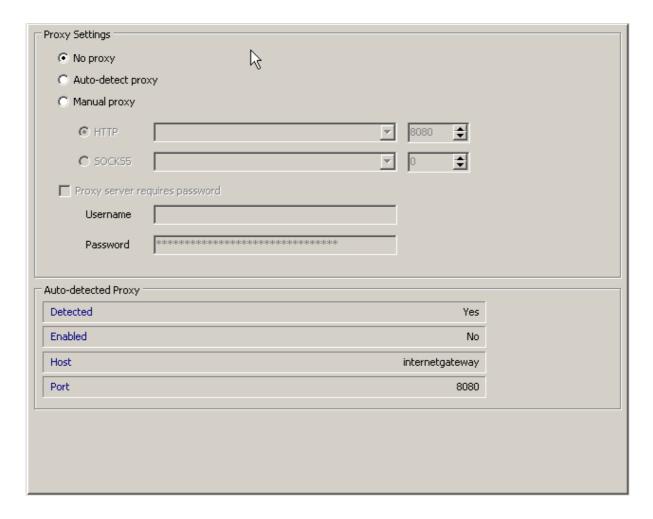

### **No Proxy**

Select this option if the computer running TAD does not communicate with the Internet via a proxy server.

### **Auto-detect proxy**

Select this option if the computer running TAD communicates with the Internet via a proxy server, and the proxy supports auto-detection. TAD attempts to auto-detect a proxy server on startup regardless, and the results are shown in the panel on the lower part of this tab.

### **Manual proxy**

Select this option if the computer running TAD communicates with the Internet via a proxy server, but the proxy does not support auto-detection. You will need to find out the name of the proxy server and it's port number from your IT support person.

### **Proxy requires password**

Check this option if the proxy requires authentication and enter the username and password.

#### See Also

Web Options
Web Backup
Web Restore

[\*\*\*\*]

# 9.20 Validation Options

### **Validation Options**

#### (Configurable at Administrator Level only)

These fields are is configured by a Temprecord administrator during commissioning.

#### **Validation Interval**

The value entered here is the Validation Interval in days. If any of the validated channels expire this period then an alert message is generated and logged. Also the channel concerned is marked as VALIDATION REQUIRED.

The programmable range is 1 to 999 days. It is recommended that the TAD system is validated every two months (60 days). Default value is 30 days for most installations and site requirements.

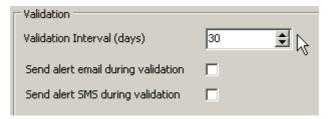

Figure 44: Options / Validation Configuration

### **Send Alert Email During Validation**

Check this if you require email alerts to be generated when a channel enters an alarm condition and that channel is in validation mode. If this option is checked, emails will be sent regardless of the corresponding channel or default settings.

### **Send Alert SMS During Validation**

Check this if you require SMS alerts to be generated when a channel enters an alarm condition and that channel is in validation mode. If this option is checked, SMS messages will be sent regardless of the corresponding channel or default settings.

### 9.21 Reporting Options

(Configurable at Administrator and Supervisor Level only)

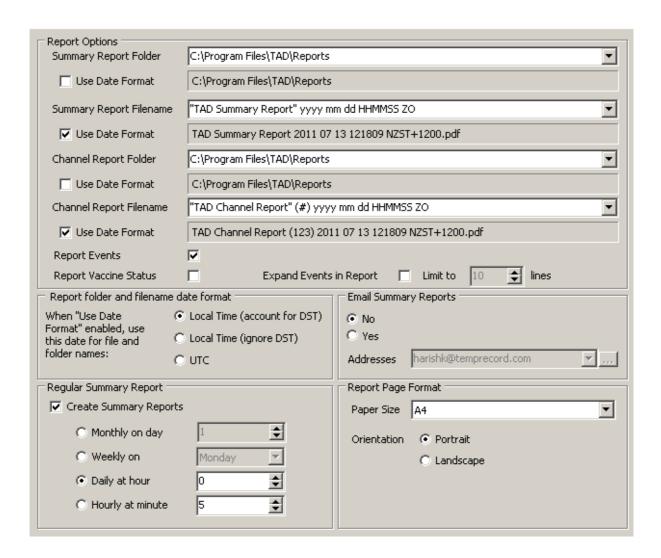

### **Report Folder and Filenames**

TAD allows you to specify the folder and file names for both summary and channel reports. There are separate fields for summary report folder, the summary report filename, the channel report folder, and the channel report filename. All four fields have a checkbox Use date format to determine whether the specification is to be interpreted as a <u>date-formatted specification</u> or is to be used directly. All four fields also display a Sample panel which show what the file or folder name will look like given the date format specifier that you have entered.

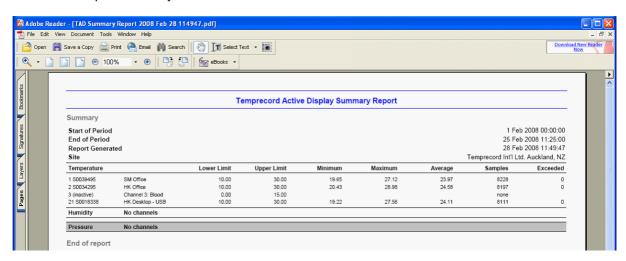

Figure 27: Options / Reporting: Sample Summary Report (PDF)

# **Summary Report Folder**

The summary report folder specifies the folder used when PDF summary reports are generated, whether as regular reports or on demand. See the topic <u>Formatting file and folder names with date-times</u> for details of how folder names are generated when the Use date format option is checked.

### **Summary Report Filename**

The summary report filename specifies the filename used when PDF summary reports are generated, whether as regular reports or on demand. See the topic <u>Formatting file and folder names with date-times</u> for details of how file names are generated when the Use date format option is checked. If no filetype is specified, PDF is assumed. Note that PDF files are generated regardless of what file extension you might specify.

# **Channel Report Folder**

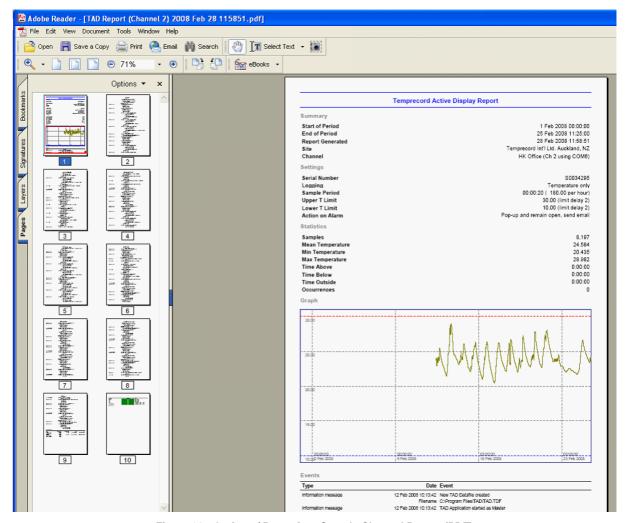

Figure 26: Options / Reporting: Sample Channel Report (PDF)

The channel report folder specifies the folder used when PDF channel reports are generated, whether as regular reports or on demand. See the topic Formatting file and folder names with date-times for details of how folder names are generated when the Use date format option is checked. As well as the date-formatting options permitted with summary folders and filenames, channel reports can use the "#" character to include the channel number in the report folder.

# **Channel Report Filename**

The summary report filename specifies the filename used when PDF summary reports are generated, whether as regular reports or on demand. See the topic Formatting file and folder names with datetimes for details of how file names are generated when the Use date format option is checked. As well as the date-formatting options permitted with summary folders and filenames, channel reports can use the "#" character to include the channel number in the report filename. If no filetype is specified, PDF is assumed. Note that PDF files are generated regardless of what file extension you might specify.

### **Report Events**

Check this box if you want events logged by TAD to be included in the channel reports. Only events pertaining to the channel are reported, and events for which there is no channel associated.

### **Expand Events in Report**

If the Expand Events in Report checkbox is checked, each event will be expanded to include the event details in the report. If it is not checked, only the first line of the event will be listed.

#### **Limit to N Lines**

The Limit to N Lines field will limit the number of lines the event detail can expand to. The default value is 10 lines.

### **Report Vaccine Status**

When the Report Vaccine Status checkbox is checked the report will include a vaccine status report for the Channel:

| Zone                 | Time in Zone | Longest Time | From                   | To                  |
|----------------------|--------------|--------------|------------------------|---------------------|
| Unknown              | 0:00:10      | 0:00:10      | 3 Mar 2008 17:20:47    | 3 Mar 2008 17:20:57 |
| Above Room (25 C)    | 0:00:00      |              |                        |                     |
| Above Upper Limit    | 0:00:00      |              |                        |                     |
| Within Limits        | 2:00:39      | 2:00:39      | 3 Mar 2008 17:20:57    | 3 Mar 2008 19:21:16 |
| Below Lower Limit    | 0:00:00      |              |                        |                     |
| Below Freezing (0 C) | 0:00:00      |              |                        |                     |
| Vaccine              |              | Action       | Reason                 |                     |
| Oral Polio           |              | Use          | below upper limit      |                     |
| MMR                  |              | Use          | below upper limit      |                     |
|                      |              | Use          | below upper limit      |                     |
| BCG                  |              | Use          | bolow appor in fit     |                     |
| BCG<br>DPTH          |              | Use          | above freezing and bel | ow upper limit      |
|                      |              |              |                        |                     |

Figure 25: Options / Reporting: Vaccine Status Reporting

### Report folder and filename date format

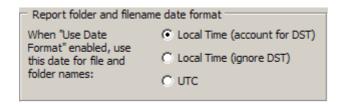

When TAD generates a folder or filename with date formatting enabled, the date used is the date and time of the report generation. This option determines whether the date is formatted as:

- local time, with daylight savings taken into account
- local time, with daylight savings ignored, even if it is in effect
- universal (UTC) time

# **Email Summary Reports**

The Email Summary Reports group located on the Options / Reporting screen enables emails to be sent with an attached PDF summary report to the email address(s) entered in the Address field. User may enter multiple email addresses separated by a comma (,):

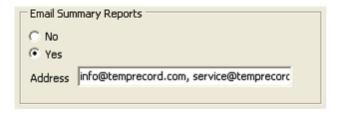

Figure 30: Options / Reporting: Email Summary Reports

### **Regular Summary Report**

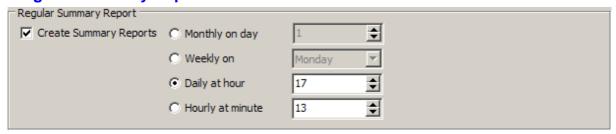

The Regular Summary Report group can be configured to generate regular summary reports automatically. The reports are only generated if the Create Summary Reports checkbox is checked.

Monthly, weekly, daily and hourly reports are possible, and the actual time of the report generation is influenced by one or some of the controls depending on the frequency selected, i.e.:

| Frequency | Report time set by             | Example                                          |
|-----------|--------------------------------|--------------------------------------------------|
| Monthly   | Day of month, hour, and minute | Every month, on the 20th of the month at 5:00pm. |
| Weekly    | Day of week, hour and minute   | Every Monday, at 7:30 am                         |
| Daily     | Hour and minute                | Every day at 12:00 pm                            |
| Hourly    | Minute                         | Every hour, at 5 minutes past the hour           |

### **Page Format**

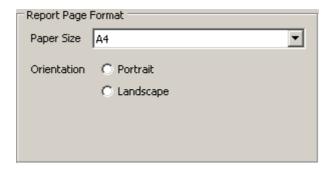

The Page Format group sets the paper size and orientation for any generated report PDF files. TAD will try to format the reports to display clearly on the paper size selected, but this may not be possible with some reports and the smaller paper sizes such as A5.

All reports (<u>Channel reports</u>, Summary reports, and <u>Spot Check</u> reports) use these paper size and orientation settings.

### 9.22 Defaults Options

# (Configurable at Administrator and Supervisor Level only)

### **Overview**

The Settings on the Defaults screen only affect those channels where <u>Use Defaults</u> is enabled. Any channel can be configured independently of these settings (if required) by leaving the Use Defaults checkbox unchecked in the channel setup dialog.

The Options/Defaults screen is organised into seven groups: alarms, logging, sampling, temperature, humidity, pressure and default report configuration. Settings saved in the defaults screen apply to all channels that are set up to use the default settings.

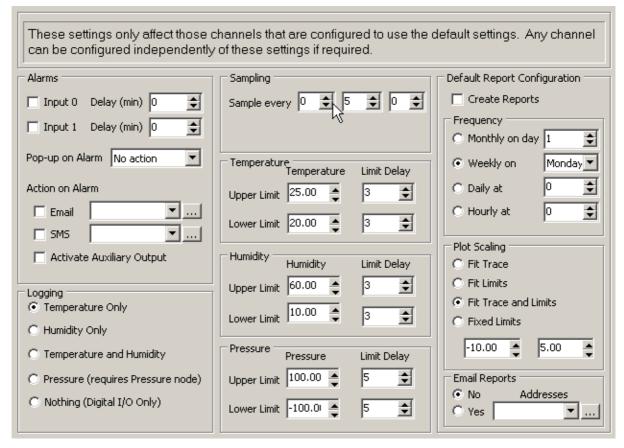

Figure 32: Options / Defaults (Global)

### **Alarms Group Configuration**

### Input 0 and Input 1 checkboxes

When checked enables the digital inputs for the channel for monitoring events like door open, power failure to the monitored device etc...

The Delay (min) fields allow programming of event delay in minutes before alarm is triggered. This delay prevents nuisance alarms, e.g. when retrieving goods from freezer.

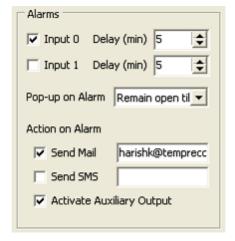

Figure 33: Options / Defaults: Alarms Group

**Pop-up on Alarm** This allows you to select from three options which determine how TAD behaves when an alarm event occurs.

#### **No Action**

When No action is selected the Alarm Pop-up message is not displayed when an alarm event occurs. However, the alarm event is logged in the TAD system.

#### Remain open till acknowledged

When Remain open till acknowledged is selected, the pop-up alarm message will remain displayed on screen until the alarm message details are filled in and acknowledged (by clicking Respond button) by the user. This information is logged and is printed under the Events heading on PDF channel reports.

#### Close after delay

When the Close after delay option is selected, then the pop-up alarm message will display for the time (in seconds) set in the Display For (Sec) field located under the Screen Alerts group of the Options/Alerts screen. When the time expires, the pop-up message will close without requiring acknowledgement. The event is still logged.

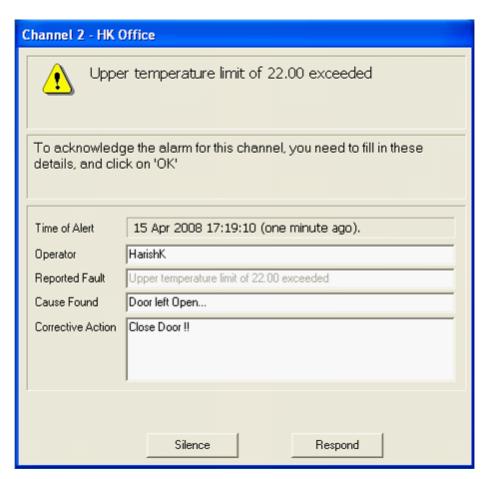

Figure 34: Pop-up Alarm Message Detail: Acknowledgement

The Reported Fault field information is automatically filled in by the TAD System describing the reason the pop-up alarm message was triggered.

#### **Action on Alarm**

These checkboxes determine how the alarm condition is handled by TAD.

**Send Mail** This checkbox must be checked to send email notification(s) about the alarm event. To the right of the checkbox is text field where email Address(s) can be entered. If email notification is to be sent to more than one recipient then enter multiple email addresses separated by commas:

recipient1@sitename.com, recipient2@sitename.com, recipient3@Site2.com etc...

**Send SMS** option checkbox must be checked to send a SMS text Messages to mobile devices notifying you of an alarm event. To the right of the checkbox is text field where SMS account details (mobile phone ids) can be entered. If SMS messages are to be sent to more than one recipient then enter multiple SMS account details separated with commas.

**Note:** If you want to use the Send SMS option then first check with your SMS account provider that they can process messages sent to your SMS account from a computer (in this case the TAD software). You will need an SMS account for TAD to allow use of this option.

#### **Activate Auxiliary Output**

This option has a checkbox that must be checked to activate the auxiliary output. When enabled, the Activate Auxiliary Output will activate a Global Alarm Output which in turn would alert a remote alarm monitoring company of the alarm event condition.

### Logging

This group determines what parameters are logged in each channel. A TAD Channel can be fitted and configured to provide data from any of:

- a Temprecord temperature logger,
- a Temprecord temperature and relative humidity logger,
- a pressure transducer,
- digital I/O functionality only.

This results in the following logging options:

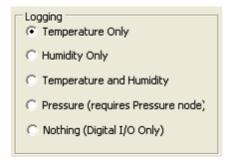

Figure 35: Options / Defaults: Logging Selector

# **Sampling**

#### Sample every

These fields allow programming of the sampling period of the channel. The fields are set as HH:MM:SS (hours, minutes and seconds). The minimum sampling period is 20 seconds. Note that this parameter bears no relationship to the logger sampling period. The logger can be logging at any sampling period, or not logging at all.

Simulate checkbox. This option (if displayed) is for use by TIL Administrators only.

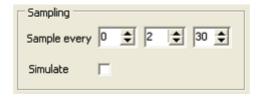

Figure 36: Options / Defaults: Sampling

### **Sampling when Channel Outside Limits**

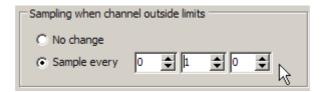

This parameter determines how those channels that have the channel parameter <u>Sampling when</u> channel outside limits set to Use setting in Default Options

### **No Change**

If this option is selected, then any channels that have their <u>Sampling when channel outside limits</u> option set to Use setting in Default Options will not change the sample period when those channels are outside their limits.

### **Sample Every**

If this option is selected, then any channels that have their <u>Sampling when channel outside limits</u> option set to Use setting in Default Options will change the sample period to the value set in these controls when those channels are outside their limits.

### **Temperature, Humidity & Pressure**

**Upper Limit:** This field sets the maximum value this channel will accept before an alarm event is triggered and logged by the tad system. Use the arrows on the spin boxes to change or just type the values in the field.

**Limit Delay:** The value entered in this field is the number of sample periods the upper limit must be exceeded before an alarm event is triggered and logged by the TAD system.

**Lower limit:** This field sets the minimum value this channel will accept before an alarm event is triggered and logged by the tad system. Use the arrows on the spin boxes to change or just type the values in the field.

**Limit Delay:** The value entered in this field is the number of sample periods the lower limit must be exceeded before an alarm event is triggered and logged by the TAD system.

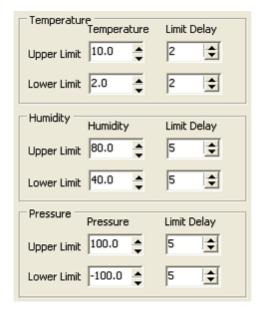

Figure 37: Options / Defaults: Temperature, Humidity & Pressure

### **Default Report Configuration**

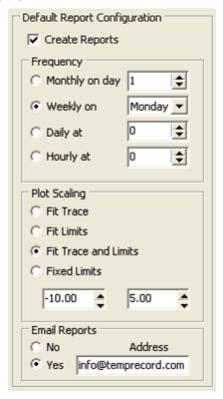

Figure 38: Options / Defaults: Default Report Configuration

When the Create Reports checkbox is selected, then the user can configure the frequency of report generation, i.e. hourly, daily, weekly or monthly. Only one selection is possible but fields adjacent to each selector allows more specific settings, e.g. When Weekly is selected, the user can select Monday, Tuesday etc. If Daily is selected, the hour and minute can also be selected.

The Plot Scaling options allow you to control how the graph data is plotted in the report.

**Fit Trace:** Enabling this option will scale the vertical axis of the graph so that the entire logged temperature and/or humidity or pressure traces will fit onto the graph trace on the TAD Channel Report.

**Fit Limits:** Enabling this option will scale the vertical axis of the graph so that the entire temperature, humidity and pressure range between the limits will fit on onto the graph trace on the TAD channel report...If any of the logged parameters have exceeded their limits, part of the trace may not be displayed.

**Fit Trace and Limits:** Enabling this option will scale the vertical axis of the graph so that the entire temperature, humidity and pressure range between the limits and also the logged values will fit on onto the graph trace on the TAD Channel Report..This option is guaranteed to show all the data and the associated limits

**Fixed Limits:** Enabling this option will scale the vertical axis of the graph between the limits set in the two fields provided.

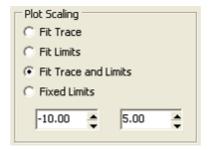

Figure 39: Options / Defaults: Default Report Configuration / Plot Scaling

**Email Reports:** When selected, reports are emailed to the address(es) provided, e.g. recipient1@sitename.com, recipient2@sitename.com, recipient3@Site2.com etc...

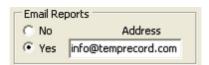

Figure 40: Options / Defaults: Default Report Configuration / Email Reports

When emailed, the TAD Reports are sent as attachments in PDF (Portable Document Format) format. The default PDF reports folder is: C:\Program files\Tad\Reports. Other folder paths may be specified, and these can be formatted by date.

### 9.23 Alerts Options

# (Configurable at Administrator and Supervisor Level only) Overview

The Alerts tab is organised into four groups that configure TAD functions such as:

Display time (duration) and Snooze Time of the pop-up alerts displayed on screen. The number of Past Days logged Events that are displayed on the Log screen.

Logging of Momentary error condition checkboxes

Configuration of Auxiliary Alarm Outputs and alarm module and

Validation Interval in days for channel validation expiry warnings

A Temprecord administrator will configure the Alerts tab options, when the TAD System is installed and commissioned on Site.

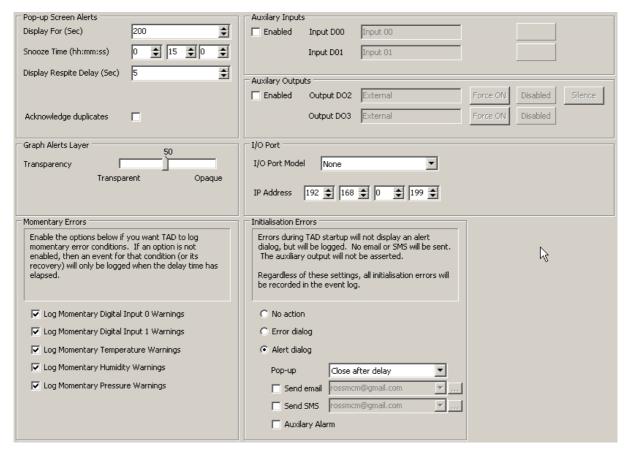

Figure 41: Options / Alerts Configuration

### **Screen Alerts**

Display For (Sec): Sets the time in seconds for the pop-up alert message to remain open. This option only applies if either the Remain open till acknowledged or Close after Delay is selected on the Defaults tab or on the individual Channel Setup dialog: Alarms tab/ Pop-up on Alarm option drop-down list.

**Snooze Time (hh:mm:ss):** Sets the snooze time in hours, minutes and/or seconds.. When an alarm pop-up message is triggered on the TAD System and not acknowledged, then the TAD System will wait for the programmed snooze time to elapse . If no action has been taken to remedy the cause of the original alarm alert condition or if the original alarm alert pop-up dialog was not acknowledged by entering the required information, the pop-up window will close and the fact that it was not acknowledged will be logged. This condition will persist until the alarm (channel) condition is restored to normal working conditions.

#### **Display Respite Delay**

If there are many alerts queued it can be difficult to regain control of TAD and access the main menu, because a new alert pops up as soon as an existing displayed alert is dealt with. The Display Respite Delay ensures there is a minimum time between alerts, giving the operator time to access other TAD functions.

**Acknowledge Duplicates:** If this option is checked, acknowledging an alert will also remove any further alerts reporting the same condition for the same channel. The event logged when TAD removes an alert from the queue will note the fact that additional duplicates have also been removed, and will list up to 100 of these duplicates and the time they occurred.

This option is useful when a channel has been reporting an error continuously overnight and there are

many alerts queued.

The Settings on the Alerts screen are global, i.e. the options and setting configured on this screen applies to all active (enabled) channels on the TAD system.

# **Graph Alerts Layer Transparency**

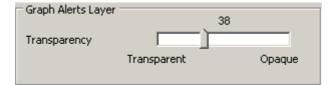

This option sets the transparency (or more correctly, the opacity) of the <u>large icon</u> displayed at the top right corner of the TAD graph view. The opacity can be controlled over a range 5 to 100%. At 100% the graphic is completely opaque and highly visible. At 5% it is barely visible. If you want to turn off the display of the graph alert altogether, you should use the <u>graph right-click menu</u>.

# **Event Log**

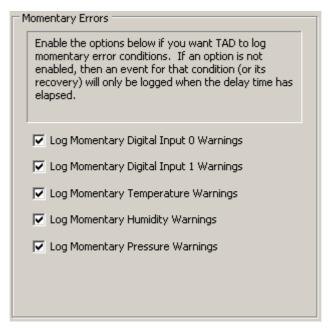

Figure 42: Options / Alerts: Event Log Configuration

# **Log Momentary Digital Input (0, 1) Warnings**

If these checkboxes are checked, momentary closures of the digital inputs will be logged and will appear in the event log, and in the graph display if the channel is one of the 4 selected for display. If they are not checked, no event is logged unless the inputs are asserted for at least the <u>time specified</u> in the <u>channel setup dialog</u> for that channel.

# Log Momentary (Temperature, Humidity, Pressure) Warnings

If these checkboxes are checked, momentary excursions of the logged parameters outside the upper and lower limits will be logged and will appear in the event log, and in the graph display if the channel is one of the 4 selected for display. If they are not checked, no event is logged unless the limit is transgressed for at least the <a href="limit delay">limit delay</a> specified in the <a href="channel setup dialog">channel setup dialog</a> for that channel. Similarly, unless this checkbox is checked no event is logged when a channel returns to normal and

the limit was transgressed for less than the limit delay number of samples.

# **Auxiliary Alarm Outputs**

# (Configurable at Administrator and Supervisor Level only)

The Auxiliary Alarm Inputs group on the Options/Alerts screen is for configuring the digital inputs on the auxiliary I/O port.

Enabled checkbox – When selected enables this option

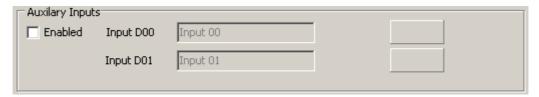

Figure 43a: Options / Alerts: Auxiliary Alarm Inputs Configuration

# **Auxiliary Alarm Outputs**

# (Configurable at Administrator and Supervisor Level only)

The Auxiliary Alarm Outputs group on the Options/Alerts screen is for configuring an alarm station on the TAD system. There are two digital outputs configured in this group. One of these ( Digital Output -D02) is intended to drive an audible siren for a localised alert and the other (Digital Output -D03) is intended to drive a remote external alarm monitored by a third party such as a security or alarm monitoring company.

Enabled checkbox – When selected enables this option

Force ON and OFF buttons for Output D02 (Siren) and Output D03 (External): When enabled, allows forcing of the two Outputs for testing and Validations
Silence button. A triggered alarm can be silenced with this button

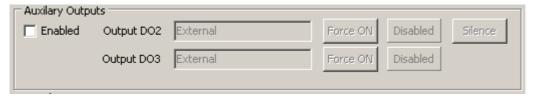

Figure 43b: Options / Alerts: Auxiliary Alarm Outputs Configuration

# **Auxiliary Alarm I/O Port**

#### (Configurable at Administrator and Supervisor Level only)

I/O Port Model selector box: When clicked on the drop-down menu arrow, allows selection of three options: Moxa NE4110-S is for a Temprecord auxiliary alarm outputs module option. Advantech ADAM 6060 is a third party auxiliary alarm outputs module and the third option is None for when no auxiliary alarm outputs option is fitted to the TAD system.

IP Address This is the field where the IP Address for the Auxiliary Alarm Outputs Module is entered for the TAD system. Please refer to the product manufacturer's documentation for configuring these modules.

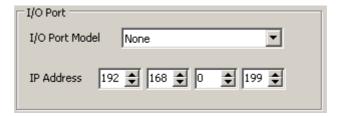

Figure 43c: Options / Alerts: Auxiliary Alarm I/O Port Configuration

#### **See Also**

Alert appearance
Alert Sounds
Appendices

# 9.24 Alert appearance

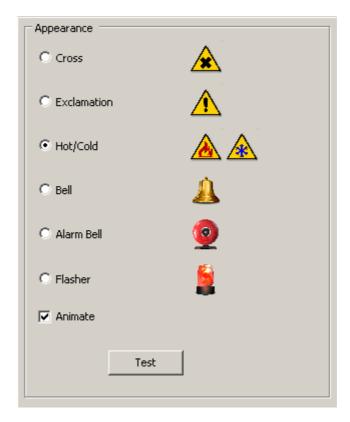

Use this option to select the graphic that is displayed when an alert pop-up is displayed.

If the Animate checkbox is checked, the icon is flashed or animated in some other way, depending on which icon has been selected.

Click on the Test button to display an alert dialog which uses the graphic selected.

# **See Also**

Alerts Options Alert Sounds

# 9.25 Alert Sounds

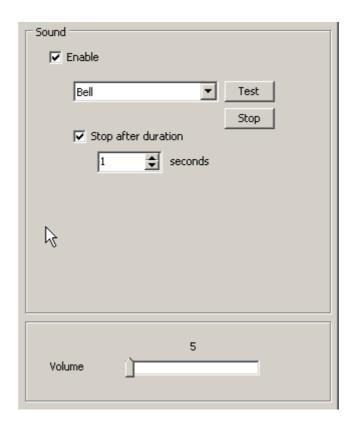

Use this option to select the sound that is played when an alert pop-up message is displayed.

If the Enable checkbox is not checked, no sound is made when the pop-up displays.

The sound actually played while the alert dialog is open can be selected from the drop-down control. There are several options available. You should choose one that is guaranteed to get attention in the environment TAD is installed in, yet is still tolerable:

| Name    | Characteristic                                         |
|---------|--------------------------------------------------------|
| Веер    | Continuous sinewave tone                               |
| Bell    | "school bell" mechanical bell sound                    |
| Whoop   | Rapidly changing pitch used on some emergency vehicles |
| Siren 1 | Classic slow rise and fall siren                       |
| Siren 2 | Modern siren                                           |
| Klaxon  | Older European-style siren                             |
| Dive    | Submarine "Dive" siren                                 |
| Bark    | Similar to "Dive" but shorter in duration              |

Click on the Test button to play the sound. Click on the Stop button to stop playing the sound

If the Stop after duration checkbox is checked, the sound will cease after the number of seconds specified. If the checkbox is not checked, the sound will play for as long as the alert is displayed, or

until the alert is silenced.

The Volume control determines how loud that sound will play. The Windows sound volume and this TAD volume should be independent.

At the time of TAD installation, the default value of this volume slider is set equal to the current setting of the Windows Control Panel/Sounds/Wave setting. The alert sound volume setting can then be changed after installation, and then affects the Control Panel setting.

TAD does not control the Master volume and this should be set to 50%.

#### See Also

Alert Appearance

# 9.26 Sentinel Options

TAD has the ability of monitor it's own operation - specifically, it can raise an alarm condition if it detects that the data file has not been written to for a specific duration, or that a channel has not been samples for a specific duration.

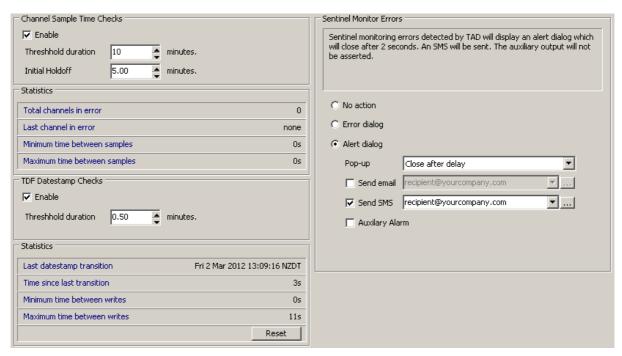

Sentinel monitoring can be used in two ways:

TAD can monitor itself (self-monitoring). The options described here are to be configured on the copy of TAD that you wish to monitor.

TAD can be monitored by another copy of TAD running on another computer in <u>Slave</u> mode. The options described here are to be configured on the TAD slave. The copy of TAD that you which to monitor does not need to have sentinel monitoring enabled, though it can do so.

The second configuration is more dependable. When using this configuration, it is recommended that the Slave computer be running with a UPS.

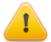

The sentinel monitoring facility of TAD is not foolproof. There are scenarios where TAD could stop operating and the condition would not be detected by the sentinel monitoring, particularly in installations where TAD is self-monitoring. In "mission critical" applications, other methods of monitoring can be used as well, for example <a href="heartbeat">heartbeat</a> emails.

TAD monitors operation in two ways:

# **Channel Sample Time Checks**

Channel sampling sentinel monitoring is carried out my monitoring the time since the last sample was received for each enabled channel. If the time since the last sample for any enabled channel exceeds a period of time given by the value of the threshold control plus twice the sample period of the logger, a sentinel error is raised.

#### **Enable**

Check this box if you want TAD to monitor all the enabled channels for sampling activity. Sampling activity is defined as a response of any sort from a channel logging analogue data. Sentinel checking does not inspect the returned data for validity.

#### **Threshold Duration**

Enter the threshold duration in minutes. Each channel is checked against this value and if no sampling activity is seen for more than this value <u>plus</u> the sample period of that channel times, an error is raised.

#### **Threshold Initial Duration**

This parameter sets the duration threshold before a channel triggers a sentinel error the before the first sample is taken when a channel comes online. Because there is the potential for data to be downloaded from the loggers when they first come online, it can be a little while before the channel takes a sample, so it is necessary to relax the channel sampling sentinel check, to allow for the case of TAD having to download the data from a full 32,000 sample logger.

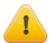

When using the channel sentinel monitoring in slave mode the Threshold Duration and Threshold Initial Duration values are read from the Master system, not the Slave. In installations where a slave copy of TAD is performing channel sampling sentinel monitoring, you must make sure that the Threshold Duration and Threshold Initial Duration parameters are set to the desired values on the *master* system. The channel sentinel monitoring should then be *disabled* at the master system and *enabled* on the slave system.

# **TDF Datestamp Checks**

This is carried out by monitoring the file datestamp of the disk file TAD.TDF (which is always the file that TAD is currently writing data to). If the datestamp has not changed for a period of time given by the value of the threshold control, a sentinel error is raised.

#### **Enable**

Check this box if you want TAD to monitor the disk file for evidence of writing.

#### **Threshold Duration**

Enter the threshold duration in minutes. If no update of the file TAD.TDF datestamp is seen for longer than this period, an error is raised.

#### **Action on Sentinel Errors**

The action TAD takes when a sentinel error is detected can take several forms. These actions mirror the options available when an initialization error occurs. The are:

#### **No Action**

No action is taken when a sentinel error occurs

#### **Error Dialog**

An Error dialog is displayed when a sentinel error occurs.

#### **Alert Dialog**

An Alert Message is displayed when a sentinel error occurs. The behaviour of TAD when alert messages occur is determined by the <u>Alerts Options</u>.

#### Pop-up

Select the behaviour of the popup that displays when an alert message is displayed.

#### Send Email, Send SMS

An email or SMS is sent whenever a sentinel error occurs. If the status of the sentinel error changes, and the new status involves an error condition that did not exist, another message will be sent.

#### **Auxiliary Alarm**

When this checkbox is checked, the auxiliary output is asserted whenever there is a sentinel error.

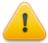

Error dialogs do not automatically close after a delay. If this option is selected, the error message will require operator intervention or it will display indefinitely. This will prevent regular reports from being generated.

#### See also

Master/Slave Options
Heartbeat Email Options

# 9.27 Camera Options

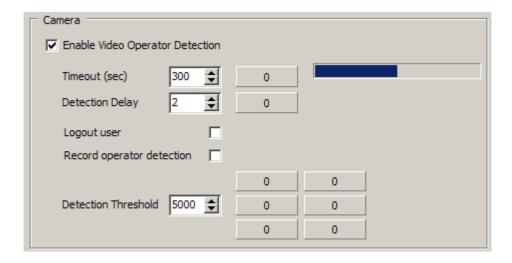

# **Enable Video Operator Detection**

Check this option if the TAD PC is fitted with a camera (a "WebCam") and you want the screen to blank or enter the screensaver when there is nobody in front of it.

If this option is checked, the computer will enter the screensaver after a delay, but will exit screensave when the camera detects motion in its field of view as well as when keys are pressed or the mouse is moved.

If this option is not checked, the computer will enter the screensaver after a delay, and will only exit the screensaver when keys are pressed or the mouse is moved.

#### **Timeout**

This option determines how long after motion has no longer been detected before the computer enters the screensaver again.

# **Detection Delay**

This option determines how many continuous video frames where motion is detected in the field of vision are required before the computer will exit the screensaver.

# **Logout User**

If this option is checked, the current TAD computer user will be logged out when the conditions for entering the screensaver are met. The TAD operating access level then drops to the lowest level. Note that this option does not affect the current logged in Windows user, only the TAD user.

# **Record Operator Detection**

If this option is checked, an event is logged when an operator's presence is detected by the camera.

# **Detection Threshold**

This parameter determines the sensitivity of the detection process. It should be determined at the time of installation and should not require alteration. A higher value means that a greater degree of movement in the field of view of the camera is required to trigger operator detection.

### 9.28 Screen Capture Options

TAD has the ability to "capture" an image of the currently displayed tab. The captured image can be copied to the Windows clipboard, to a disk file, and the disk file can me optionally emails. The image file can be one of a number of common image formats. The name of the file and the folder it is stored in use the powerful file and folder naming features common to most of TAD's file-based functions.

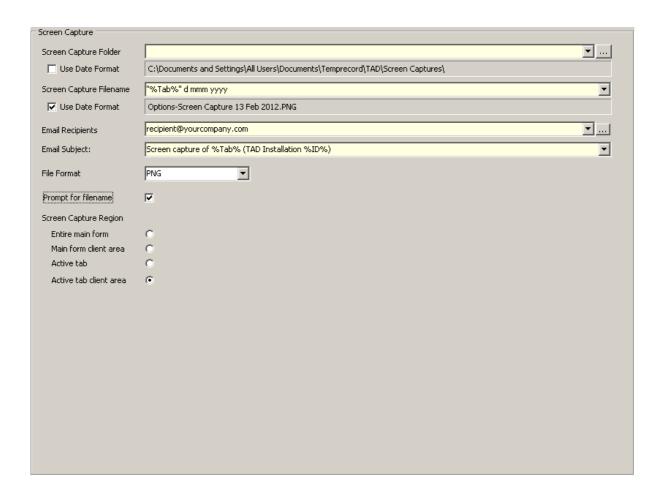

Screen captures can be useful when preparing documentation for operating procedures, and for recording the settings from particular sites.

# **Screen Capture Toolbar**

Screen captures are carried out by clicking the buttons on the screen capture toolbar

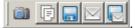

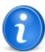

When the channel setup dialog is displayed, you will see a duplicate of the toolbar. When this is used, the captured images are confined to the dialog - i.e. "Entire main form: becomes "Entire dialog form", etc). Also, the % Tab% meta-string expands to the name of the active tab in the channel setup dialog.

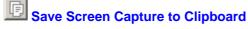

The image is copied to the Windows clipboard. This can often be the most convenient method, as the image can then be pasted into a Word document, or the body of an email, without having to go through an intermediate file.

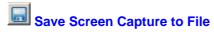

The image is saved to a disk file.

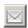

# Save Screen Capture to Email

The image is saved as an attachment to an email.

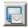

## Save Screen Capture to File and Email

The image is both saved locally as a file, and also as an email attachment.

# **Screen Capture Folder**

Specify the folder you want the screen capture images to be placed in when a screen save to file, or screen save to email and file is carried out. If no folder is specified, or the folder specified is not an absolute pathname, then the folder is assumed to be relative to the default screen capture folder, which is at:

C:\Documents and Settings\All Users\Documents\Temprecord\TAD\Screen Captures

If the Use Date Format checkbox is checked, then the folder specifier is interpreted according to the formatted destination folder rules.

# **Screen Capture Filename**

Specify the filename of the screen capture file. If no filetype is specified, or a filetype that is not one of the supported image filetype (any of BMP, JPG, or PNG) the filetype set by the Image File Format control is used. If a supported filetype (any of BMP, JPG, or PNG) is specified, the image file will be in that format and the Image File Format control setting is ignored.

If the Use Date Format checkbox is checked, then the file specifier is interpreted according to the formatted file rules.

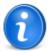

You can use the <u>meta-string</u> % Tab% to refer to the tab currently displayed in TAD. Thus if the graph tab is displayed and the file specifier is "I mage of % Tab % Tab", the filename will be I mage of Graph Tab.PNG

Remember when using meta-strings in formatted file and folder names, the metastring must be inside double-quotes.

# **Email Recipients**

Enter the intended recipients of the screen capture image files. Email addresses can be entered in the format name@company.com or Name <name@company.com>. Multiple addresses must be separated by commas.

# **Email Subject**

Enter the subject you want the email to have. You can use <u>meta-strings</u> in the subject, so the email subject could include the name of the tab that was captured to the image file, or the name of the **TAD** installation <u>Site</u> for example.

#### **File Format**

Select the default format (used when no filetype is specified in the file specifier above) for the image files. This can be any of PNG, BMP or JPG. It is recommended tihat you stick with the installation default of PNG (Portable Network Graphics) format. PNG files are "lossless" (no information is lost the file is a faithful reproduction of the original image) but the files are still compact.

# **Prompt for Filename**

Check this option if you want TAD to prompt you for the filename whenever a save to file or Save to file and email operation is carried out. Otherwise the default file specifier is used to construct the filename.

# **Screen Capture Region**

This option determines what area is captured. These options, and example screen captures of each, are shown below:

#### **Entire Main Form**

The whole of the TAD main form, including the Windows title bar, is captured.

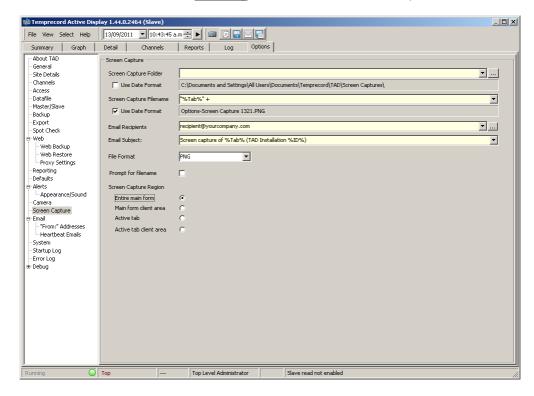

# **Main Form Client Area**

The whole of the TAD main form, excepting the Windows title bar, is captured.

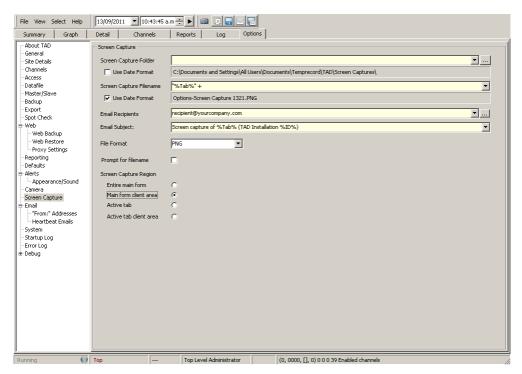

#### **Active Tab**

The currently displayed tab, including the row of tabs along the top.

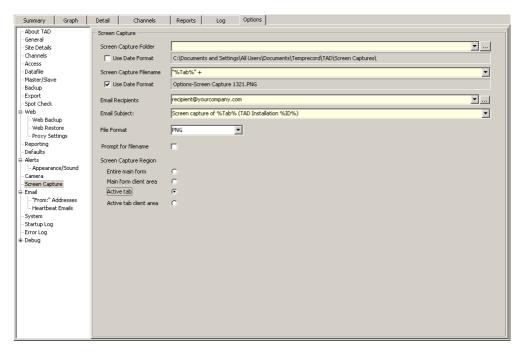

# **Active Tab Client Area**

The currently displayed tab, excepting the row of tabs along the top.

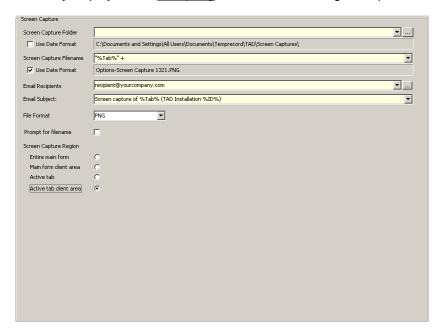

#### See also:

Meta-strings

# 9.29 Email Options

# (Configurable at Administrator and Supervisor Level only)

Please obtain information and permissions from your Site Network Administrator to configure the

Email and SMS Alerts options on this screen.

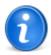

TAD also allows you to configure the "From:" addresses used when an email is sent. See the topic <u>Email "From:" Address Options</u> for more information.

**Email Alerts:** This group has two selectors, Use MAPI and SMTP. When SMTP is selected, then the adjacent field must have an outgoing SMTP server address (e.g. smtp.xtra.co.nz) to enable the TAD system to send email messages. Most sites will support SMTP servers. Your Site Network Administrator will provide the User ID and Password information if required.

**Coded Subject Header** When this option is checked, then the alert email sent will include information provided in Options / Site Details screen. The email coded subject header is specifically formatted for alarm companies.

# **Include Location ID in Message**

If this option is checked the location ID (as specified in <u>channel setup dialog</u>) will be included in the SMS

# **Compact SMS Messages**

When this option is enabled, TAD tries to keep the size of the SMS message below the Size limit (bytes). It does this by trimming non-essential content from the message until the message size is below this figure. This option may be required for carriers who have a size limit on the SMS messages that can be sent via SMTP.

**SMS Alerts:** The options and setup for this group is similar to email alerts setup, except the alert messages are sent to mobile devices. The SMS alert messages are also formatted so as to be more compact.

#### **Test Buttons**

The buttons labeled Test can be used to test your email and SMS settings. An email will be generated and queued using the current settings and you should be able to watch it's progress on the email queue display.

# **Test Email Recipients**

Any test emails or SMS messages generated by clicking on the Test buttons are sent to the address(es) specified in this field. a list of email addresses, separated by commas.

If you click the small button to the right of the field, you can enter the email addresses each on a line by themselves in a small memo control.

**Email Options:** This group includes two programmable fields for Connect Timeout (sec) and Max Send Attempts. The TAD System will timeout if it fails to connect to the outgoing SMTP server. The timeout value entered in this field is in seconds. The installation default is 20 seconds.

The value entered in the Max Send Attempts field is the number of times the TAD system will try to send the email alert message. The default is 5 attempts.

You can enter a list of email addresses in the Email Recipients field. These addressees should receive any emails sent via the Test buttons.

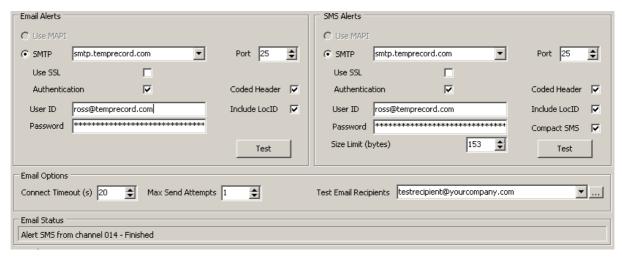

Figure 45: Options / Email Configuration

# **Example of a Coded Subject Header Email Message**

Below is shown an example email alert message as would be received by the remote alarm monitoring company:

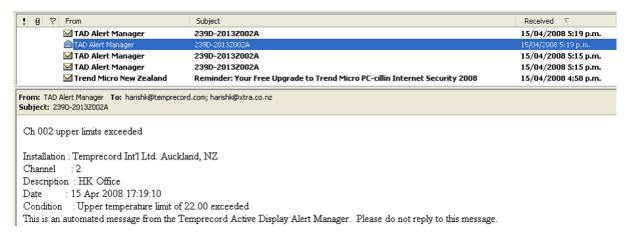

Figure 46: Options / Email: Sample Coded Subject Header Email

# **Coded Email Message Format for Remote Monitoring**

Most alarm monitoring companies like Alarm New Zealand have systems that can only handle email messages as follows:

Outlook Express / Inbox

From Subject Received
TAD Alert Manager 1811-A005Z014A 11/18/2004
11:42 AM

## The message body:

Channel 14 Upper Limits Exceeded (32 characters total which can be read by the alarm company). The rest of the message text will be omitted. However, the rest of the text is left as is.

Installation: Site Name and Location

Channel: 14

Description: Channel 14 Date: 18 Nov 2004 11:42:56 Condition: Upper limits (T, H) of 24.50, 71.00 still exceeded Action Taken:

This is an automated message from the Temprecord Active Display Alert Manager. Please do not reply to this message.

The "Subject" field is selectable as either default (in which case the "TAD Alert on channel xx" would be sent) or user definable, with last four characters added by the TAD system.

In this case the Subject Code: 1811-A005Z014A for Alarm NZ means 1811 is Site Detail, A005 is the Area Code, and Z014 represents Zone 14 or Channel 14 as recognised by the TAD system. The last character A represents an alarm condition.

When the alarm condition is restored to normal working condition, an email message will be sent in the following format

Outlook Express / Inbox

From Subject Received TAD Alert Manager 1811-A005Z014R 11/18/2004

11:42 AM

#### The message body:

Channel 14 No longer in Alarm conditions (32 characters in total, which can be read by the Alarm Company. The rest of the message text will be omitted. However, the rest of the text is left as is.

Installation: Site Name and Location

Channel: 14

Description: Channel 14 Date: 18 Nov 2004 11:42:56

Condition: Upper limits (T, H) of 24.50, 71.00 still exceeded

Action Taken:

This is an automated message from the Temprecord Active Display Alert Manager. Please do not reply to this message.

In this case the subject code: 1811-A005Z014R for Alarm NZ means 1811 is Site Detail, A005 is the Area Code, and Z014 stands for Zone 14 or Channel 14 as recognised by the TAD system. The last character R represents an alarm restored condition.

#### See also

Email "From:" Address Options

Email Heartbeat Options

Default Heartbeat Action on Abnormal Logger Channels

# 9.29.1 Email "From:" Address Options

## (Configurable at Administrator and Supervisor Level only)

When an email is sent, as well as the destination address (the "To:" address), TAD provides for a "From:" address. The "From:" address can be quite important, for two reasons:

- Some SMTP mail servers will not accept email messages unless the "From:" address is an address within the domain of the SMTP server, or within a list of allowed domains.
- Some clients may find it is important to be able to set the "From:" address when they send SMS messages via their email to SMS gateway. It may be necessary to send from a particular account to

permit the relay of these messages within the SMS gateway.

Most email clients provide the ability to carry out certain actions on the basis of the contents of fields of
incoming emails. For example, it is usually possible to route an email message into a particular folder if
the "From:" address contains a certain character string.

TAD allows the "From:" address to be set to different values for each 5 distinct classes of email message:

- 1. Alert messages sent by email
- 2. Alert messages sent via SMS messaging systems
- 3. Summary reports emailed as attachments
- 4. Channel reports emailed as attachments
- 5. Backup files emailed as attachments
- 6. "Heartbeat" emails

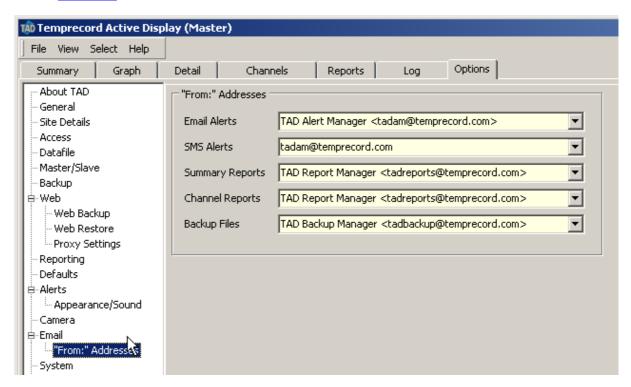

The addresses you enter do not need to be unique. Clicking the chevron symbol ( ) to the right of the entry field will display a list of the recently used addresses to choose from. The allowable syntax will depend on the email server, but most will accept addresses in either of the following forms:

```
jbloggs@mycompany.com
Joe Bloggs < jbloggs@mycompany.com >
```

Most email servers require a valid email address in the "From:" field before they will accept the message.

#### See also

**Email Options** 

**Email heartbeat options** 

**Default Heartbeat Action on Abnormal Logger Channels** 

# 9.29.2 Email Heartbeat Options

TAD provides for the sending of "heartbeat" emails. These are regular email messages that are sent from TAD to a remote monitoring service. The remote monitoring service will generally be configured

to expect these emails, and to raise an alarm if none are received for longer than a specified duration. While this is the main intended use of the heartbeat emails, they can also be used as a way of sending regular status emails, particularly when meta-strings are used.

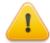

- These heartbeat emails are queued and sent in a separate thread and so do not affect the operation of TAD while they are being sent. Also, the emails are queued as the first operation whenever regular events are processed. This is so that if heartbeats are configured to occur "on the hour", any heartbeat email is queued before any other regular event, such as backup or datafile rollover. However it can still be some time before they are actually received by the recipient, particularly if the connection to the Internet is slow.
- The emails are sent using the currently configured <u>email server options</u>. These must be correctly set up.
- Heartbeat emails are never retried. The number of retries and time between retries email settings are ignored.
- TAD can be configured to prevent heartbeats being sent in the event of there being channels with any sort of abnormal condition. See the topic <u>Default</u> <u>Heartbeat Action on Abnormal Logger Channels</u> for more information.

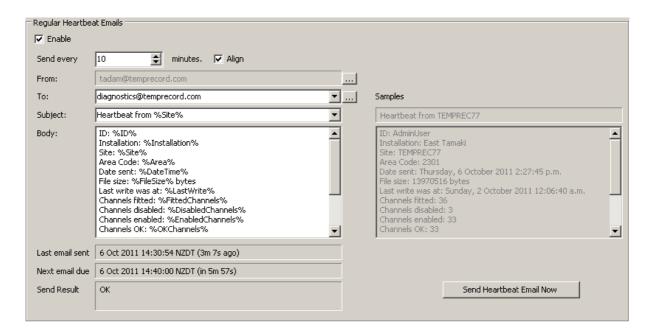

#### **Enable**

Check this box if you want TAD to send regular heartbeat emails.

#### **Every N Minutes**

This control sets the number of minutes between each heartbeat email. The effect of this control is also dependent on the state of the Align checkbox, described below.

#### Align

Check this box if you want TAD to align the time the next heartbeat is sent with the next nearest multiple of the Every N Minutes control. For example, if the last heartbeat email was send at 10:08:42, and the Every N Minutes control is set to 15, and this checkbox is <u>not</u> checked, the next heartbeat email will be send at 10:23:42, i.e. 15 minutes after the last one was sent. If the Align checkbox <u>is</u> checked, the next heartbeat email will be send at 10:15:00, i.e. at the next multiple of 15 minutes after the last one was sent.

If the Every N Minutes control is set to a value greater than one hour and the Align checkbox is

checked, the time of the next heartbeat email is set to the time of the last email plus the setting, and then aligned to the nearest multiple of the minutes part of the setting. For example, if the Every N Minutes control is set to a value of 150 minutes (2h 30m) and the Align checkbox is checked, the time of the next heartbeat email will be the nearest multiple of 30 minutes to the time 2h 30m after the last email.

If the Every N Minutes control is set to a value that does not have the minutes portion evenly divisible into 60 minutes, the Align checkbox has no effect, and will be disabled.

#### From: Address

This field simply displays the setting of the configured <u>From address</u> for heartbeat emails. If you wish to change this parameter you can click the button to the right of the field.

# **To: Addresses**

Enter the intended recipients of the heartbeat emails. Email addresses can be entered in the format name@company.com or Name <name@company.com>. Multiple addresses must be separated by commas.

## Subject

Enter the subject line of the email. A subject line is not necessary, though your email monitoring arrangement may require it. If any <a href="meta-strings">meta-strings</a> are present in the subject line they are expanded. This enables you to convey information about TAD's status (e.g. the number channels in error) in the subject line. Allowable meta-strings are described in the topic <a href="meta-strings">meta-strings</a>.

# **Body**

Enter the text you wish to send in the body of the email message. The body text is not necessary, though your email monitoring arrangement may require it. If any meta-strings are present in the body they are expanded. This enables you to convey additional information about TAD's status that there may not be room for in the subject line.

# Sample Subject and Body

To the right of the Heartbeat Email controls are two fields that display what the subject line and message body will look like after any meta-strings have been expanded. If you have not used any valid meta-strings then these will show text that is identical to the fields on the left-hand side. The sample fields are updated as you enter text into the Subject or Body fields.

#### **Last Email Sent**

The date and time the most recent heartbeat email was generated and queued for sending.

#### **Next Email Due**

The date and time the next heartbeat email will be generated and queued for sending. This date and time display will change according to the settings on this tab.

# **Send Result**

The result of the last email sent. If the email was sent without problems, this field will show OK, otherwise the contents of this field should give an indication of what went wrong.

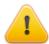

There is no indication provided of whether an email has reached the intended destination. A display of OK in this field merely indicates that the email was generated, queued, and finally sent. It is still possible (for example) for an incorrect destination address to be specified.

# **Send Heartbeat Email Now**

Click this button to force TAD to generate and queue a heartbeat email immediately. The time that

the next heartbeat email is sent will be recalculated based on the current time and according to the settings of the controls.

#### See also:

Email Options
Email "From:" Address Options
Default Heartbeat Action on Abnormal Logger Channels

# 9.29.3 Default Heartbeat Action on Abnormal Logger Channels

TAD's "heartbeat" facility can be configured in any ways, but the most common use is to provide a gross "go/no go" indication of whether or not TAD is running. This is normally achieved by having a separate monitoring service that expects a regular heartbeat email and takes the appropriate action if one is not received after a certain timespan. TAD also provides the additional flexibility of returning "live" data in the subject and/or body of the email to supply additional information, such as the number of channels showing an alarm condition.

Some sites require the heartbeat to provide an indication of the presence of any channel with a warning/alarm or error condition, but to do so by stopping the production of heartbeats altogether. So when all is well, TAD sends the heartbeats regularly, but the heartbeats will stop if:

- The computer running TAD stops functioning.
- TAD itself stops running.
- · Network (Internet) connectivity is lost.
- TAD is running and any channel is in an abnormal condition.

The Default Heartbeat Action on Abnormal Logger Channels determines what the default action to be taken with the heartbeat is.

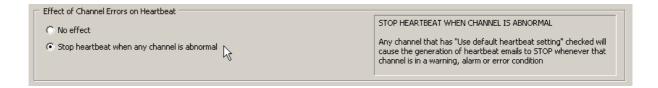

# **No Effect**

If this option is selected, then any channel that has the channel setup <u>Use default heartbeat action</u> option enabled will be ignored and have no effect on the production of heartbeat emails.

# Stop Heartbeat when any channel is abnormal

If this option is selected, then any channel that has the channel setup <u>Use default heartbeat action</u> option enabled will cause the production of heartbeat emails to stop.

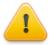

In order for this action to be taken, the corresponding channel setup parameter <u>Use default heartbeat action</u> needs to be enabled. If it is not enabled, the action specified by that channel's Action on abnormal logger channel is taken instead.

The default action for the generation of heartbeat emails is independent of the other channel <u>Use Defaults</u> parameter.

#### See also:

Channel Setup - Alarms (Use default heartbeat option)

**Email Options** 

Email "From:" Address Options

**Email Heartbeat Options** 

# 9.30 System Options

#### (Read Only Information for Administrators)

The Options / System screen includes information about the hardware executing the TAD program, and the locations of files used by TAD.

There are no programmable options available on this screen.

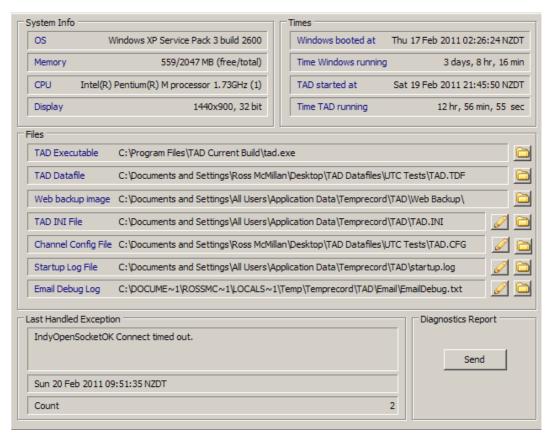

Figure 47: Options / System Tab (Read Only)

#### **See Also**

Sending a diagnostics report

# 9.31 Startup Log

The startup log is a record of events that occur as TAD starts up. IT administrators should consult the startup log when installation problems occur.

# 9.32 Error Log

The error log is updated as TAD program execution progresses. Serious errors are reported directly to the user. Less serious errors are logged here. Some entries will be seen in this log under normal operation and should not necessarily be seen as indicative of a fault in the system.

# 9.33 Debug Options

#### (Configurable at Administrator Level only)

The Options / Debug screens are included Temprecord Installation and support engineers for advanced diagnostic purposes:

Please ensure that Use Indy Digital I/O checkbox is selected and Max Threads value is set to 10 during TAD system commissioning. Refer to the following screen...

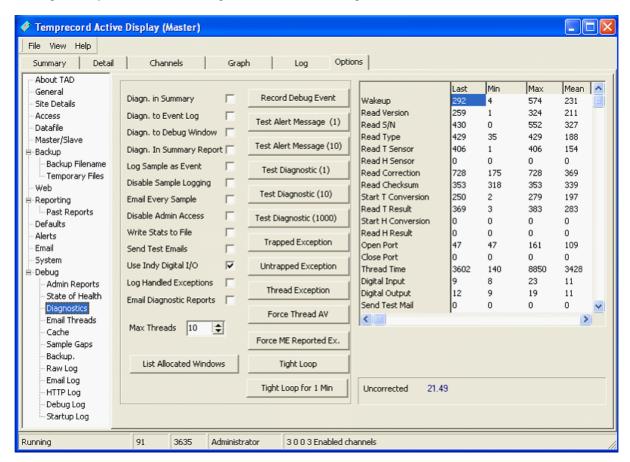

Figure 48: Options / Debug/Diagnostics Screen

# 9.34 Meta-strings

Meta-strings are special character and string formatting items that are replaced by other text by TAD under certain situations. They provide a means of including dynamic (changing) information (such as the time and date) or system-relevant information (such as the current username) into file and foldernames, or emails.

Meta-strings start and end with a percent (%) delimiter character. As an example, you could specify the following for the Subject field of your heartbeat email:

Report on TAD Installation at %Company% %Site% Site

and the email would arrive at the destination with a subject of:

Report on TAD Installation at Smith Pharmaceuticals Mangere Site

A special type of meta-string can be used to include the value of a Windows environment variable.

Meta-strings are recognised in these places:

- In folder specifications, where the Use Date Formatting option is selected. In this instance, date-formatting characters are also recognised.
- In filename specifications, where the Use Date Formatting option is selected. In this instance, date-formatting characters are also recognised.
- In heartbeat and screen capture email subject lines.
- In heartbeat email body text.

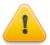

When meta-strings are included in file and folder name specifiers, the meta-string must be inside double quotes, so it will not be interpreted as a date formatting string.

Be careful when using environment meta-strings in file and folder name specifiers, as the contents of an environment variable is not necessarily predictable. Before TAD uses any file or folder name derived from a file specifier using date-formatting character or meta-strings, any illegal characters are replaced by underscores ("\_")

The supported meta-strings are listed below. The string returned is the value of the corresponding parameter at the time the email for file/folder name is generated.

Meta-strings are not case-sensitive, but may not contain any spaces inside the percent delimiters.

If the meta-string is improperly formatted or does not contain one of the identifiers shown below, no attempt is made to expand it, and the improperly formatted meta-string is inserted unchanged into the subject line or message body.

| Meta-string     | Expands to                                                                                                    |
|-----------------|----------------------------------------------------------------------------------------------------|
| %Date%          | The current date in the format specified by the Windows long date format.                                                                                                    |
| %Time%          | The current time in the format specified by the Windows long time format.                                                                                                    |
| %DateTime%      | The current date and time in the format specified by the Windows long date format followed by the long time format.                                                                                               |
| %FileSize%      | The current size in bytes of the composite TAD data file. This parameter can be monitored by the remote monitoring service to ensure that the value is increasing over time.                                      |
| %LastWrite%     | The date and time the TAD datafile was last written to. This parameter can be monitored by the remote monitoring service to ensure that TAD is logging data.                                                      |
| %TDFFolder%     | The name of the current TAD TDF datafiles folder. The name is returned without the preceding path, and without any trailing path delimiter. In a default installation, this meta-string will expand to Datafiles. |
| %UpdatePeriod%  | The length of time between heartbeat emails.                                                                                                    |
| %WindowsUpTime% | The length of time that Windows has been                                                                                                    |

| Meta-string         | Expands to                                                                                                    |
|---------------------|----------------------------------------------------------------------------------------------------|
|                     | running since the last reboot.                                                                                                    |
| %TADUpTime%         | The length of time that TAD has been running since it was last started.                                                                                                 |
| %WindowsVersion%    | The version of Windows running, expressed as a string, e.g. Windows XP Service Pack 3 Build 2600.                                                                       |
| %TADVersion%        | The version of TAD running, expressed as a string, e.g. 1.44.0.2011.                                                                                                    |
| %ID%                | The contents of the $ID$ field in the TAD Options Site Details tab.                                                                                                    |
| %Company%           | The contents of the Company field in the TAD Options Site Details tab.                                                                                                  |
| %Installation%      | The contents of the Installation field in the TAD Options Site Details tab.                                                                                             |
| %Site%              | The contents of the Site Code field in the TAD Options Site Details tab.                                                                                                |
| %Area%              | The contents of the Area Code field in the TAD Options Site Details tab.                                                                                                |
| %WorkGroup%         | The Windows workgroup the computer running TAD belongs to.                                                                                                    |
| %Computer%          | The name of the computer running $TAD$                                                                                                    |
| %User%              | The name of the currently logged in Windows user.                                                                                                    |
| %Mode%              | The current operating mode of TAD. Expands to Master or Slave as appropriate.                                                                                           |
| %FittedChannels%    | The number of fitted channels in the TAD installation.                                                                                                    |
| % DisabledChannels% | The number of fitted, but disabled channels in the TAD installation.                                                                                                    |
| %EnabledChannels%   | The number of fitted and enabled channels in the TAD installation.                                                                                                    |
| %OKChannels%        | The number of enabled channels in the TAD installation that are showing no error condition.                                                                             |
| %WarningChannels%   | The number of enabled channels in the TAD installation that are showing a warning condition (e.g. temperature out of range, but with the limit delay not yet exceeded). |
| % AlarmChannels%    | The number of enabled channels in the TAD installation that are showing an alarm condition (e.g. temperature out of range, with the limit delay exceeded).              |
| %ErrorChannels%     | The number of enabled channels in the TAD installation that are showing an error condition (e.g. failure of TAD to communicate with a logger).                          |

| Meta-string              | Expands to                                                                                                    |
|--------------------------|----------------------------------------------------------------------------------------------------|
| %Tab%                    | The currently displayed tab on the TAD main form. It can be one of the following strings                                                                                                    |
|                          | "Summary" "Graph" "Detail" "Channels" "Reports" "Log" "Options- <name of="" options="" sub-tab="">"</name>                                                                                                    |
|                          | When the current tab is the <u>options</u> tab the meta-string returned is the concatenation of the string "Options" and the name of the options sub-tab, separated with a hyphen, for example:                                                                                                    |
|                          | "Options-Datafile"                                                                                                    |
|                          | The %Tab% meta-string is mainly intended for use with the file specifiers for the screen capture function of TAD.                                                                                                    |
| %% <env_var>%%</env_var> | The value of the windows environment variable env_var. For example % % temp% % would be replaced by the name of the Windows temporary files folder. The environment variable meta-strings are intended for returning system information in the body text of <a href="https://example.com/heartbeat/emails">heartbeat/emails</a> . Their use in file and folder specifiers will be limited. |

# 9.35 Adminstrator Backup and Restore

The intention of the administrator backup and restore facility of TAD is to make reinstatement of a TAD system after a computer hardware crash (or other cataclysmic event) as painless as possible. The obligation on the TAD user is to make regular use of the administrator backup function, and to keep the backup media in a safe place, preferably at a different address.

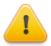

TAD administrator backup and restore depends on files being in the locations specified by the default folders presented when installation takes place.

# **Administrator Backup and Restore Controls**

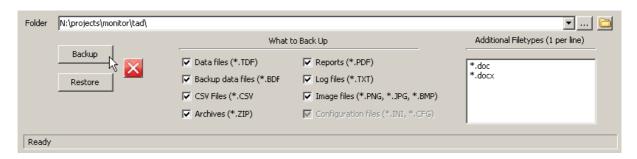

#### **Backup Button**

Click this button to start the backup process. TAD starts by gathering all the files that meet your specification and then will present a summary of what will be backed up, and how much disk space will be used on the backup media.

#### **Restore Button**

Click this button to start the restore process. TAD starts by gathering all the files that meet your specification and then will present a summary of what will be backed up, and how much disk space will be used on the destination drive.

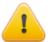

If there is insufficient space on the destination media, you will be warned, but you can still start the backup or restore operation, if you can be deleting files to make more room while the backup or restore is underway.

#### **Backup/Restore Folder**

Enter the folder name where the backup image is to be stored.

#### What to Back Up

Check the boxes to indicate which filetypes you want to be backed up or restored.

The checkbox labeled Configuration files (\*.INI, \*.CFG) is always checked and cannot be unchecked. It merely serves as a reminder that TAD will always back up or restore these settings files. Remember, when files are restored, the date-stamp of any existing destination file is ignored and the file will always be overwritten.

#### **Additional Filetypes**

If you have additional files, or filetypes that you want TAD to back up, specify them here as masks (e. g. \*.doc), or folder specifications and masks. There must be only one specification per line.

The "rules" for these additional filetype specifications are as follows:

- Any filename of filename mask specified by itself (i.e. without a pathname) will cause any file matching the mask in the TAD common documents folder tree or the TAD common application data folder tree to backed up.
- Any absolute folder specified by itself will cause any file in that folder (but not subfolders) to be backed up.
- Any absolute folder followed by a file mask will cause any file in that folder (but not subfolders) that matches that mask to be backed up.
- Any absolute folder followed by a filename will cause that file only be backed up.

All of the above assumes that the file in the source folder is newer than any corresponding file in the destination folder, or that there is no destination file.

| Specification    | What TAD searches for to back up                                                                                  |
|------------------|----------------------------------------------------------------------------------------------------|
| Report.doc       | Any file called Report.doc in the TAD common documents folder tree or the TAD common application data folder tree |
| *.doc            | Any file matching *.doc in the TAD common documents folder tree or the TAD common application data folder tree    |
| C:\Reports\      | Any file in the folder C:\Reports. Subfolders are not searched.                                                   |
| C:\Reports\*.doc | Any file with a filetype of .doc in the folder C:\Reports. Subfolders are not searched.                           |
| C:\Reports       | The single file C:\Reports\Report.doc                                                                             |

\Report.doc

The TAD common documents folder tree is nominally:

C:\Documents and Settings\All Users\Documents\Temprecord\TAD\

and all folders within that folder. The TAD common application data folder tree is nominally:

C:\Documents and Settings\All Users\Application Data\Temprecord\TAD\

and all folders within that folder.

The additional filetypes specifiers are ignored when restoring files.

# **Backup Media**

This can be any storage media accessible from the TAD hardware. The most convenient form is a USB drive or flash drive, but any remote or removable storage accessible from the target hardware can be used.

# What is Backed Up?

This table sets out the file types that are backed up

| File Type                                            | Mask                | Datafile<br>folder | Local<br>AppData | Common<br>AppData | Common<br>Docs |
|------------------------------------------------------|---------------------|--------------------|------------------|-------------------|----------------|
| Data files                                           | *.TDF               | u                  |                  |                   |                |
| Repair and<br>Reconstruction<br>backup data<br>files | *.BDF               | u                  |                  |                   |                |
| Report Files                                         | *.PDF               |                    |                  | u                 | u              |
| Log files                                            | *.TXT               |                    |                  | u                 | u              |
| CSV Files                                            | *.CSV               |                    |                  | u                 | u              |
| Zip archives                                         | *.ZIP               |                    |                  | u                 | u              |
| Global<br>configuration<br>files                     | TAD*.INI            |                    |                  | u                 |                |
| Channel configuration files                          | *.CFG               | u                  |                  |                   |                |
| Screen capture image files                           | *.PNG, *.BMP, *.JPG |                    |                  |                   | u              |
| Access control files                                 | *.ACF               |                    | u                |                   |                |
| User-specified masks (if no path specified)          |                     |                    |                  | u                 | u              |

but only if the corresponding checkbox is enabled. These are all copied to the backup media in a form such that they can be retrieved and placed back in the correct folders when the data is restored.

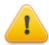

Any files that you create in addition to these files will also be backed up if they
match the folders and masks specified above.

# What isn't Backed Up?

Administrator Backup doesn't copy the program (EXE) files or help files to the backup media, although it does make a copy of the original setup files that were used to install TAD originally. This is so that the backup media contains everything needed to recover the TAD installation.

Administrator Backup doesn't copy the program shortcuts, quick launch icons, or start menu entries to the backup media, as these are recreated when TAD is re-installed. If you have created additional shortcuts manually, you should make separate arrangements to back these up.

Administrator backup doesn't copy files that are not located on a fixed local drive (usually C:\). This means, for example, that running the backup from a computer with TAD configured as a slave, where the datafiles are on a remote network drive, will not back up the datafiles or reports, which are under the control of the master TAD installation. If TAD administrator backup finds any of these remotely located files, it will warn you that folders have been ignored before starting the backup.

# **Incremental Backups**

Administrator Backup can be run at any time, and should be run as often as is practicable. When Administrator Backup is run with an existing backup already present on the backup media, only files that have been created since the last backup, or changed since the last backup are copied. Thus, backups that are run after the initial backup only copy the files needed to refresh the file set on the backup media.

#### Multiple Backups on the Same Media

TAD allows you to specify the folder name that will serve as a root folder for the backup files. By specifying a different folder name for different computer systems with TAD installed on them, it is possible to use one backup media for many TAD system backups.

Obviously, care must be taken not to confuse the folders.

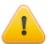

The structure and naming of the files and folders in a TAD Administrator Backup image is crucial to the correct operation of the backup and restore process. Don't rename, delete, copy, or move any of these files on the backup media.

#### **Backup/Restore Messages**

#### No files need to be backed up

No files on the source drive for the backup/restore need to be copied, either because they did not match the file masks, or existing copies on the destination media were up to date.

#### **Backup folder not found**

The folder name specified for the contents of the backed up files could not be found. Check the spelling of the name. If the backup is to be placed on a USB drive, check that the drive is properly inserted into the USB connector.

Check that you can see the USB drive using Windows Explorer.

#### Backup/restore folder is within a source folder

The folder you have specified as the destination of the backup or restore operation is contained with one of the folders that the files will be copied from. The destination of the backup or restore must not be within the folders that the files are copied from.

#### Insufficient space on destination folder

TAD has determined that the remaining space on the destination of the backup or restore is insufficient to contain the files to be copied (when calculating the space required, TAD takes into account the space already occupied by a destination file when that file already exists). You can still elect to continue with the backup or restore, assuming you will be able to make some space available during the operation.

# **Restoring a Backup**

This description assumes that the target system (the computer that is about to have a backed up image of a TAD installation restored onto it) is a "clean" system, i.e. has no TAD-related files present. In particular, there must be no existing TAD datafiles (\*.TDF). TAD will behave unpredictably if datafiles from different systems or backups are mixed. Any channel or global configuration files will be overwritten by the restore process, as will any report or log files with the same name.

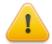

IMPORTANT. To reiterate, it is strongly recommended that the target of an Administrator Restore operation is a "clean" system. Unlike backing up, the restore process does not check the dates of any destination files that might already exist. Existing files with the same name on the destination will be overwritten without warning.

# Steps for recovery.

These steps assume you are re-installing TAD because an existing installation has been lost, and you are starting with a "clean" computer system.

- 1. Place the backup media into a drive accessible to the target computer. Start Windows Explorer and find the folder containing the backup for the TAD installation you want to recover.
- 2. Inside this folder you will see the file tad-setup.exe, possibly some other files called External.ini, External.cfg and External.acf, and a single folder named ~~Image~~\. Run the file tad-setup.exe.

Make sure you install TAD using the same folders and program group names as the backed up installation had. Temprecord strongly recommends that you accept the default values whenever Temprecord is installed.

- 3. After you have installed TAD, start the program. You should see a clean "empty" installation. Don't bother changing any settings, as these will be overwritten by the restore process.
- 4. Log into TAD as a TAD administrator user. Click on the Options tab, and select the Admin Backup/Restore page from the left-hand list.
- 5. Change the contents of the Folder field to show the folder where the TAD files were backed up to (the folder you ran the setup program from). You can check you have the correct folder by clicking the button with the folder icon and verifying you can see the tad-setup.exe and the ~~I mage~~\ folder.
- 6. Click on the Restore button. After the files have been restored, TAD should exit automatically.
- 7. Start TAD again, and all data and settings that were previously backed up should be restored.

# **Testing the Recovery Media**

- Backups that are untested are little better than no backup at all. Temprecord recommends that
  you regularly check your backups to ensure that a system recovery can be achieved. This has
  several benefits:
- It serves as a check that the previous backups have been properly carried out, and that the backup media has no faults.
- It verifies that the restore process is understood by those who may need to carry it out.
- It serves as regular practice for staff who may need to carry out a recovery later "in anger".

The simplest way to check the integrity of your backup media and procedures is to "pretend" that you have suffered a total loss of the platform you normally run TAD on. We recommend the use of a virtual machine for this, as this is a convenient way of simulating a new computer system. VirtualBox (<a href="https://www.virtualbox.org">https://www.virtualbox.org</a>) and VMWare (<a href="https://www.vmware.com/products/workstation/index.html">https://www.virtualbox.org</a>) and VMWare (<a href="https://www.vmware.com/products/workstation/index.html">https://www.vmware.com/products/workstation/index.html</a>) are two of the more common virtual machine software products.

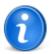

Whether you use a virtual machine, or a "real" computer system, the steps are the same (see the above heading "Steps for Recovery"). Even if you are testing your recovery media on a computer, you can still check the integrity of the recovered data. If you start TAD in "slave" mode (specify the /slave command line option when you start tad.exe. You can do this either from a command prompt - a "DOS prompt" - or by creating another shortcut to the TAD program) TAD will not attempt to communicate with any hardware, but will still display and allow you to inspect the datafiles.

# 10 Appendices

<u>Digital I/O Connections</u>
TAD Product Specifications

# 10.1 Digital I/O Connections

# **Typical Digital Input / Output Wiring**

The two diagrams below show the typical method used to connect a digital input to one of the yellow TAD reader boxes located around your building.

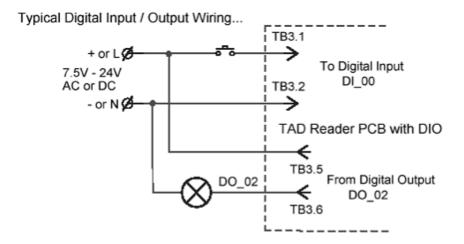

I/O connector terminal identification numbers

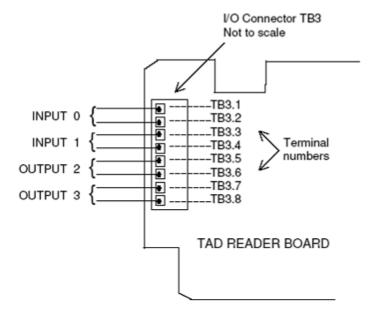

# 10.2 TAD Product Specifications

# Compatibility

- User application: Temprecord Active Display (TAD) Software V1.44.0 or later.
- Operating system: Windows XP (SP2) for MASTER Station Configuration.
- Operating system: Windows XP (SP2) for SLAVE Station Configuration.

# Connectivity

- Available COM ports 1 256
- Serial RS232 (RxD, TxD, GND, DTR & RTS) standard
- Ethernet 10 base-T / 100 Base-TX connection option
- · USB to serial converter option

# **Scientific / Medical Temprecord Logger Temperature Range:**

- Standard probe: -50°C to +110°C (-58°F to +230°F)
- Low-temp probe: -80°C to +110°C (-112°F to +230°F)

# **Temperature Accuracy**

•  $\pm 0.2^{\circ}$ C ( $\pm 0.36^{\circ}$ F) over the range -20°C to +50°C (-4°F to +122°F) otherwise  $\pm 0.5^{\circ}$ C (0.9°F)

# **Humidity Logger Range**

• 0.00% to 100%

# **Humidity Logger Accuracy**

- ±3% RH from 12% to 85% RH
- Otherwise ±4% RH from 0.00% to 12% RH and 85% to 100% RH

# **Display Resolution**

0.01°C (0.01°F)

# **Dimensions**

• L150 x W120 X D45mm

## Case

• Yellow plastic, protection rating IP64, -20°C to 85°C (-4°F to 185°F)

# **Warranty Period**

• 12 months from date of purchase

# Index

| _ " _                                              | Abnormal Logger Channels - Default Heartbeat Action on 163 |
|----------------------------------------------------|------------------------------------------------------------|
| "From:" Address 159                                | About TAD 90                                               |
| From: Address 109                                  | About TAD Help 26                                          |
| - % -                                              | Above Room (25C) 72<br>Above Upper Limit 72                |
| %% <env_var>%% 165</env_var>                       | Access Level - Changing 98                                 |
| %AlarmChannels% 160, 165                           | Access Options 90                                          |
| %Area% 160, 165                                    | Access Timeout 90                                          |
| %Company% 165                                      | Accuracy - Temperature 175                                 |
| %Computer% 165                                     | ACF File - Installing an external 15                       |
| %Date% 160, 165                                    | Action on Alarm 46, 69                                     |
| %DateTime% 160, 165                                | Action on Sentinel Errors 149                              |
| %DisabledChannels% 160, 165                        | Activate Auxiliary Output 46, 137                          |
| %EnabledChannels% 160, 165                         | Active Channels - View 23                                  |
| %ErrorChannels% 160, 165                           | Active Column 30                                           |
| %FileSize% 160, 165                                | Active Tab - Screen Capture 152                            |
| %FittedChannels% 160, 165                          | Active Tab Client Area - Screen Capture 152                |
| %ID% 160, 165                                      | Adding a Channel 60                                        |
| %Installation% 160, 165                            | Adding a Note to the Event Log 84                          |
| %LastWrite% 160, 165                               | Adding Channels to the Graph Tab 74                        |
| %Mode% 165                                         | Administrator 90                                           |
| %OKChannels% 160, 165                              | Administrator Access 98                                    |
| %Site% 160, 165                                    | Administrator rights 8                                     |
| %Sile% 160, 165<br>%Tab% 165                       | Adminstrator Backup and Restore 168                        |
|                                                    | Alarm channels 160                                         |
| •                                                  | Alarm Channels - View 23                                   |
|                                                    | Alarm Column 33                                            |
| %TDFFolder% 165                                    | Alarms - Pop-up 87                                         |
| %Time% 160, 165                                    | Alarms Group Configuration 137                             |
| %UpdatePeriod% 165                                 | Alarms Tab - Channel Setup 46                              |
| %User% 165                                         | Alert appearance 147                                       |
| %WarningChannels% 160, 165                         | Alert Channels - View 23                                   |
| %WindowsUpTime% 165                                | Alert Display Respite Delay 143                            |
| %WindowsVersion% 165                               | Alert Email - Send during validation 143                   |
| %WorkGroup% 165                                    | Alert Indication - Graph 78                                |
| ,                                                  | Alert SMS - Send during validation 143                     |
| - / -                                              | Alert Sounds 148                                           |
| /NoMoxalnstall command-line installation option 11 | Alerts - SMS 156                                           |
|                                                    | Alerts Options 143                                         |
| /NoStartUpMenu command-line installation option 11 | Align 160                                                  |
|                                                    | All Channels - View 23                                     |
|                                                    | Animate - Alert 147                                        |
| - ~ -                                              | Appearance - Alert 147                                     |
| ~~Image~~ (administrator backup folder) 168        | Appendices 174                                             |
| - , ,                                              | Area code 103, 160                                         |
| - 2 -                                              |                                                            |
| <b>-</b>                                           | Authentication - proxy 131 Authorisations 8                |
| 2.14 Firmware 52                                   |                                                            |
|                                                    | Auto-detect proxy 131                                      |

- A -

| Auxiliary Alarm Outputs 143                                | Channel Setup - Digital I/O Tab 52                                           |
|------------------------------------------------------------|------------------------------------------------------------------------------|
| Auxiliary Alarm Outputs - Alerts Options 143               | Channel Setup - Logging Tab 39 Channel Setup - Reports Tab 44                |
| Auxiliary Output - Activate 137                            | Channel Setup - Reports Tab 44 Channel Setup - Sampling when channel outside |
| - B -                                                      | limits 42                                                                    |
| Backed Up - What is 168                                    | Channel Setup - Use Defaults 42 Channel Setup - Validation Tab 49            |
| Backed up - What isn't 168                                 | •                                                                            |
| Backup - Adminstrator 168                                  | Channel Setup Dialog 35 Channel toolbar 60                                   |
| Backup - Web 126                                           | Channels - Adding 60                                                         |
| Backup file - reconstruction 103                           | Channels - Alarm 160                                                         |
| Backup file - repair 103                                   | Channels - Disabled 160                                                      |
| Backup file Destinations 111                               | Channels - Docking 61                                                        |
| Backup Filename 111                                        | Channels - Enabled 160                                                       |
| Backup folder date format 111                              | Channels - Error 160                                                         |
| Backup now 111                                             | Channels - Fitted 160                                                        |
| Backup Options 111                                         | Channels - Moving 61                                                         |
| Backups - Incremental 168                                  | Channels - OK 160                                                            |
| Backups - Multiple on the same media 168                   | Channels - Removing 61                                                       |
| batch file - example 11                                    | Channels - Resizing 62                                                       |
| BDF file 103                                               | Channels - Showing and Hiding 28                                             |
| Below Freezing (0 C) 72                                    | Channels - Warning 160                                                       |
| Below Lower Limit 72                                       | Channels Tab 59                                                              |
| Body 160                                                   | Channels Tab (Alt-C) - Select 24                                             |
| Build number - TAD 90                                      | channels that are outside the limits - How TAD                               |
| Button - Test email 156                                    | determines the sample period 42                                              |
|                                                            | Check every 117                                                              |
| - C -                                                      | Check Now 103                                                                |
|                                                            | Clipboard - Screen Capture 152                                               |
| Camera Options 151                                         | Cloning a Channel 63                                                         |
| Capture - Screen 152                                       | Close 25                                                                     |
| Case 175                                                   | Close after delay 46, 137                                                    |
| CFG File - Installing an external 15                       | Closing TAD 21                                                               |
| Change Access Level 90                                     | Closing Temprecord Active Display 25                                         |
| Changing the Access Level 98                               | Colours - Channel Toolbar Data 60                                            |
| Changing your Password 90                                  | Colours - Graph Report Trace 69                                              |
| Channel 69                                                 | Column Heading - Spot check Primary System                                   |
| Channel - Cloning 63                                       | Details 117                                                                  |
| Channel Location ID - Displaying 64                        | Columns - measured parameters 33  Command-line Installation 11               |
| Channel Name - Displaying 64                               |                                                                              |
| Channel number - Formatting file and folder names with 122 | command-line parameter 21<br>Compact SMS Messages 156                        |
| Channel Number Column 29                                   | Compatibility 175                                                            |
| Channel Report - Expanded Event Detail 87                  | Computer Requirements 8                                                      |
| Channel Report Filename 132                                | Configuration - Hardware 52                                                  |
| Channel Report Folder 132                                  | Confirmation of Channel Status Changes 99                                    |
| Channel Report on Demand 68                                | Connect Timeout - Email Options 156                                          |
| Channel Sampling Sentinel Monitoring 149                   | Connectivity 175                                                             |
| Channel Setup 39                                           | Contents 7                                                                   |
| Channel Setup - Alarms Tab 46                              | Copyrights 8                                                                 |
| Channel Setup - Channel Errors and Heartbeat 48            | CPU Usage - high when using USB serial ports 52                              |
| Channel Setup - Details Tab 38                             | Create Reports 44                                                            |

175

CSV files - date format 111 Disabled channels 160 CSV Files Location - Spot check Primary System 175 **Display Resolution** Details 117 Display time - Alerts Options 143 Customer ID 125 Displaying the Channel Location ID 64 Displaying the Channel Name - D -**Docking Channels** 61 Duration 69 damaged password files - Recovering from 96 **Datafile Options** 103 - F -Datafile Size 103 Date 160 **Edit Passwords** 90 Date format - Report folder and filename 132 Edit User 90 Date format in CSV files 111 Email - Screen Capture Date Options Email - Send during validation 132, 143 DateTime 160 Email "From:" Address Options 159 Day at hour - Check every **Email Heartbeat Options** 160 **Debug Options** 165 **Email Options** 156 Declarations 8 **Email Recipients** 156 Default Column 31 **Email Recipients - Screen Capture** 152 Default Heartbeat Action on Abnormal Logger **Email Reports** 137 Channels 163 **Email Reports Options** Default Options - Sampling when channel outside Email Subject - Screen Capture 152 limits **Email Summary Reports Default Report Configuration** Enable 160 Default Setting - Channel Errors and Heartbeat 48 Enable - Digital I/O **Defaults Options** 137 Enable Backup to Web 111 Definitions Enable Email Backup 111 Definitions used in this Manual Enable Regular Backups when Datafile Rolls Over. Delay - Alert Display Respite Delay - Limit 137 Enabled channels 160 Delay After Opening Port Enabling Traces on the Graph Delete Report 67 End of Period Delete User 90 End of Record - go to Description - Spot check Primary System Details Entire Main Form - Screen Capture 152 117 Entry - Log 81 Description of Fields in the Detail Tab 56 environment variable - windows - in meta strings **Destinations - Backup** 111 165 Detail - Logged Event Error channels 160 **Detail Tab** 55 Error Channels - View 23 Detail Tab (Alt-D) - Select Error Messages - Startup 18 Detail Tab - Description of Fields 56 Errors and Heartbeat Detail Tab - Overview Event / Status Markers Details Tab - Channel Setup Event Detail - Expanded **Detection Delay - Camera Options** Event Log 143 **Detection Threshold - Camera Options** 151 Event Log - Adding a Note **Diagnostics Options** 165 Event Log - Past Days to Show Dialog - Channel Setup **Events** 69 Digital I/O Connections **Every N Minutes** 160 Digital I/O Enable example batch file 11 Digital I/O Tab - Channel Setup Examples - Command-line Installation Digital Input / Output Wiring 174 Examples - Formatting file and folder names 122 Digital Input Circuits (Input 0 and Input 1) Excel 111 **Dimensions** 

Exiting 21 **Graph Hinting** 77 **Exiting TAD** 21 **Graph Report Trace Colours** 69 **Expand Events in Report** 132 Graph Tab 74 Expanded Event Detail (PDF Channel Report) Graph Tab (Alt-T) - Select External Files - Installation with Graph Tab - Adding Channels External Installation Files - Preparing Graph tab - Zoom Buttons 15 External.acf 168 168 External.cfg - H -External.ini 168 hardware configuration Hardware Requirements (TAD) - F -Heartbeat 160 File - Save Screen Capture to 152 Heartbeat - Channel Errors and 48 File and Email - Screen Capture 152 Heartbeat Action - Default File and folder names - Formatting with date-times Hide Username 90 122 High CPU usage when using USB serial ports 52 File Format - Screen Capture 152 Hinting - Graph 77 file identifier - TAD datafile 103 Hour at minute - Check every 117 File Menu 21 How TAD samples channels that are outside the Filename - backup 111 limits 42 Filename - Screen Capture 152 Humidity 33, 39, 137 Filename - Spot check **Humidity Logger Range** 175 Filenames - Report 132 Files - Options **FileSize** 160 I/O Column 32 Find Trace 79 Icon - Tray 24 Finding Logged Events on the Graph 83 160 Firmware - 2.14 52 Ignore files older than 111 Fit Limits 44, 137 Inactive Channels - View Fit Trace 44, 137 Include Location ID in Message 156 Fit Trace and Limits 44, 137 Incremental Backups Fitted channels 160 INI File - Installing an external 15 Fitted Channels - View 23 Input / Output Wiring 174 Fixed Limits 44, 137 Installation 9, 160 Folder - Screen Capture 152 Installation - Command-line Folder - Spot check 117 Installation with External Files 15 Format - Page Interval - Validation 132, 143 Formatting file and folder names with date-times Introduction 7 122 IP Address 52 From: Address 160 - K -- G -Keep Closed Between Samples - Port **General Options** 99 52 **Generating Reports** Keep Port Closed Between Samples 68 Go to End of Record 79 Go to Start of Record 79 - L -Graph 69

Large zoom buttons

LastWrite

Last Report At - Spot check

Last Sample At - Spot check

160

Last Report Filename - Spot check

76

117

117

Graph - Enabling Traces

Graph - Moving about

**Graph Alert Indication** 

Graph - Event / Status Markers

Graph - Finding Logged Events on

79

Latitude - Spot check Menu - File 117 layout - Report 69 Limit - Lower 137 Limit - Upper 137 Limit Delay Limit to N Lines 132 Limits - How TAD determines the sample period of channels that are outside 42 **Local Channels** 107 local channels -Showing 29 Location ID 69, 156 Location ID - displaying 64 Log 81 Log - Startup 164 Log Entry Log Momentary (Temperature, Humidity, Pressure) Warnings 143 Log Momentary Digital Input (0, 1) Warnings Log Tab 81 Log Tab (Alt-L) - Select 24 Logged Event Detail Logged Events - Finding on the Graph Logged in Windows user - Formatting file and folder names with 122 69, 137 Logging Logging Tab -Login 90 Logout 90 Logout User - Camera Options 151 Longest Time 72 lost or damaged password files - Recovering from 96 Lower limit 137 Lower T Limit

# - M -

Mail - Send 137 Main Form Client Area - Screen Capture 152 Main Menu - TAD Manual Declarations Manual proxy 131 Mark as Not Validated 49 Mark as Validated 49 master password file Master User Information File 90 Master/Slave Options Max Send Attempts - Email Options Max TAD-Primary System Time Difference - Spot check 117 Max Temperature 69 Mean Temperature Measured parameters columns 33

Menu - Select 24 Menu - View 23 Messages - Tray Icon Meta-strings 160, 165 Min Temperature 69 Minimize to Tray 21 Momentary error condition - Alerts Options 143 Month on day - Check every Moving 95 Moving about the Graph Moving and Docking Channels 61 Moving the master password file Moxa serial ports 52 Multiple Backups on the Same Media 168

21

# - N -

Name Column 31 New User 90 Next Report At - Spot check 117 Next Sample At - Spot check 117 No access 98 No Action No Effect - Channel Errors and Heartbeat No Effect - Default Heartbeat Action on Abnormal Logger Channels 163 No Proxy 131 Not Validated - Mark as 49 Note - Adding to the Event Log 84 Now - Spot check 117 Now Button

# **- O -**

**OK** channels 160 OK Channels - View 23 on Demand - Spot check 117 on the Same Media - Multiple Backups 168 Open Folder - Reports 67 Operating System Operator **Operator Access** 98 Options - Access 90 Options - Alerts 143 Options - Backup 111 Options - Camera 151 Options - command-line installation 11 Options - Datafile 103 Options - Date Options - Debug 165 Options - Defaults

| Options - Diagnostics 165                         | _                                              |
|---------------------------------------------------|------------------------------------------------|
| Options - Email 156                               | - R -                                          |
| Options - Email "From:" Address 159               | Range - Humidity Logger 175                    |
| Options - Email Reports 44                        | Recent Reports 67                              |
| Options - General 99                              | Reconstruction backup file 103                 |
| Options - Master/Slave 107                        | Record Operator Detection - Camera Options 151 |
| Options - Plot Scaling 44                         | Recovering from lost or damaged password files |
| Options - Reporting 132                           | 96                                             |
| Options - Screen Capture 152                      | recovery - steps 168                           |
| Options - Sentinel 149                            | Recovery Media - testing 168                   |
| Options - Site Detail 103                         | Region - Screen Capture 152                    |
| Options - Spot Check 117                          | Regular spot check disabled 117                |
| Options - System 164 Options - Validation 132     | Regular Summary Report 132                     |
| Options - Validation 132 Options - Web 125        | Regular Summary Report on Demand 68            |
| Options - Web 123 Options Files 21                | Remain open till acknowledged 46, 137          |
| Options Tab 89                                    | Removing a Channel 61                          |
| Options Tab 69<br>Options Tab (Alt-O) - Select 24 | Repair backup file 103                         |
| Outside limits - How TAD determines the sample    | Report - Regular Summary 132                   |
| period of channels 42                             | Report Configuration - Default 137             |
| Overview of the Detail Tab 55                     | Report Events 132                              |
|                                                   | Report Filename 132                            |
| . P -                                             | Report Folder - Channel 132                    |
| · •                                               | Report Folder - Summary 132                    |
| Page Format - Report 132                          | Report folder and filename date format 132     |
| paper 132                                         | Report Folder and Filenames 132                |
| paper size 132                                    | Report Generated 69                            |
| Password 98                                       | Report layout 69                               |
| Password - Changing 90                            | Report on Demand - Channel 68                  |
| Password - proxy 131                              | Report on Demand - Regular Summary 68          |
| password file 95                                  | Report on Demand - Summary 68                  |
| password files - Recovering from lost or damaged  | Report Page Format 132                         |
| 96<br>Bast Bass to Chaus 142                      | report PDF files 132                           |
| Past Days to Show 143                             | Report Vaccine Status 132                      |
| Past Days to Show - Event Log 99                  | Reporting Options 132                          |
| PDF files 132                                     | Reports - Clear List 67                        |
| Pentium 8<br>Period - Warranty 175                | Reports - Delete 67                            |
| Plot Scaling Options 44                           | Reports - Generating 68                        |
| Pop-up Alarms 87                                  | Reports - Open Folder 67                       |
| pop-up Marris 67                                  | Reports - Recent 67                            |
| Pop-up on Alarm 46, 137                           | Reports - View as PDF 67                       |
| Port - Delay After Opening 52                     | Reports Tab 66                                 |
| Preparing External Installation Files 15          | Reports Tab - Channel Setup 44                 |
| Pressure 33, 39, 137                              | Requirements - System 8                        |
| Primary System Details - Spot check 117           | Resizing Channels 62                           |
| Primary System Time - Spot check 117              | Resolution - Display 175                       |
| Primary System Time Latitude - Spot check 117     | Respite - Alert Display 143                    |
| Prompt for Filename - Screen Capture 152          | Re-Start Logger after Retrieval 103            |
| Proxy 131                                         | Restore - Administrator 168 Restore - Web 128  |
| Proxy requires password 131                       | Restore - Web 128 Restoring TAD 21             |
| Proxy Settings 131                                | Retrieval Group 103                            |
|                                                   | I CONTOTAL CICAR IVO                           |

Sounds - Alert

148

Retrieve Samples from Logger if possible 103 Specifications - TAD 175 Rollover Now Spot Check At... 117 Spot Check Filename 117 - S -Spot Check Folder 117 Spot Check Now Sample every 39, 137 Spot Check on Demand 117 Sample Period 69, 103 Spot Check Options 117 Sample Subject and Body 160 Spot Check Statistics 117 Sampling 137 Spot Check Timing Sampling when channel outside limits - Channel Start of Period setup Start of Record - go to 79 Sampling when channel outside limits - Default Starting TAD 17 Options Startup Error Messages 18 Save Settings 21 Startup Log 164 Scientific / Medical Temprecord Logger Temperature Startup Page Range 175 Statistics 69 Screen Alerts - Alerts Options Statistics - Spot check 117 Screen Capture Filename 152 Status - Vaccine Screen Capture Folder 152 Status Column Screen Capture Options 152 Steps for recovery 168 Screen Capture Region 152 Stop - Alert sound 148 Screen Capture Toolbar 152 Stop after duration - Alert 148 Select Menu 24 Stop Heartbeat when any channel is abnormal -Send Alert Email During Validation 132, 143 Default Heartbeat Action on Abnormal Logger Send Alert SMS During Validation 132, 143 Channels 163 Send Mail 46, 137 Stop Heartbeat when Channel is Abnormal - Channel Send SMS 46, 137 Errors and Heartbeat 48 Send to Tray 25 Subject Sentinel Options Summary Report - Regular 132 Sequence number - Formatting file and folder names Summary Report Filename 132 with 122 Summary Report Folder Serial ports - Moxa 52 Summary Report on Demand 68 Serial ports - USB Summary Reports - Email Settings Summary tab 27 Settings - proxy 131 Summary Tab (Alt-S) - Select 24 Setup Dialog - Channel 35 Supervisor 90 Show Balloon Hints Supervisor Access 98 Show Large Zoom Buttons System Options 164 Showing and Hiding Channels System Requirements Showing local channels only System Tray - Show Balloon Hints 69, 160 Site Site Code 103 Site Detail Options 103 Site Requirements 8 81 Tab size 132 Tab - Channels 59 Slave Options 107 Tab - Detail 55 SMS - Send 137 Tab - Graph SMS - Send during validation 132, 143 Tab - Options 89 **SMS Alerts** 156 Tab - Reports SMS Messages Tab - summary Snooze Time - Alerts Options 143 TAD - About Software Installation TAD - Restoring

TAD - Starting

17

TAD Build number 90 TAD Datafile 103 TAD Default Setup.bat (file) 11 TAD Help - About TAD Main Menu 21 TAD Options Files **TAD Product Specifications** TAD System Tray Icon Messages 24 TAD Time Latitude - Spot check **TAD Version** TAD.ACF - Installing an external file 15 TAD.CFG - Installing an external file 15 TAD.INI - Installing an external file tad-setup.zip TDF file 103 TDF File Writes Sentinel Monitoring 149 Temperature 33, 39 **Temperature Accuracy** 175 Temperature, Humidity & Pressure 137 Temprecord Active Display - Closing 25 Test - Alert appearance 147 Test - Alert sound Test Button - email 156 Test Email Recipients Testing the Recovery Media 168 Time 160 Time Difference - Spot check 117 Time in Zone 72 Timeout - Camera Options 151 Timezone name - Formatting file and folder names with 122 Timezone offset - Formatting file and folder names with 122 Timing - Spot check 117 To: Addresses 160 Toolbar - channel 60 Toolbar - Screen Capture Trace Colours - Graph report Tray Icon Messages Typical Digital Input / Output Wiring 174

# - U -

Upper Limit 137
Upper T Limit 69
USB serial ports 52
Use Default Setting 48
Use Defaults - Channel Setup 42
User Name 98
User Note 84
Username - proxy 131
Users - creating new 90

Users - deleteing 90 Users - Editing 90 Using the Zoom Buttons 76

# - V -

72 Vaccine Status Vaccine Status - Report Vaccine Status Visual Guide Validated - Mark as 49 Validation 49, 143 Validation - Send Alert Email During 132, 143 Validation - Send Alert SMS During 132, 143 Validation Interval 132, 143 Validation Options 132 Validation Tab - Channel Setup variable - environment - in meta-strings 165 Version - TAD 90 View as PDF - Reports View Menu 23 virtual machine 168 VirtualBox 168 Visual Guide - Vaccine status 72 VMWare 168 Volume - Alert 148

# - W -

Wait for this period of time before generating the report 117 Warning channels 160 Warning Channels - View 23 Warranty Period 175 Web Backup 126 Web Customer ID 125 Web Options 125 Web Restore 128 Week on day - Check every 117 What is Backed Up What isn't Backed Up 168 windows environment variable in meta-strings 165 Within Limits 72

# - Z -

Zone 72
Zoom Buttons - Show Large 99
Zoom Buttons - Using 76
Zoom In Horizontally 76
Zoom In Vertically 76
Zoom Out Horizontally 76
Zoom Out Vertically 76